# **RICOH**

## **Guida rapida**

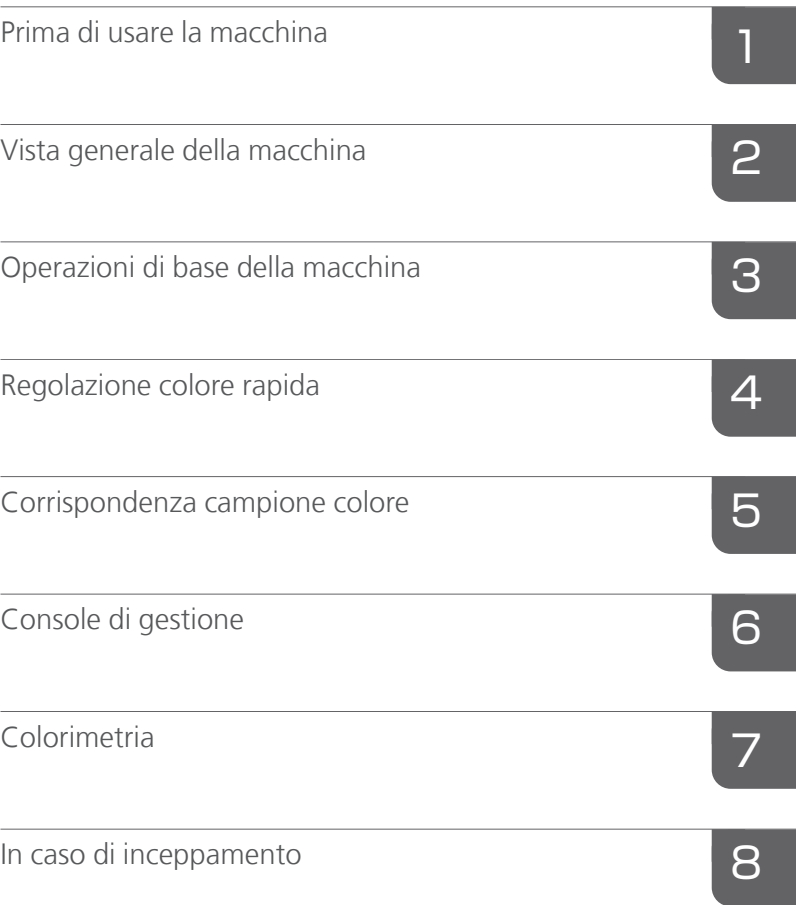

Per le informazioni non presenti in questo manuale, fare riferimento alla Guida del prodotto in uso.

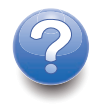

## <span id="page-2-0"></span>Prefazione

#### <span id="page-2-1"></span>Pubblicazioni per questa macchina

Ulteriori informazioni su RICOH Auto Color Adjuster sono disponibili in altre pubblicazioni.

### **Manuali di istruzioni**

Questi manuali di istruzioni sono inclusi:

• *RICOH Auto Color Adjuster: Informazioni sulla sicurezza*

Questa guida descrive le precauzioni per un utilizzo sicuro e corretto della macchina, nonché varie norme e misure per la tutela dell'ambiente. Leggere tale manuale prima di utilizzare la macchina.

• *RICOH Auto Color Adjuster: Guida all'installazione*

Questa guida descrive la procedura di installazione di varie applicazioni e le impostazioni che devono essere configurate prima di usare la macchina. Leggere il presente manuale prima di iniziare a usare la macchina.

• *RICOH Auto Color Adjuster: Guida per l'utente*

Questa guida spiega le funzioni della macchina e come utilizzarle. Descrive inoltre le soluzioni da per risolvere le cause dei messaggi di errore visualizzati.

• *RICOH Auto Color Adjuster: Guida rapida*

Questa guida descrive le operazioni di base della macchina e le funzioni usate più di frequente. Descrive inoltre le soluzioni da per risolvere le cause dei messaggi di errore visualizzati.

• Note di rilascio di RICOH Auto Color Adjuster

Queste note di rilascio forniscono informazioni sulla release di RICOH Auto Color Adjuster, compresi nuove funzioni e aggiornamenti, limitazioni, problemi e soluzioni noti e le richieste di modifica del codice.

Le guide sono disponibili in inglese, giapponese, olandese, francese, tedesco, italiano e spagnolo. Le note di rilascio sono disponibili solo in inglese.

È possibile scaricare le pubblicazioni dal RICOH Software Information Center [\(https://help.](https://help.ricohsoftware.com/swinfocenter/) [ricohsoftware.com/swinfocenter/\)](https://help.ricohsoftware.com/swinfocenter/) o dal menu Guida all'interno del prodotto.

#### **Centro informazioni di RICOH Auto Color Adjuster**

Il Centro informazioni contiene argomenti che aiutano amministratori, supervisori e operatori a conoscere, installare e utilizzare RICOH Auto Color Adjuster. Il Centro informazioni offre funzioni di navigazione e ricerca rapide.

## **Guida di RICOH Auto Color Adjuster**

Il sistema della guida contiene argomenti che aiutano amministratori, supervisori e operatori a conoscere e utilizzare RICOH Auto Color Adjuster. La guida di RICOH Auto Color Adjuster è disponibile sia dall'interfaccia utente dell'applicazione che dall'interfaccia utente Web.

#### <span id="page-3-0"></span>Simboli utilizzati nel manuale

In questo manuale sono utilizzati i seguenti simboli:

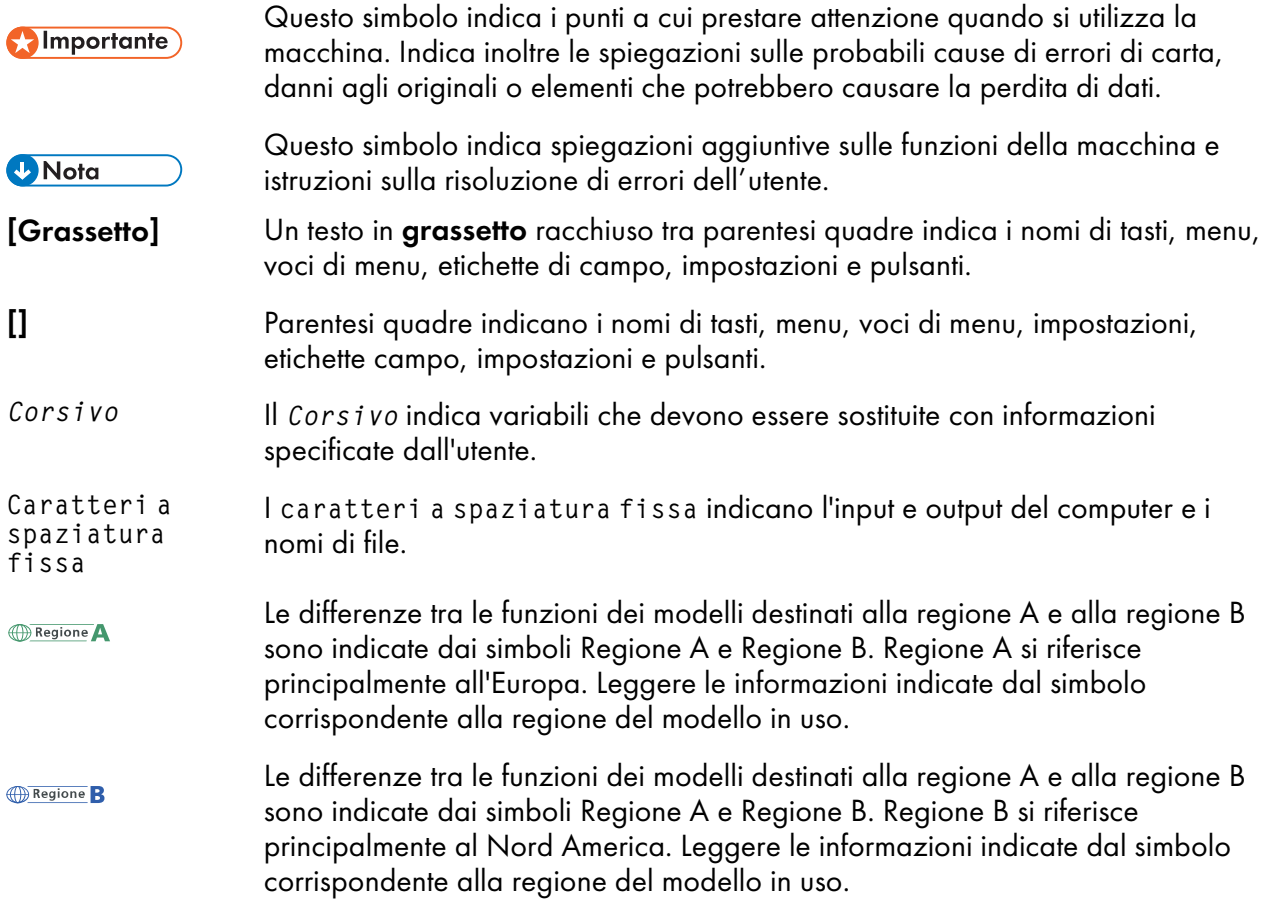

## <span id="page-3-1"></span>Abbreviazioni utilizzate in questo manuale

### A

Ampere

#### APPE

Adobe PDF Print Engine (Motore di stampa Adobe PDF)

## AVE

Media

## **CCW**

In senso antiorario

## **CGATS**

Committee for Graphic Arts Technologies Standards

### **CMY**

Ciano, Magenta, Giallo

### **CMYK**

Ciano, magenta, giallo, principale (nero)

### **CPSI**

Configurable PostScript Interpreter

## **CPU**

Central Processor Unit

## **CSV**

Acronimo di Comma-Separated Values, valori delimitati da virgole

### CW

In senso orario

### DFE

Digital Front End

#### g

Grammo

#### GB

Gigabyte

## GPL

General Public License

### **HTTPS**

Hyper Text Transfer Protocol Secure

#### Hz

**Hertz** 

## ID

Identificativo

## ICC

International Color Consortium (Consorzio internazionale del colore)

#### IP

Internet Protocol

## K

Nero

## kg

Chilogrammo

#### m

**Contatore** 

#### mm

Millimetro

#### Max.

Massimo

### NB

Non buono

### PDF

Portable Document Format (Formato documento portabile)

### PDF/X

Portable Document Format/Livello X

### RAM

Random Access Memory

#### RIP

Raster Image Processor

#### TIFF

Tagged Image File Format

#### TXT

Testo

#### USB

Universal Serial Bus

#### V

Volt

#### <span id="page-5-0"></span>Importante

Nella misura massima consentita dalle leggi applicabili, in nessun caso il produttore è responsabile per qualsiasi danno derivante da guasti di questo software, perdite di dati registrati, o dall'uso di questo prodotto e dei manuali di istruzioni forniti con esso.

Assicurarsi sempre di copiare o creare dei backup dei documenti o dei dati importanti. I documenti o i dati potrebbero venire cancellati in seguito a errori operativi o malfunzionamenti della macchina. Inoltre è responsabilità del cliente adottare misure di protezione contro virus, worm e altri software dannosi.

In nessun caso il produttore sarà ritenuto responsabile per i documenti creati dall'utente utilizzando il prodotto e per qualsiasi risultato che l'utente ottiene dai dati.

#### <span id="page-6-0"></span>Attenzioni relative a questa guida

- Il contenuto di questa guida è soggetto a modifiche senza preavviso.
- Alcune illustrazioni o spiegazioni nel presente manuale potrebbero variare dal prodotto a causa di miglioramenti o modifiche al prodotto.
- A seconda del Paese, alcune unità potrebbero essere opzionali. Per maggiori informazioni, rivolgersi al proprio rivenditore di zona.
- Nessuna parte di questo documento può essere duplicata, replicata, riprodotta in qualsiasi forma, modificata o citata senza previo consenso del fornitore.

#### <span id="page-6-1"></span>Marchi

Adobe e Acrobat sono marchi registrati o marchi di fabbrica di Adobe Systems Incorporated negli Stati Uniti e/o in altri paesi.

Apache e Tomcat sono marchi registrati o marchi di Apache Software Foundation negli Stati Uniti e/o negli altri paesi.

Command WorkStation, Fiery, il logo Fiery, ed EFI sono marchi di fabbrica di Electronics for Imaging, Inc. negli Stati Uniti e/o in certi altri paesi.

FOGRA è un marchio registrato di FOGRA Forschungsgesellschaft Druck e.V.

Google Chrome è un marchio di fabbrica di Google LLC.

GRACoL® è un copyright registrato di Idealliance.

Intel Core è un marchio di fabbrica di Intel Corp. negli Stati Uniti e/o in altri Paesi.

Microsoft, Windows, Visual C++, BitLocker sono marchi registrati o marchi di Microsoft Corp. negli Stati Uniti e/o negli altri paesi.

I nomi prodotto di Windows 10 sono i seguenti:

- Microsoft® Windows® 10 Home
- Microsoft® Windows® 10 Pro
- Microsoft® Windows® 10 Enterprise
- Microsoft<sup>®</sup> Windows<sup>®</sup> 10 Education
- Microsoft® Windows® 10 Mobile
- Microsoft® Windows® 10 Mobile Enterprise

I nomi di prodotto di Windows 11 sono i seguenti:

- Microsoft® Windows® 11 Home
- Microsoft® Windows® 11 Pro
- Microsoft® Windows® 11 Pro Education
- Microsoft<sup>®</sup> Windows<sup>®</sup> 11 Pro for Workstations
- Microsoft® Windows® 11 Enterprise
- Microsoft® Windows® 11 Education

Japan Color è un marchio registrato della Japanese Society of Printing Science and Technology e della Japan Printing Machinery Association.

Altri nomi prodotto qui utilizzati sono solo a scopo identificativo e possono essere marchi delle rispettive aziende. Decliniamo qualsiasi diritto su questi marchi.

Le schermate dei prodotti Microsoft sono riprodotte con l'autorizzazione di Microsoft Corporation.

## SOMMARIO

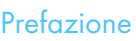

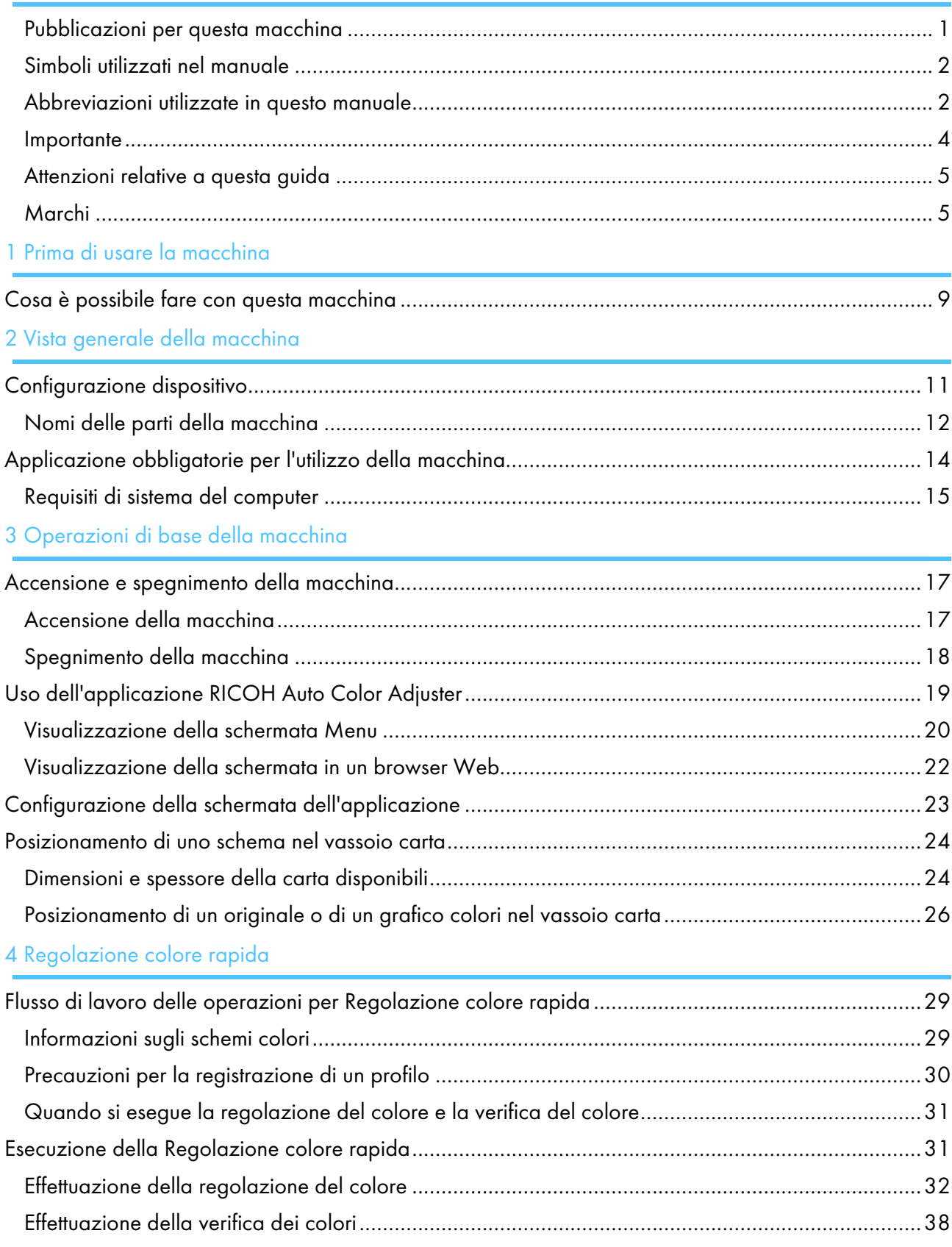

## 5 [Corrispondenza](#page-46-0) campione colore

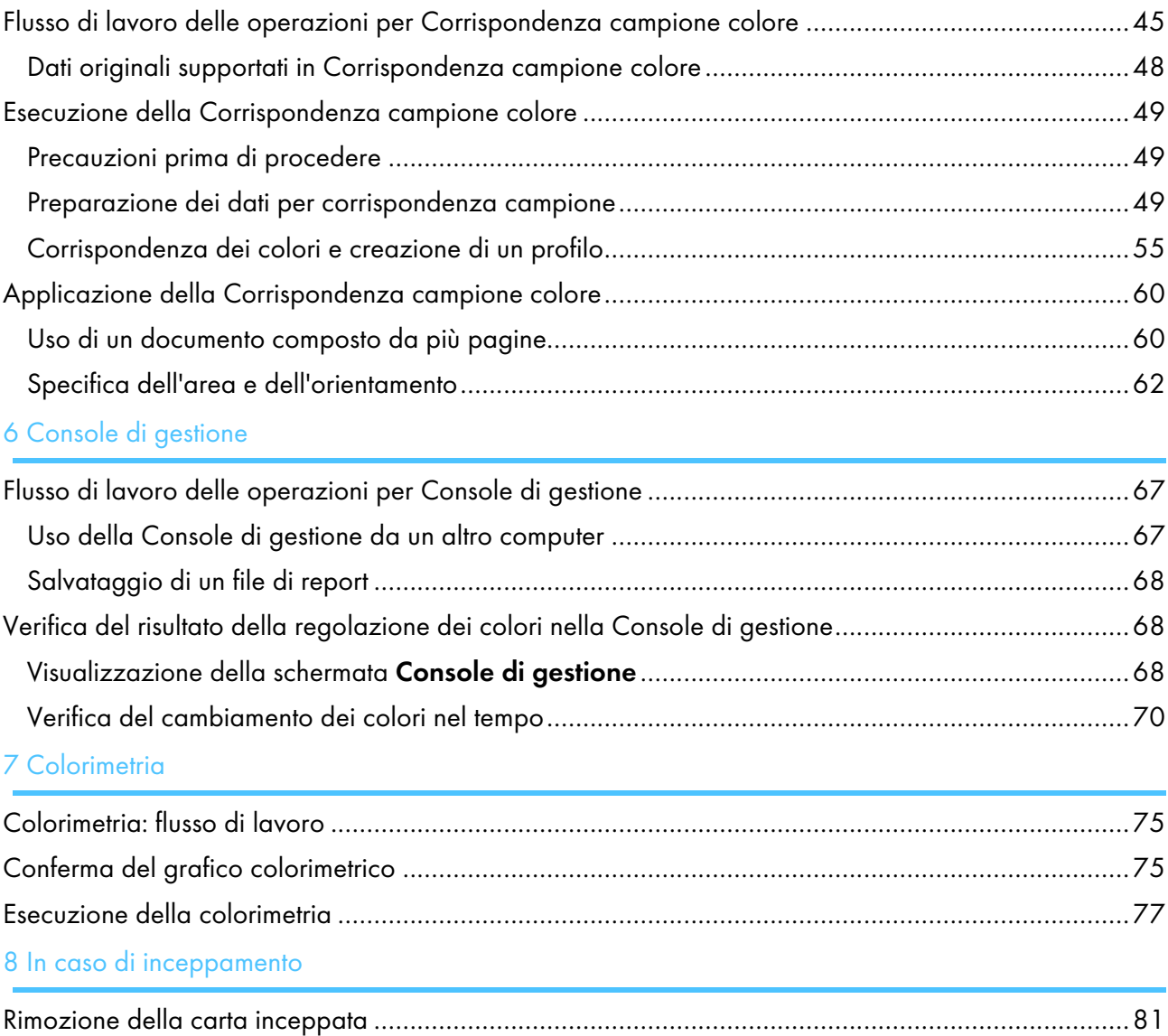

## <span id="page-10-0"></span>1. Prima di usare la macchina

•Cosa è possibile fare con questa [macchina](#page-10-1)

## <span id="page-10-1"></span>Cosa è possibile fare con questa macchina

Questo prodotto fornisce una soluzione efficiente per la regolazione del colore, la corrispondenza del colore, la colorimetria e la gestione di stampanti.

RICOH Auto Color Adjuster include le seguenti quattro funzionalità:

#### [Regolazione colore rapida]

Esegue la scansione di uno schema colori e genera automaticamente un profilo. Usare questa funzione a intervalli regolari per evitare che le modifiche della condizione della macchina o dell'ambiente di stampa influiscano sui colori dei fogli in uscita.

#### [Corrispondenza campione colore]

Genera un profilo basato sul campione stampato di colore che si è scansionato utilizzando la funzione *[Corrispondenza campione colore]*. Usare il profilo generato allo scopo di riprodurre nel modo più somigliante possibile la tonalità di colore del campione di colore presente nella pagina stampata.

#### [Console di gestione]

Esegue rapidamente una certificazione sul risultato della regolazione dei colori della stampante conformemente a vari standard di certificazione. È possibile gestire le registrazioni dei cambiamenti nel tempo del risultato della certificazione per singole stampanti.

#### [Colorimetria]

La macchina misura i colori su un grafico di prova stampato a intervalli regolari. È possibile salvare i risultati della misurazione in un file e gestirli utilizzando un'applicazione di gestione dei colori o un'altra applicazione simile.

#### **D** Nota

• Per utilizzare ciascuna funzione ad eccezione di [Colorimetria] è necessario un contratto distinto.

- <span id="page-12-0"></span>[•Configurazione](#page-12-1) dispositivo
- [•Applicazione](#page-15-0) obbligatorie per l'utilizzo della macchina

Il presente capitolo descrive la configurazione di dispositivi necessari all'uso della macchina e i nomi delle parti della macchina. Esso descrive inoltre le applicazioni per il controllo della macchina.

## <span id="page-12-1"></span>Configurazione dispositivo

È possibile azionare la macchina, registrare un profilo sul DFE ed eseguire altre operazioni con un computer collegato alla macchina tramite USB. Usare un computer collegato alla macchina in un ambiente di rete mostrato qui sotto.

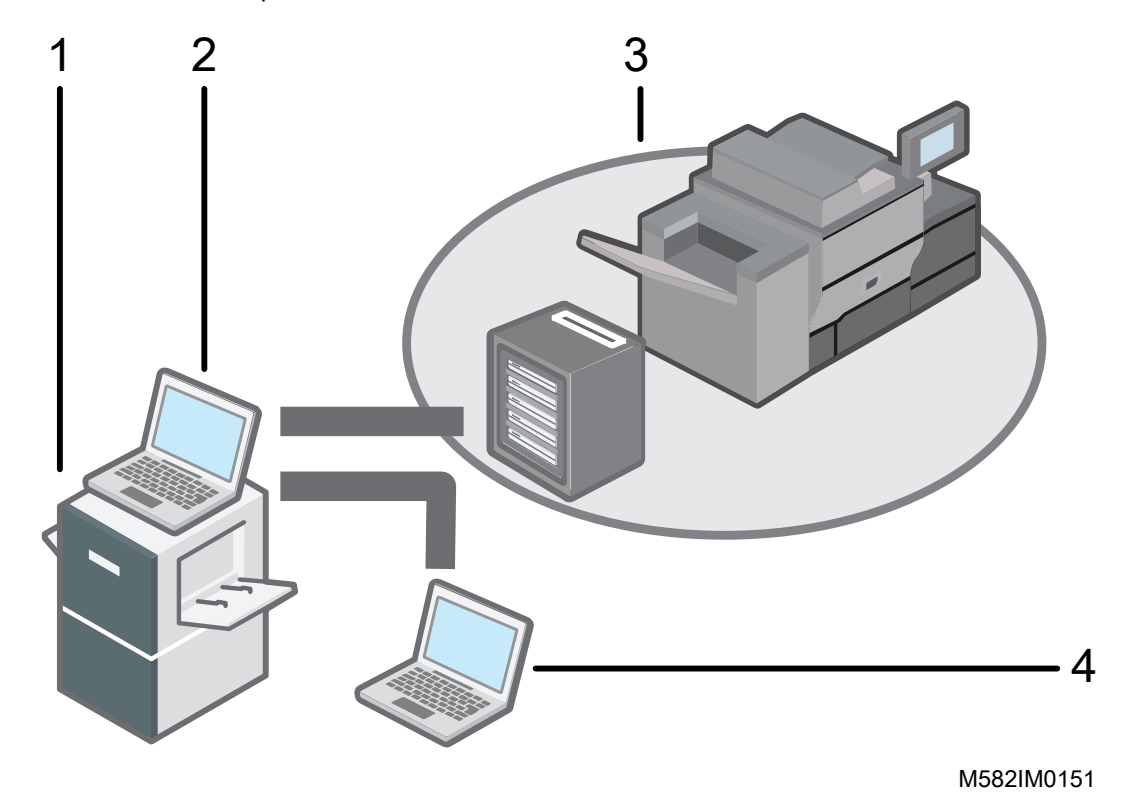

- 1 Macchina
- 2 Un computer collegato alla macchina tramite i due cavi USB forniti con la macchina. È possibile utilizzare tutte le funzioni, comprese [Regolazione colore rapida], [Corrispondenza campione colore], [Colorimetria] e [Console di gestione].
- 3 Una stampante e relativo DFE: Fiery Color Controller, TotalFlow Print Server o un altro dispositivo di controllo della stampante.
- 4 Un computer di rete

Per gestire i colori della stampante, utilizzare [Console di gestione].

## <span id="page-13-0"></span>Nomi delle parti della macchina

### **Vista anteriore sinistra**

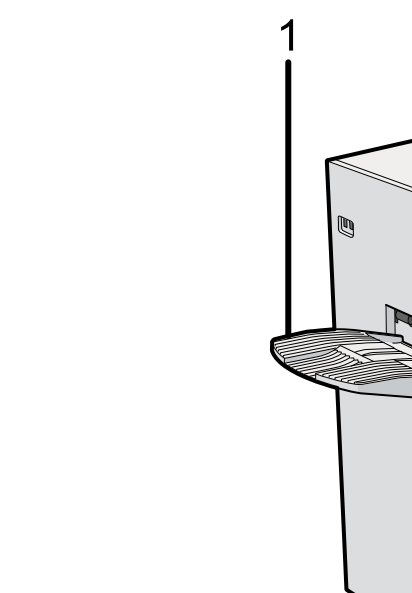

1 Vassoio di uscita anno 13 Indicatore 2 Interruttore di accensione M582IM0061

z

 $rac{1}{2}$ 

 $-2$ 

 $\overline{3}$ 

## **Vista anteriore destra**

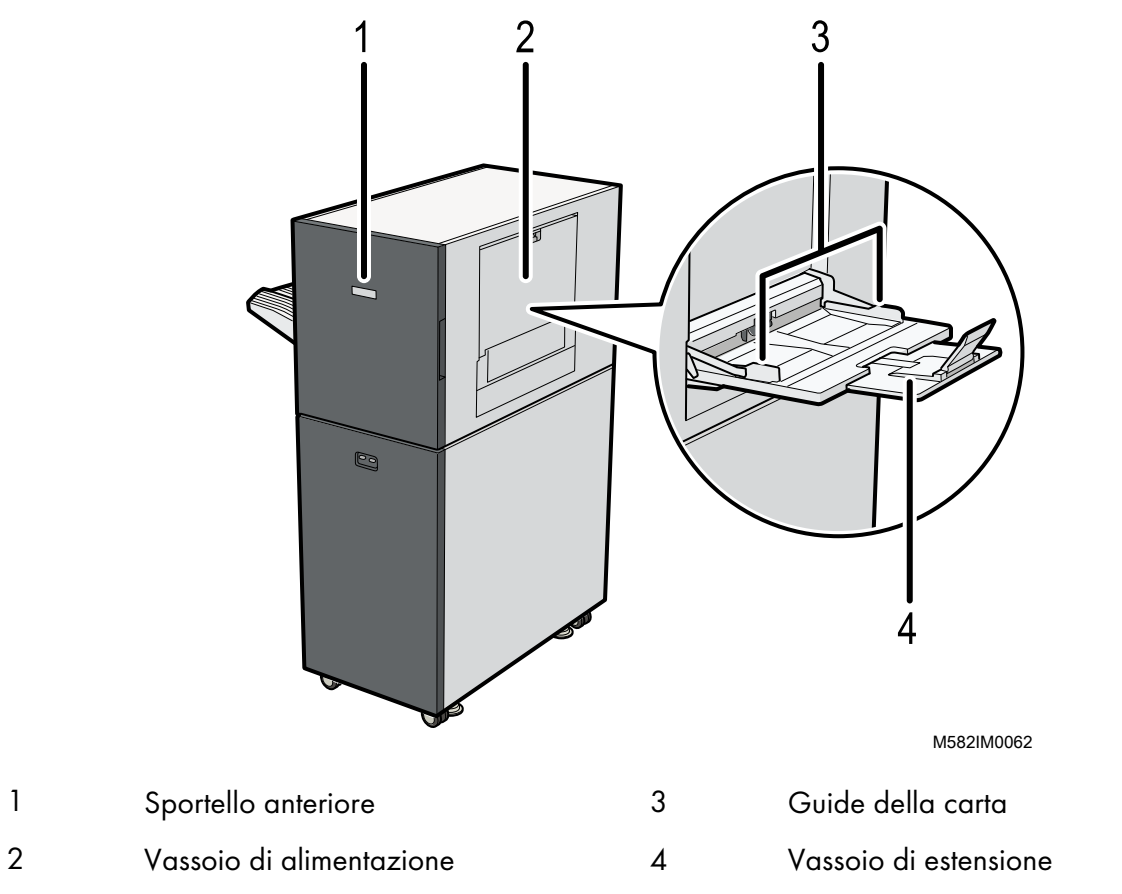

## **Vista posteriore e sinistra**

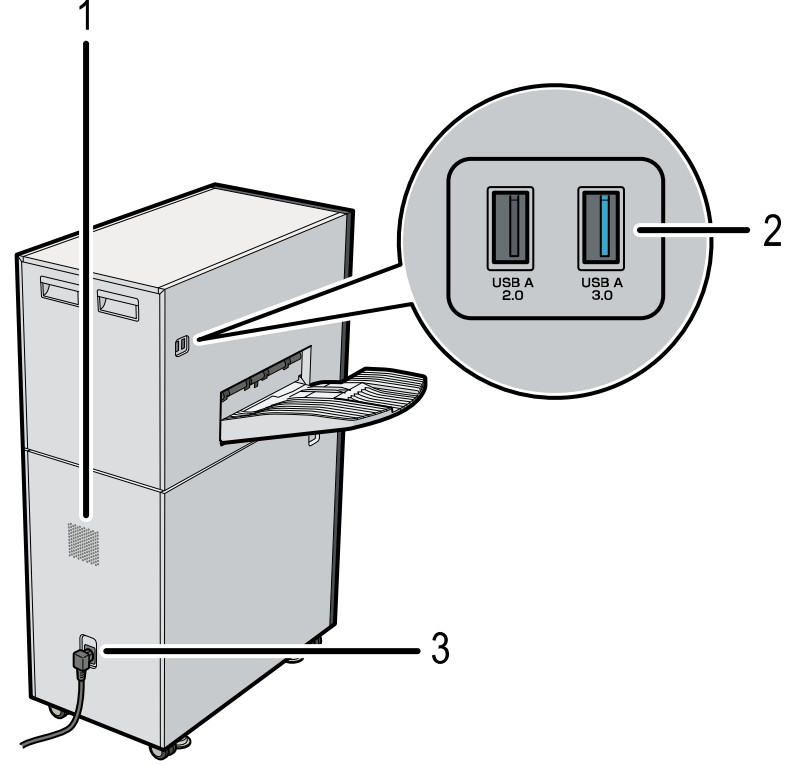

M582IM0063

1 Fori di ventilazione 3 Ingresso cavo di alimentazione

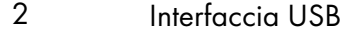

#### **D** Nota

- Se i fogli espulsi sono arricciati e non impilati correttamente, collegare al vassoio di uscita il vassoio ausiliario che è fornito con la macchina. Per informazioni, vedere *RICOH Auto Color Adjuster: Guida per l'utente*.
- I fori di ventilazione impediscono il surriscaldamento dei componenti interni della macchina. Non bloccare né ostruire i fori di ventilazione.
- Non usare un cavo USB che non sia quello fornito con la macchina. Il funzionamento corretto della macchina è garantito solo quando questa è connessa a un computer tramite il cavo USB fornito.
- **Exagione A: principalmente Europa** Inserire il cavo di alimentazione in una presa a parete che eroghi elettricità a 220–240 V, 1 A o più, e 50-60 Hz.
- **Exagione B: principalmente Nord America** Inserire il cavo di alimentazione in una presa a parete che eroghi elettricità a 120-127 V, 1,2 A o più, e 60 Hz.
- Assicurarsi che il cavo di alimentazione sia collegato saldamente alla presa a muro.
- Non applicare una forza eccessiva alla parte superiore della macchina. La macchina potrebbe ribaltarsi e causare lesioni.
- Non applicare una forza eccessiva al vassoio di uscita, allo sportello anteriore, al vassoio di alimentazione, alle guide della carta o al vassoio di estensione. Altrimenti la macchina potrebbe danneggiarsi.

## <span id="page-15-0"></span>Applicazione obbligatorie per l'utilizzo della macchina

Per usare la macchina, installare le seguenti applicazioni nel computer collegato alla macchina tramite i cavi USB forniti.

Per ulteriori dettagli su come installare le applicazioni, vedere la *RICOH Auto Color Adjuster: Guida all'installazione*.

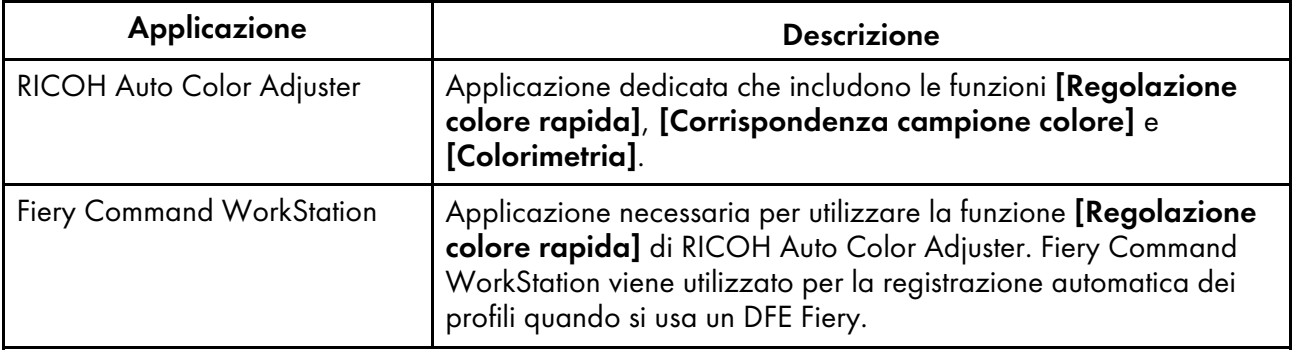

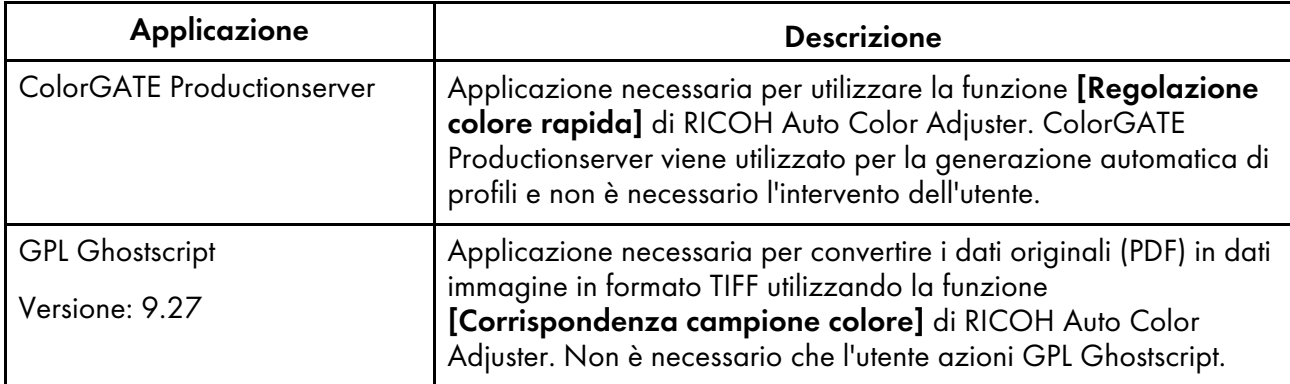

## <span id="page-16-0"></span>Requisiti di sistema del computer

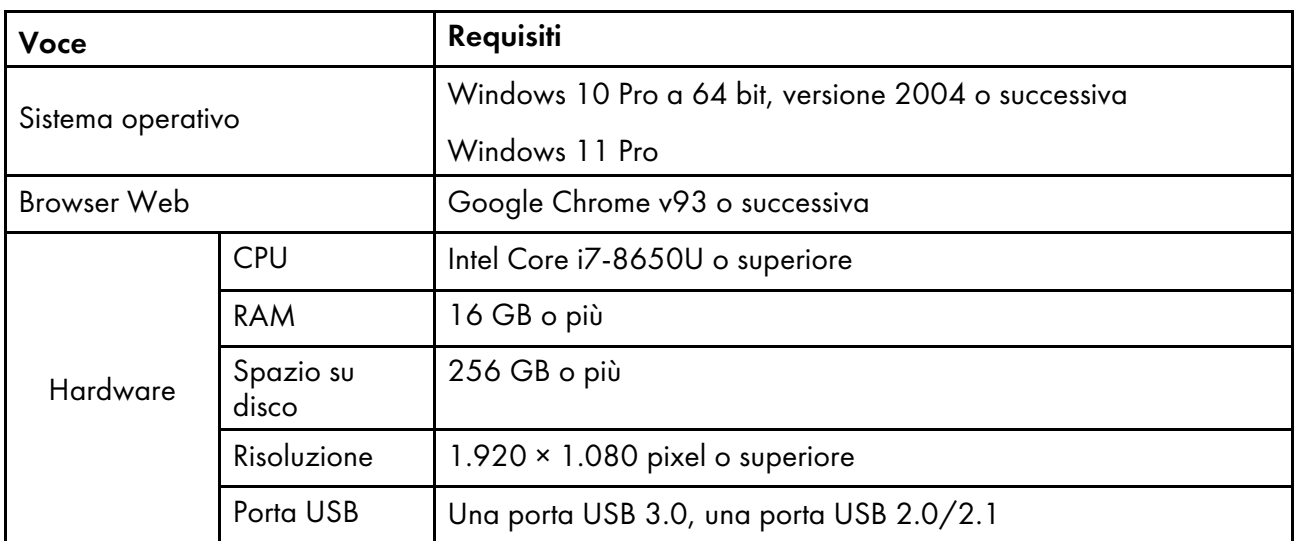

## <span id="page-18-0"></span>3. Operazioni di base della macchina

- •Accensione e [spegnimento](#page-18-1) della macchina
- •Uso [dell'applicazione](#page-20-0) RICOH Auto Color Adjuster
- [•Configurazione](#page-24-0) della schermata dell'applicazione
- [•Posizionamento](#page-25-0) di uno schema nel vassoio carta

Questo capitolo descrive le informazioni di base sul funzionamento della macchina e dell'applicazione RICOH Auto Color Adjuster.

## <span id="page-18-1"></span>Accensione e spegnimento della macchina

Per accendere e spegnere la macchina, utilizzare l'interruttore di alimentazione, sul lato sinistro della macchina.

Importante

- Non accendere l'interruttore di alimentazione della macchina subito dopo averlo spento. Prima di riaccendere la macchina, attendere che l'indicatore rimanga spento per almeno 10 secondi.
- Non spegnere l'interruttore di alimentazione della macchina subito dopo averlo acceso. Prima di spegnere la macchina, attendere che l'indicatore rimanga acceso per almeno 10 secondi.

### <span id="page-18-2"></span>Accensione della macchina

Per accendere la macchina, utilizzare l'interruttore di alimentazione, sul lato sinistro della macchina.

#### **Almportante**

• Non accendere l'interruttore di alimentazione della macchina subito dopo averlo spento. Prima di riaccendere la macchina, attendere che l'indicatore rimanga spento per almeno 10 secondi.

Per accendere la macchina:

1. Verificare che l'indicatore di alimentazione della macchina non sia acceso.

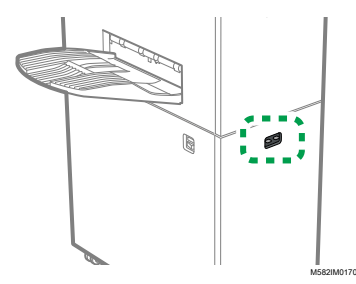

- 2. Assicurarsi che il cavo di alimentazione sia collegato saldamente alla presa a muro.
- 3. Premere l'interruttore di alimentazione principale sul lato sinistro della macchina.

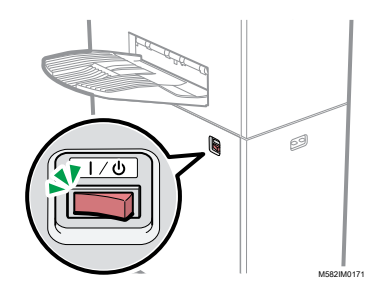

L'indicatore si illumina di colore blu.

4. Accendere il computer che è collegato alla macchina.

### <span id="page-19-0"></span>Spegnimento della macchina

Per spegnere la macchina, utilizzare l'interruttore di alimentazione, sul lato sinistro della macchina.

#### **Almportante**

• Non spegnere l'interruttore di alimentazione della macchina subito dopo averlo acceso. Prima di spegnere la macchina, attendere che l'indicatore rimanga acceso per almeno 10 secondi.

Per spegnere la macchina:

- 1. Togliere alimentazione al computer che è collegato alla macchina.
- 2. Chiudere il vassoio di alimentazione come richiesto.
	- 1. Ripiegare il vassoio di estensione (1) e riposizionarlo nella sua posizione originale (2).

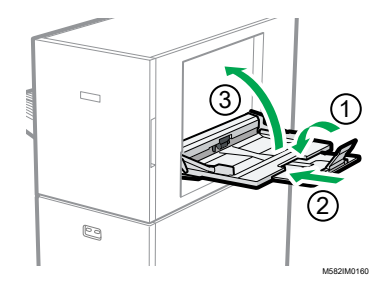

- 2. Chiudere il vassoio di alimentazione sollevandolo finché non risulta bloccato in posizione (3).
- 3. Rimuovere il vassoio di uscita dalla sua base fissa come richiesto.
	- 1. Spingere il vassoio di uscita verso l'alto (1).

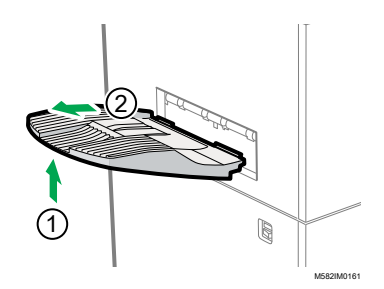

- 2. Estrarre il vassoio di uscita (2).
- 4. Spegnere l'interruttore di alimentazione situato sul lato sinistro della macchina.

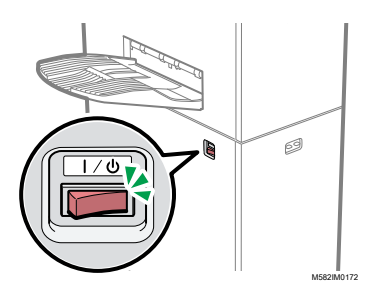

L'indicatore si spegne.

## <span id="page-20-0"></span>Uso dell'applicazione RICOH Auto Color Adjuster

Per azionare la macchina, usare RICOH Auto Color Adjuster che è installato nel computer. Questa sezione descrive le funzioni e le impostazioni di RICOH Auto Color Adjuster e la procedura di avvio di ciascuna funzione e di accesso ai menu delle impostazioni.

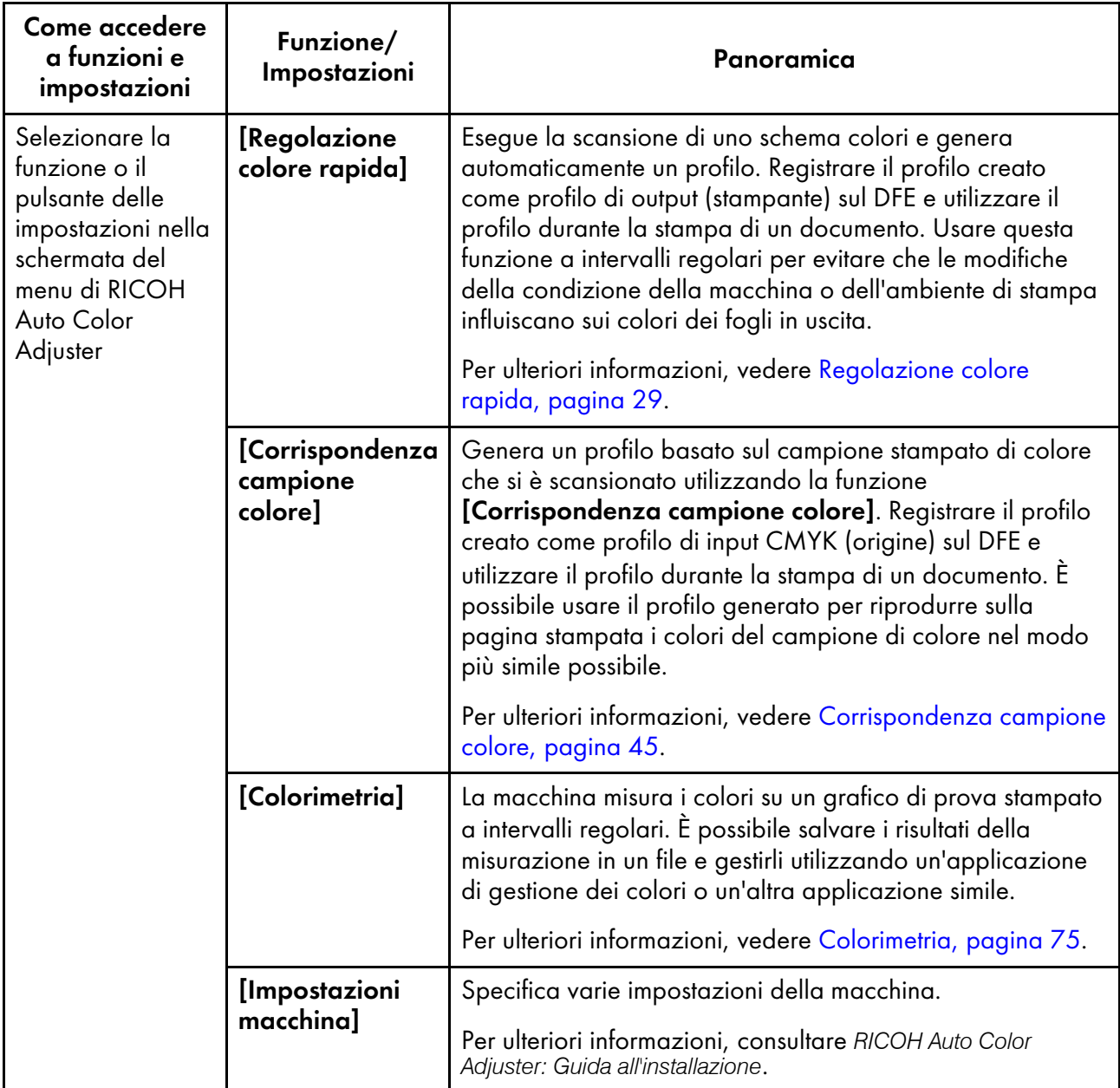

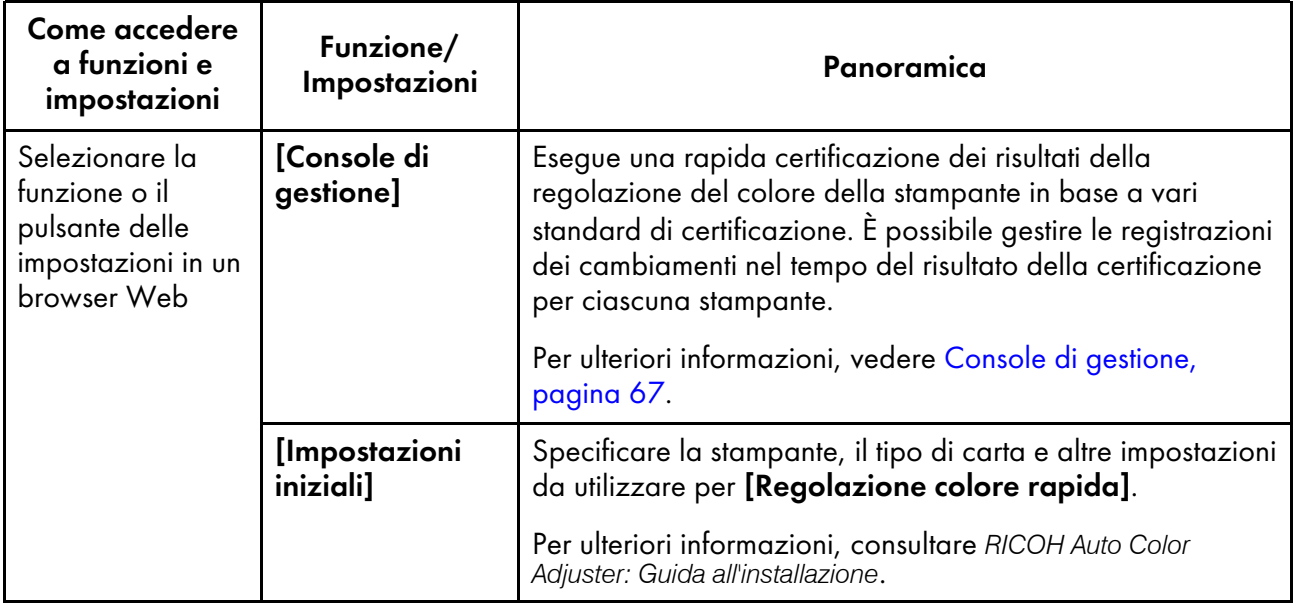

**D** Nota

• È anche possibile utilizzare [Impostazioni iniziali] e [Console di gestione] da un computer in rete.

## <span id="page-21-0"></span>Visualizzazione della schermata Menu

Visualizzare la schermata Menu:

- 1. Avviare il computer collegato alla macchina tramite cavi USB. Viene visualizzata la schermata Menu.
- 2. Se non viene visualizzata la schermata Menu RICOH Auto Color Adjuster, fare doppio clic

sull'icona **[RICOH]** (**alest**). Viene visualizzata la schermata Menu RICOH Auto Color Adjuster.

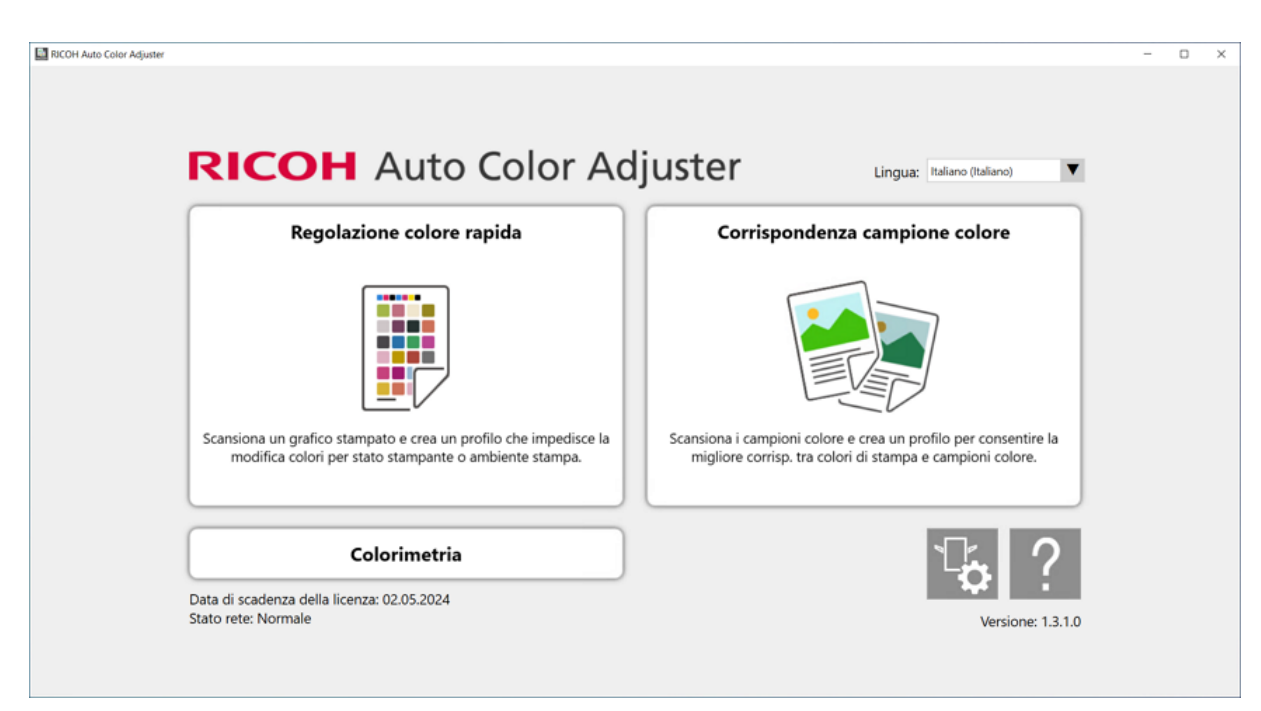

m582om0850

[3](#page-18-0)

3. Fare clic sul pulsante [Impostazioni macchina] sulla schermata Menu.

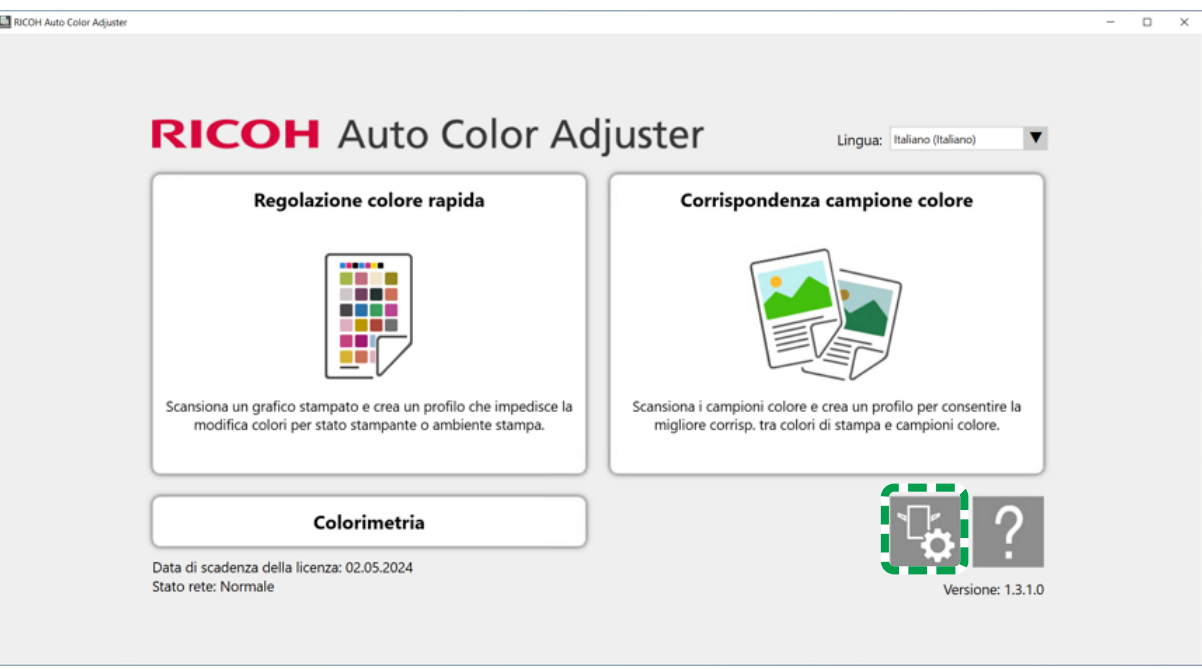

m5820m5958

4. Per verificare l'indirizzo IP e il numero di porta, fare clic su [Imp. server Auto Color Adjuster].

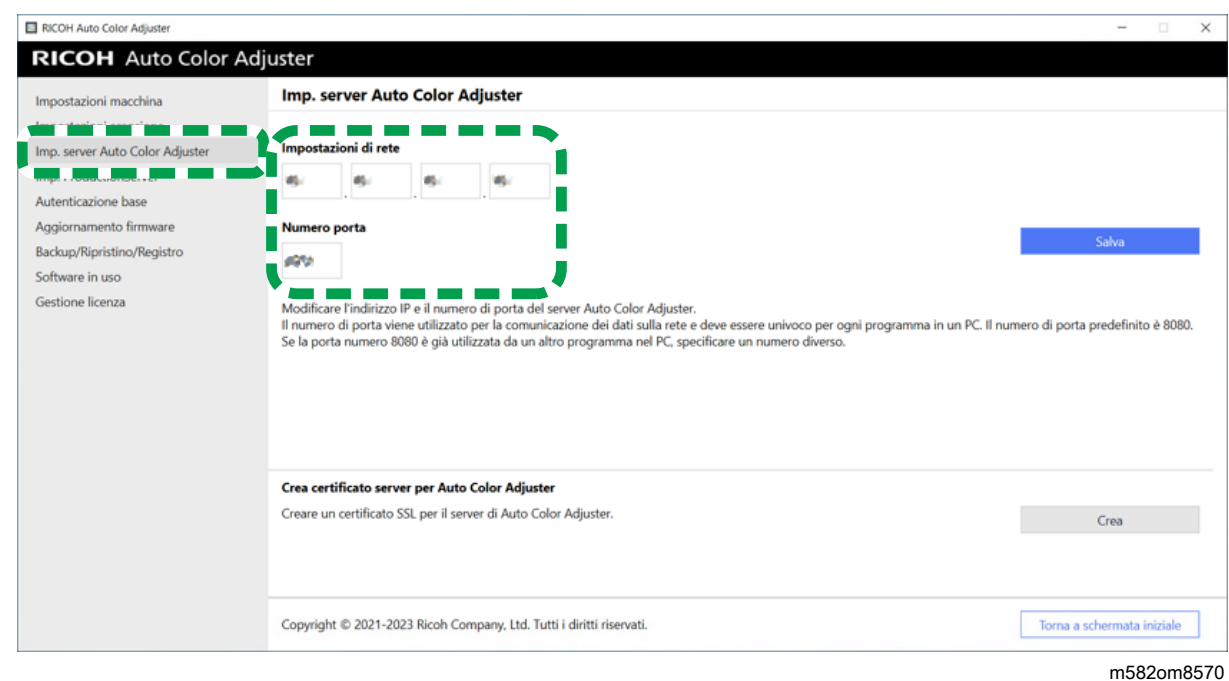

### <span id="page-23-0"></span>Visualizzazione della schermata in un browser Web

Per visualizzare la schermata in un browser Web:

- 1. Avviare il computer collegato alla macchina tramite cavi USB.
- 2. Verificare l'indirizzo IP e il numero di porta del server.

#### **D** Nota

- Quando si sta operando con più di una macchina e si sta usando un computer client, consultare l'amministratore per l'indirizzo IP e il numero di porta del server.
- 3. Start a web browser.
- 4. Immettere l'indirizzo IP e il numero di porta nella barra dell'indirizzo.

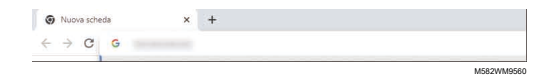

#### **D** Nota

- Utilizzare il formato seguente di indirizzo IP e numero di porta: https://(Indirizzo IP): (numero di porta). Non trascurare i due punti (:) e i punti (.). È possibile omettere l'inserimento dopo ":" se il numero di porta è "80".
- 5. Immettere il nome utente e la password.

#### **D** Nota

- Il nome utente e la password predefiniti sono i seguenti:
	- Nome utente: aca-user
	- Password: user

Viene visualizzata la schermata della Console di gestione.

## <span id="page-24-0"></span>Configurazione della schermata dell'applicazione

Usare le seguenti funzioni presenti sulla schermata che è visualizzata.

#### **Menu**

Visualizzare [Regolazione colore rapida] (3), [Corrispondenza campione colore] (2), [Colorimetria] (4) o [Impostazioni macchina] (1).

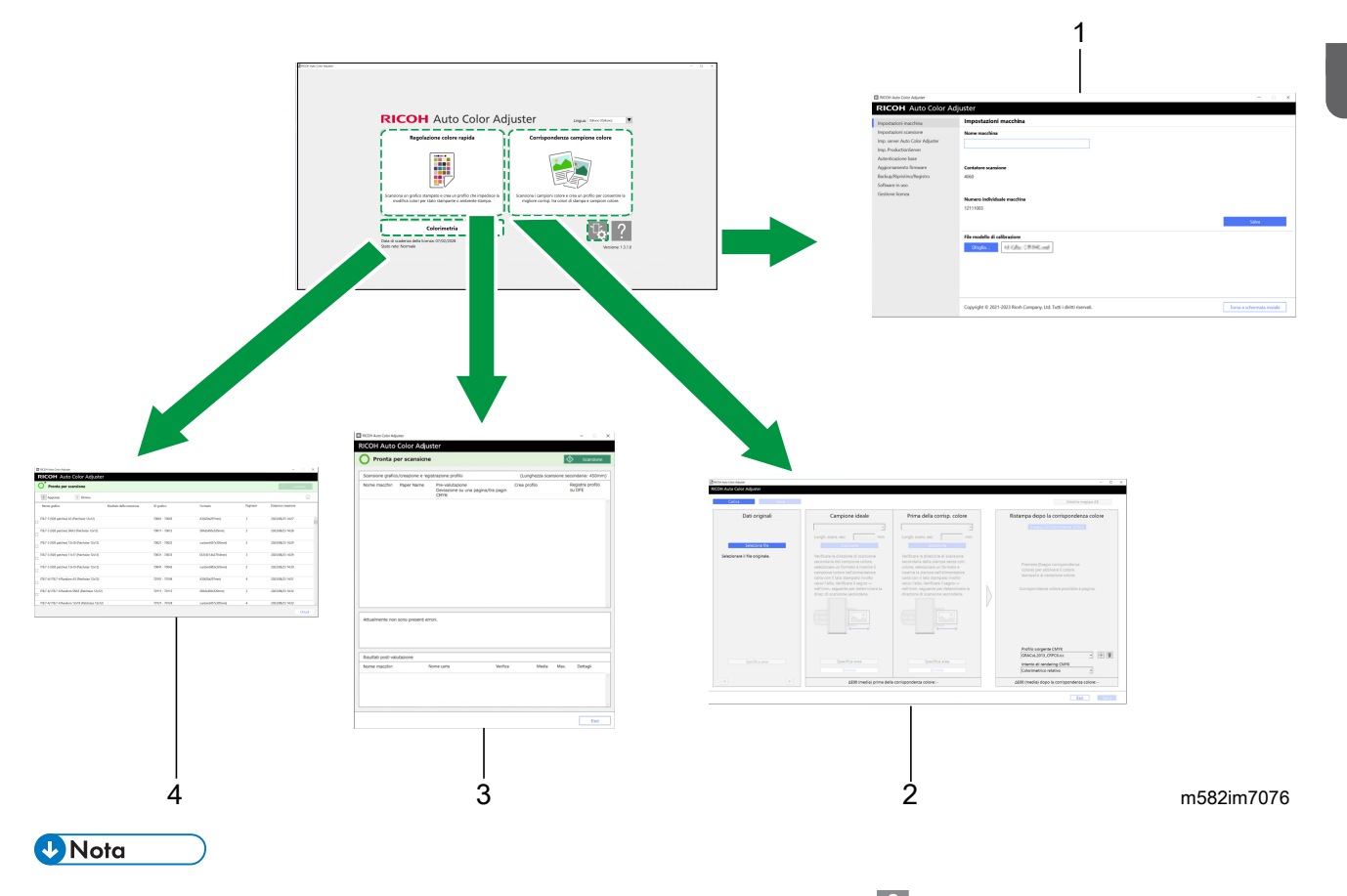

• Per visualizzare il manuale online, fare clic sul pulsante [Guida] (<sup>?</sup>) visualizzato nella schermata Menu.

#### **Browser Web**

Per passare da [Console di gestione] a [Impostazioni iniziali], fare clic su uno dei seguenti pulsanti nell'angolo in alto a destra della schermata:

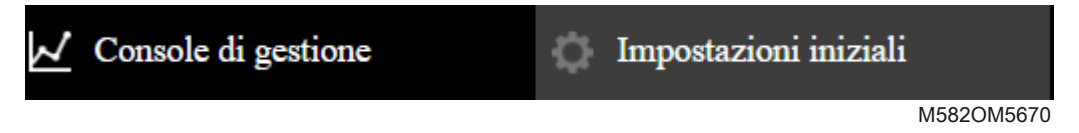

[3](#page-18-0)

#### **D** Nota

• A seconda della risoluzione dello schermo o delle dimensioni del display del browser, l'area in alto a destra dello schermo potrebbe non essere visualizzata. In tal caso, scorrere lo schermo per visualizzare l'area.

## <span id="page-25-0"></span>Posizionamento di uno schema nel vassoio carta

## <span id="page-25-1"></span>Dimensioni e spessore della carta disponibili

La macchina è in grado di scansionare carta con le seguenti specifiche.

#### Specifiche della carta

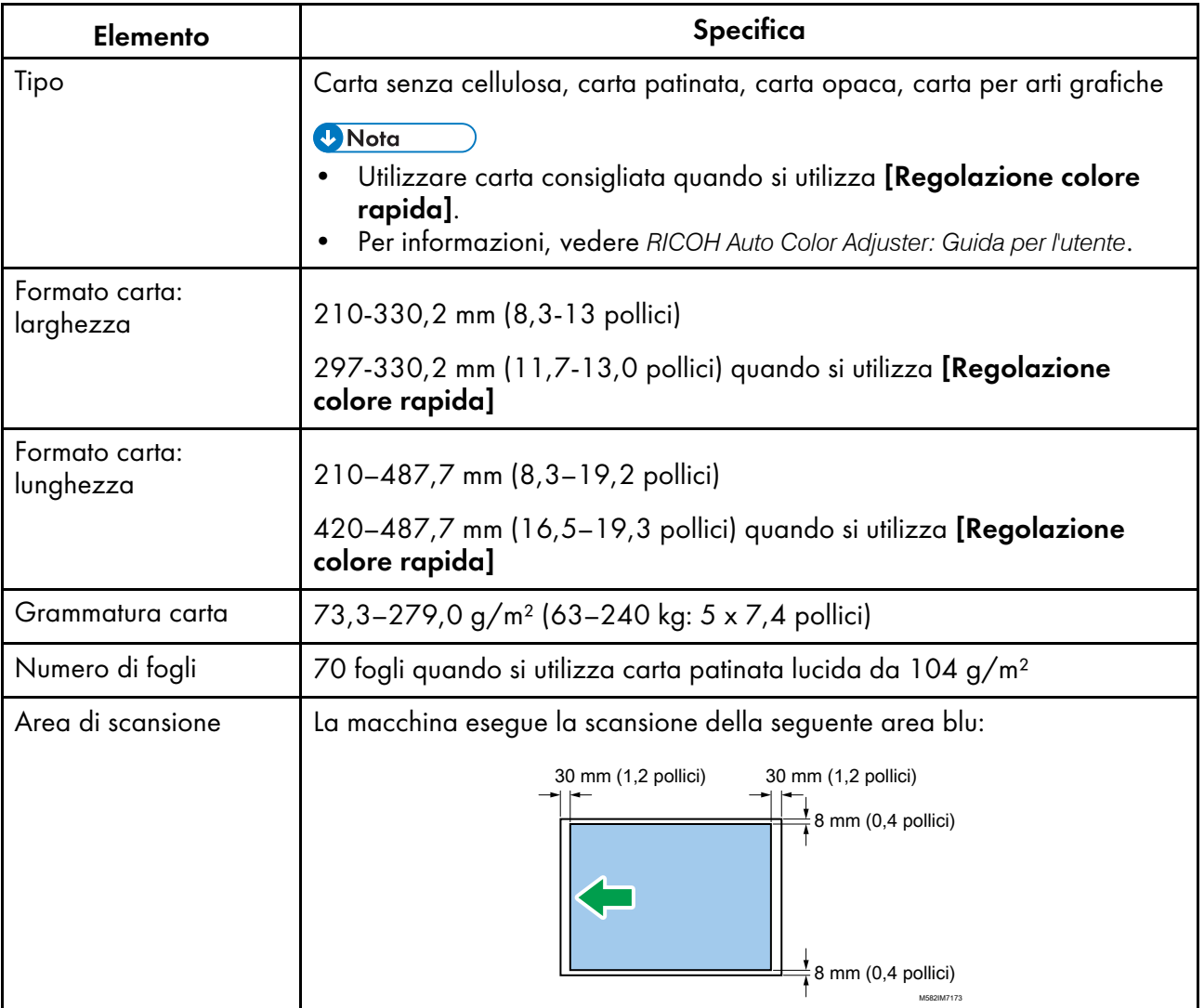

**D** Nota

• Per specificare in anticipo la lunghezza della carta nella direzione di scansione secondaria, fare clic su [Impostazioni scansione] nella sezione [Impostazioni macchina].

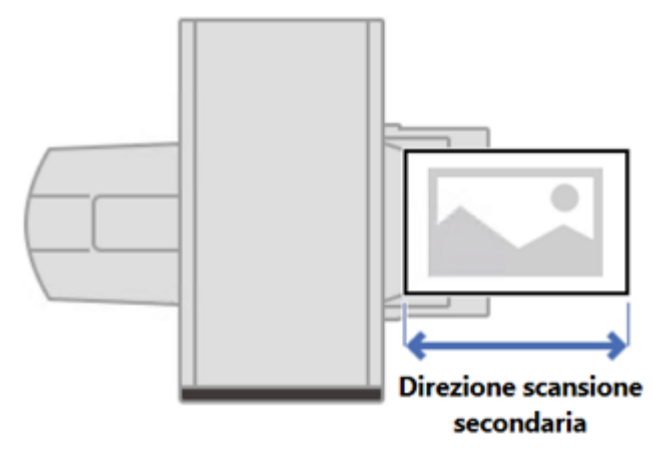

m582om9550\_1

- Quando si usa [Corrispondenza campione colore], nella schermata [Corrispondenza campione colore] è possibile specificare la lunghezza della carta affinché corrisponda a quella del campione di colore o dell'originale da scansionare.
- Quando si utilizza [Colorimetria], utilizzare carta di formato da A4 (210 x 297 mm, 8,27 x 11,69 pollici) o Letter (215,9 x 279,4 mm, 8,5 x 11 pollici) fino ad A3 (330,2 x 482,6 mm, 13 x 19 pollici).

#### Originale o schema che non può essere usato

Non posizionare un originale o uno schema colori nelle condizioni descritte qui sotto:

- Fissato con un punto o un fermaglio
- Presenta fori, strappi o tacche
- Piegata o arricciata

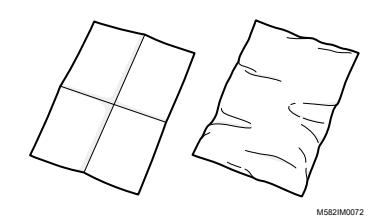

- È incollato a un altro pezzo di carta
- Con un pezzo di nastro adesivo o di colla
- Ha una parte sporgente come ad esempio una linguetta o un bordo di scheda

#### Importante

• L'inserimento di un originale o di uno schema in una delle condizioni precedentemente descritte potrebbe generare un inceppamento della carta o un malfunzionamento della macchina.

## Schemi colore e originali molto arricciati

Correggere l'arricciatura prima di porre un originale o uno schema colori molto arricciato sulla macchina.

È possibile scansionare un originale o uno schema colori con arricciature che soddisfino le seguenti condizioni:

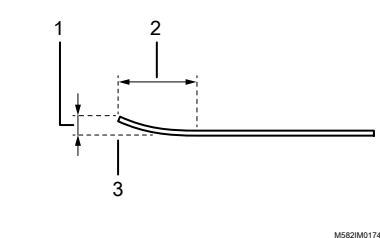

- 1 7,5 mm (0,3 pollici) o meno
- 2 30 mm (3,9 pollici) o più
- 3 Sul bordo di entrata o su quello di uscita dell'originale/schema

#### <span id="page-27-0"></span>Posizionamento di un originale o di un grafico colori nel vassoio carta

#### (Importante)

- Non aggiungere un originale nel vassoio se vi sono ancora dei fogli rimasti sul vassoio. In caso contrario, potrebbe verificarsi una doppia alimentazione.
- Se si utilizza un originale o uno schema colori stampato su carta patinata o su un supporto che si graffia facilmente, potrebbero apparire delle leggere striature o righe su di esso.
- Quando si caricano più fogli di carta insieme, smazzare bene i fogli e piegare lentamente la pila più volte prima di allinearne i bordi. Se si verifica un inceppamento, posizionare un foglio per volta.

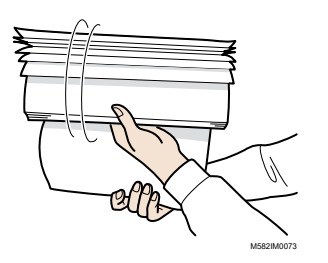

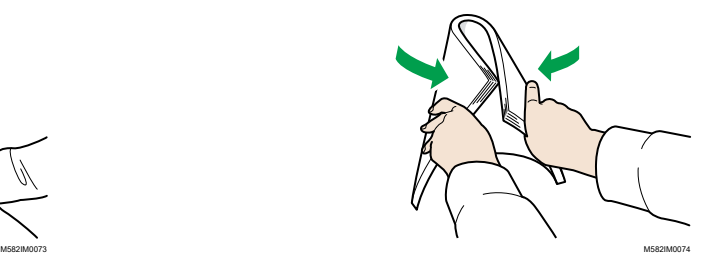

Per posizionare un originale o uno schema colori nel vassoio carta:

1. Aprire il vassoio carta.

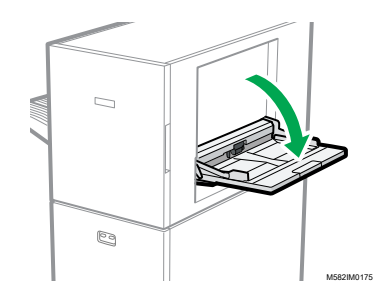

2. Quando si posiziona un originale che sporge dal bordo del vassoio (più lungo di un foglio A4 in orientamento verticale), estrarre il vassoio di estensione.

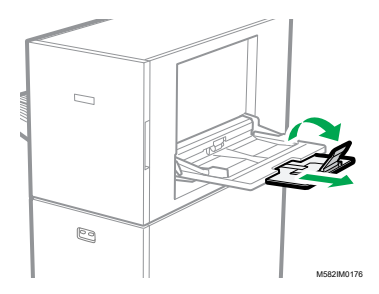

3. Inserire delicatamente la carta con il lato da scansionare rivolto verso l'alto.

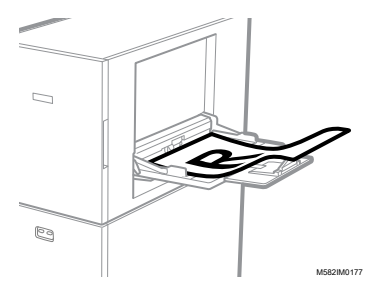

#### **D** Nota

- Porre un originale in modo che non si trovi sopra **, l'indicatore di limite superiore.** Se si pone un originale oltre l'indicatore del limite superiore, esso potrebbe essere scansionato diagonalmente o causare un inceppamento.
- 4. Regolare la guida carta in base al formato dell'originale.

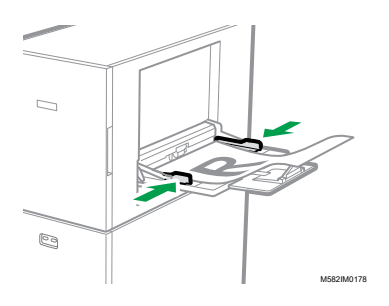

- <span id="page-30-0"></span>•Flusso di lavoro delle operazioni per [Regolazione](#page-30-1) colore rapida
- [•Esecuzione](#page-32-1) della Regolazione colore rapida

Esegue la scansione di uno schema colori e genera automaticamente un profilo. Registrare e utilizzare il profilo creato come profilo di output (profilo stampante) sul DFE e utilizzare il profilo durante la stampa di un documento.

Usare questa funzione a intervalli regolari per impedire che i colori sui fogli in uscita vengano influenzati da cambiamenti nelle condizioni della macchina o nell'ambiente di stampa.

Oltre a ciò, è possibile determinare se i colori stampati rientrano nella tolleranza dello standard che si è selezionato in *[Impostazioni iniziali]* dopo aver eseguito la regolazione del colore oppure a intervalli regolari.

## <span id="page-30-1"></span>Flusso di lavoro delle operazioni per Regolazione colore rapida

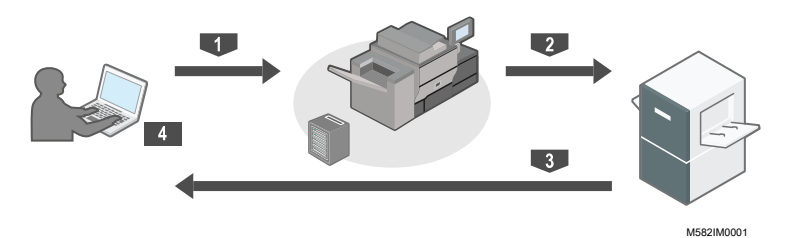

Per eseguire la regolazione del colore:

- 1. Per effettuare la regolazione dei colori, stampare lo schema colori per la creazione di un profilo sulla stampante.
- 2. Posizionare sulla macchina lo schema colori per la creazione di un profilo.
- 3. Scansionare lo schema usando [Regolazione colore rapida].
- 4. Viene creato un profilo, che viene poi registrato sul DFE.

Per effettuare la verifica dei colori:

- 1. Per effettuare la regolazione dei colori, stampare lo schema colori per la verifica dei colori sulla stampante.
- 2. Posizionare sulla macchina lo schema colori per la verifica dei colori.
- 3. Scansionare lo schema usando [Regolazione colore rapida].
- 4. Controllare il risultato.

## <span id="page-30-2"></span>Informazioni sugli schemi colori

[Regolazione colore rapida] utilizza degli schemi colori per valutare i colori che sono riproducibili su una stampante.

Ogni volta in cui si esegue [Regolazione colore rapida], viene stampato un PDF per la creazione di uno schema colori. Quando l'amministratore configura le impostazioni iniziali, per ciascuna combinazione di stampante e tipo di carta viene assegnato un PDF. La voce [Dettagli] in [Impostazioni iniziali] riporta il nome di file del PDF assegnato. La macchina identifica la

combinazione specificata di stampante e tipo di carta utilizzando il codice colori che è stampato nella parte alta dello schema, e misura i rettangoli di colore sullo schema per valutare lo stato della stampante.

Esistono due tipi di schemi:

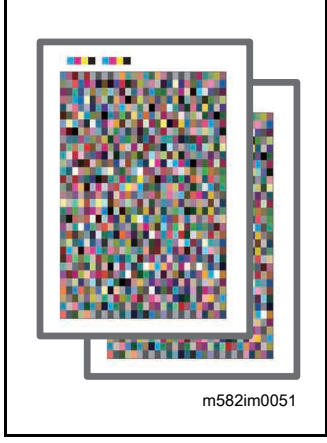

#### Schema colori per creare un profilo

Usare tale schema colori quando si registra un profilo. Stampare lo schema utilizzando l'impostazione che non converte il profilo.

#### Schema colori per la verifica

Usare tale schema per determinare se il risultato della regolazione dei colori è conforme allo standard. Specificare di utilizzare il profilo di ciascuno standard di certificazione come profilo (di input) sorgente CMYK e il profilo creato in [Regolazione colore rapida] come profilo di output della stampante, e stampare lo schema.

#### **D** Nota

• Stampare il PDF per modificare le impostazioni di stampa in base allo scopo desiderato.

## <span id="page-31-0"></span>Precauzioni per la registrazione di un profilo

Registrare sul DFE il profilo creato nel processo di regolazione del colore per utilizzarlo.

La procedura di registrazione di un profilo varia a seconda dell'impostazione in [Tipo di DFE] in Impostazioni iniziali. Per informazioni, vedere *RICOH Auto Color Adjuster: Guida all'installazione*.

#### (Importante)

- Prima di eseguire la regolazione del colore, verificare se è necessario registrare manualmente il profilo sul DFE.
- Quando il nome del DFE è specificato in *[Tipo di DFE]*: il profilo viene registrato automaticamente sul DFE. Non è necessario l'intervento dell'utente. Inoltre, a *[Nome impostazione di* calibrazione] viene assegnato il profilo registrato nella schermata Aggiungi carta di Impostazioni iniziali quando si utilizza Fiery.
- Quando in [Tipo di DFE] è specificato [Altro]: registrare manualmente sul DFE il profilo che è memorizzato nel computer. Per ulteriori dettagli sulle operazioni, consultare il manuale del DFE.

Il profilo viene salvato nella cartella specificata in [Salva profilo] che appare quando si fa clic su [Varie] in Impostazioni iniziali. Per informazioni, vedere *RICOH Auto Color Adjuster: Guida all'installazione*.

#### Importante

• Non aggiornare Fiery Command WorkStation o ColorGATE Productionserver installati sul computer collegato alla macchina. La registrazione automatica di un profilo potrebbe non funzionare correttamente se l'ambiente operativo viene modificato a seguito di un aggiornamento.

## <span id="page-32-0"></span>Quando si esegue la regolazione del colore e la verifica del colore

Prima di eseguire una stampa di volumi elevati oppure prima della manutenzione o della regolazione della qualità dell'immagine su una stampante, eseguire Regolazione colore o Verifica colore come segue.

- Quando non è stata eseguita la Regolazione colore: eseguire la Regolazione colore.
- Quando la Regolazione colore è già stata eseguita (con un profilo creato e registrato): eseguire la Verifica colore. Tuttavia, eseguire di nuovo la Regolazione colore e poi la Verifica colore quando il risultato di Verifica colore risulta essere [NB].

## <span id="page-32-1"></span>Esecuzione della Regolazione colore rapida

Usare [Regolazione colore rapida] per eseguire la regolazione del colore su una stampante e valutare il risultato.

## **Precauzioni prima di procedere**

- Si consiglia di eseguire anticipatamente la regolazione della densità dell'immagine.
- Sulla stampante di cui si desidera regolare il colore: La densità dell'immagine stampata è normale e non vi sono errori. Verificare che la carta registrata in Impostazioni iniziali sia caricata.
- La macchina: l'indicatore rosso non è acceso.
- Il computer è collegato alla macchina: la schermata Menu di RICOH Auto Color Adjuster è visualizzata. Inoltre, ColorGATE Productionserver deve essere avviato e in esecuzione. Per dettagli, vedere Uso [dell'applicazione](#page-20-0) RICOH Auto Color Adjuster, pagina 19.
- Per utilizzare la funzione *[Regolazione colore rapida]* con un controller Fiery, impostare la lingua Fiery Command WorkStation su inglese o giapponese.

## **Preparazione del file PDF**

È possibile confermare il nome del file PDF per lo schema colori assegnato a ciascuna combinazione di stampante e carta in cui va effettuata la regolazione dei colori in [Dettagli] di Impostazioni iniziali.

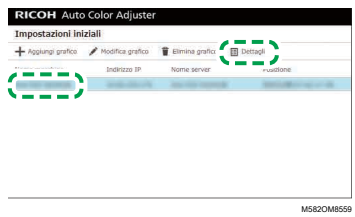

Il file PDF è memorizzato nella cartella C:\RicohAutoColorAdjuster\ReferenceChart\profile\_ A3. Quando vengono registrate 101 o più cartelle colori, decomprimere chartPDF\_Profile.zip nella cartella qca nella memoria flash USB fornita. Per informazioni, vedere *RICOH Auto Color Adjuster: Guida all'installazione*.

#### **D** Nota

- Quando si stampa uno schema colori, usare carta che corrisponda alle seguenti impostazioni e specificarla correttamente nelle impostazioni di stampa.
	- Carta del formato specificato in [Regolazione colore rapida] nella schermata [Impostazioni scansione].
	- La stessa carta che è specificata in [Tipo carta] nella schermata Impostazioni iniziali.

Per informazioni sulle impostazioni, vedere *RICOH Auto Color Adjuster: Guida all'installazione*.

- Quando [ISO12647-8 Coated V3 F51] è specificato come standard di verifica per verificare i colori in [Verifica Wedge], si consiglia di stampare lo schema colori in [UPM Digi Finesse gloss (250 g/m²)] per determinare se la Verifica colore è riuscita o meno.
- Stampare circa 10 copie dello schema e usare l'ultima copia stampata.

#### <span id="page-33-0"></span>Effettuazione della regolazione del colore

Regolare i colori stampati sulla stampante scansionando uno schema colori sulla macchina e registrando il profilo creato sul DFE.

Per eseguire la regolazione del colore:

1. Nella schermata operativa di Fiery Command WorkStation o TotalFlow Print Server, stampare il file PDF dello schema colori per la creazione di un profilo.

#### (Comportante)

- Non specificare la stampa fronte/retro.
- Stampare 10 copie dello schema per ottenere un risultato stabile. Utilizzare la copia dello schema di profilazione che viene stampata per ultima.
- 1. Selezionare la stampante su cui eseguire la regolazione del colore.
- 2. Stampare i dati del documento utilizzando le impostazioni di stampa richieste. Per informazioni sulle impostazioni di stampa, vedere Utilizzo di Fiery per [stampare](#page-36-0) il file PDF dello schema colori per la [regolazione](#page-36-0) del colore, pagina 35 o Utilizzo di [TotalFlow](#page-37-0) Print Server per stampare il file PDF dello schema colori per la [regolazione](#page-37-0) del colore, pagina 36.
- 3. Quando si utilizza Fiery, registrare il lavoro di stampa nell'archivio lavori per evitare di importare lo schema.
- 4. Quando si utilizza TotalFlow Print Server, salvare il lavoro per evitare di importare lo schema.
- 2. Prendere l'ultima copia stampata dello schema di profilazione.
- 3. Posizionare sulla macchina lo schema colori con il lato stampato rivolto verso l'alto per la creazione di un profilo.

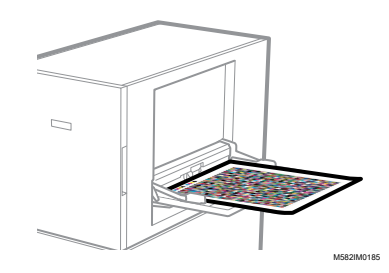

Per ulteriori informazioni, vedere [Posizionamento](#page-27-0) di un originale o di un grafico colori nel vassoio carta, [pagina](#page-27-0) 26.

4. Sulla barra delle applicazioni del computer, fare clic sull'icona **[RICOH]** (

**D** Nota

- Non chiudere la schermata Productionserver.
- 5. Fare clic su [Regolazione colore rapida].

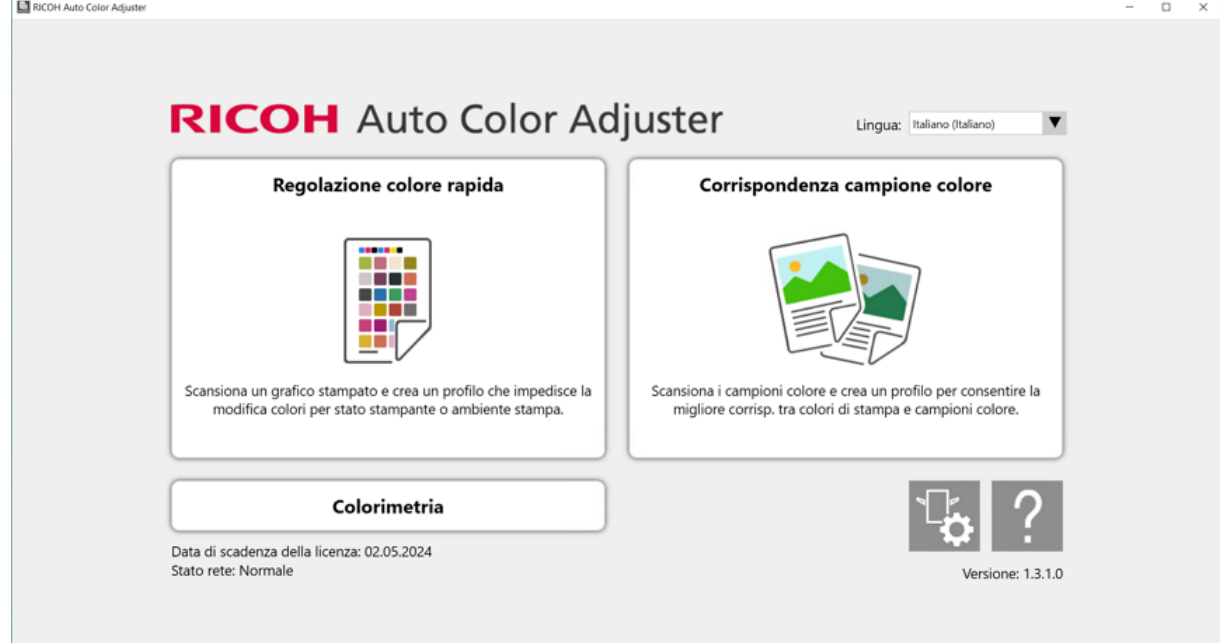

m582om0850

- 6. Nella finestra di dialogo Regolazione colore rapida, fare clic su [Scansione].
- 7. Nella finestra di dialogo Scansiona grafico, fare clic su [Avvia scansione].

 $\varDelta$ 

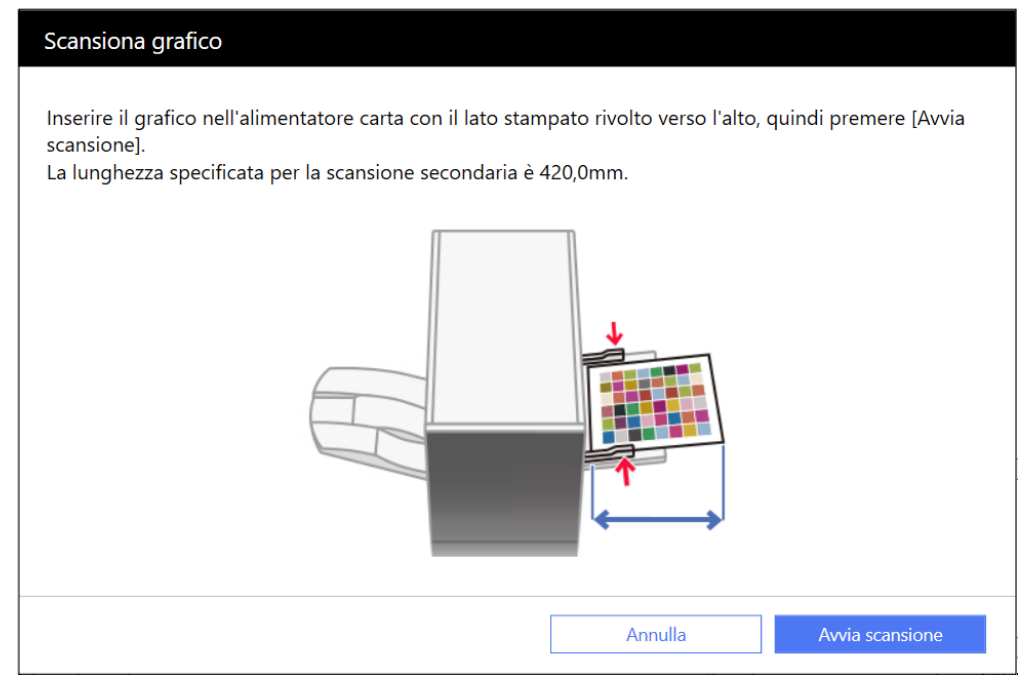

m582om0660

La macchina inizia a scansionare lo schema per la creazione di un profilo e lo genera automaticamente.

#### (Importante)

- Non utilizzare il computer mentre sullo schermo è visualizzato il messaggio "Command WorkStation (TM) o TotalFlow è in esecuzione." "Non toccare il mouse o la tastiera.".
- 8. Verificare che le caselle di controllo Pre-valutazione, Crea profilo e Registra profilo su DFE siano selezionate.

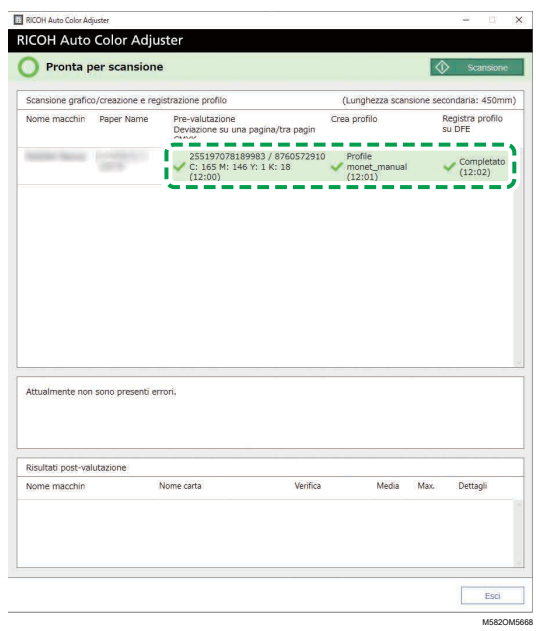

9. Se appare un messaggio indicante che la valutazione non è riuscita al passaggio 8, ripetere di nuovo la procedura dal passaggio 1.
**D** Nota

- Accertarsi di stampare lo schema corretto e di caricarlo correttamente nella macchina.
- 10. Se al passaggio 8 appare un messaggio relativo ai criteri di errore, regolare la stampante come indicato. Per informazioni, vedere *RICOH Auto Color Adjuster: Guida per l'utente*.
- 11. Fare clic su [Esci].
- 12. Se si sta usando un DFE che non supporta la registrazione automatica di profili, registrare manualmente il profilo memorizzato sul DFE.

### Utilizzo di Fiery per stampare il file PDF dello schema colori per la regolazione del colore

Per ottenere un risultato stabile, stampare 10 copie dello schema. Utilizzare la copia dello schema di profilazione che viene stampata per ultima.

Per utilizzare Fiery per stampare il file PDF dello schema colori per la regolazione del colore:

- 1. Inserire nel vassoio della carta la carta specificata in [Nome carta] nella schermata Aggiungi/ modifica grafico di Impostazioni iniziali.
- 2. Nella sezione [SUPPORTO], selezionare [Catalogo carta] o specificare manualmente il [Tipo carta], la [Grammatura carta] e il [Formato carta].
- 3. Nella sezione [LAYOUT], impostare [Fronte/retro] su [Disattivo].

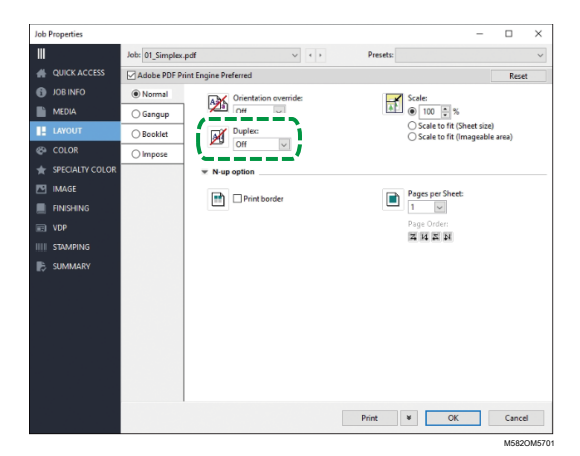

4. Nella sezione [COLORE], specificare il [Profilo di output] assegnato a [Verifica Wedge] e registrato nella schermata Aggiungi/modifica grafico di Impostazioni iniziali. Tuttavia, specificare [Verify GRACoL2013, Wedge] quando [Simple Gray Scale, Wedge 2013] è specificato in [Verifica Wedge].

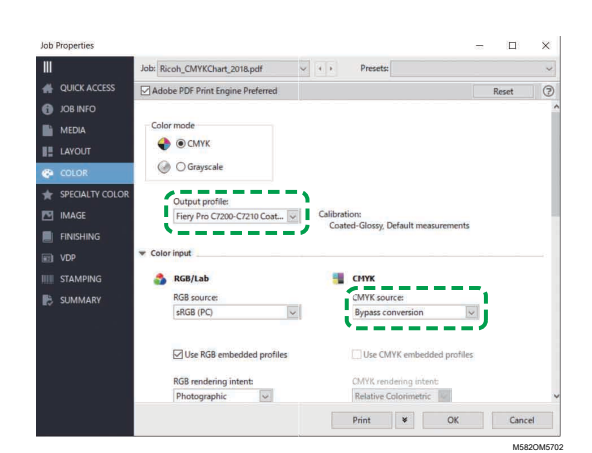

- 5. Impostare Sorgente CMYK su [Ignora conversione].
- 6. Impostare [Black Text and Graphics] (Testo nero e grafica) su [Normal] (Normale).

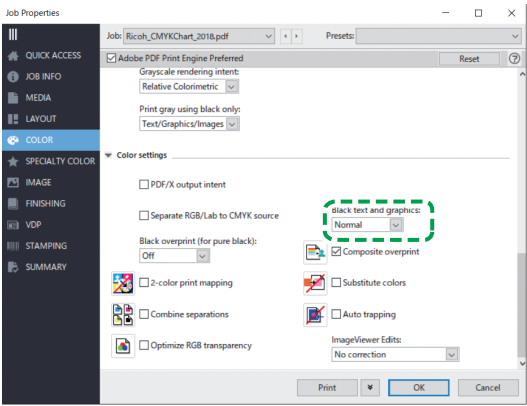

M582OM5564

### Utilizzo di TotalFlow Print Server per stampare il file PDF dello schema colori per la regolazione del colore

Per ottenere un risultato stabile, stampare 10 copie dello schema. Utilizzare la copia dello schema di profilazione che viene stampata per ultima.

Per utilizzare TotalFlow Print Server per stampare il file PDF dello schema colori per la regolazione del colore:

- 1. Inserire nel vassoio della carta la carta specificata in [Nome carta] nella schermata Aggiungi/ modifica grafico di Impostazioni iniziali.
- 2. Nella sezione [Carta], fare clic su [Catalogo carta] per selezionare una carta dal catalogo carta. Per specificare manualmente [Tipo], [Formato] e [Grammatura] della carta, fare clic su [Carta manuale].
- 3. Nella sezione [Colore], impostare il [Profilo di input CMYK] su [Passthrough].

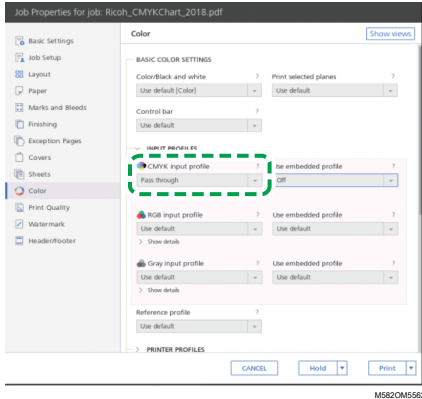

4. Impostare il [Profilo di riferimento] su [Nessuno].

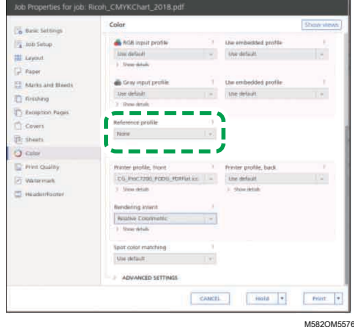

5. Impostare [Nero (testo/line art)] su [Normale].

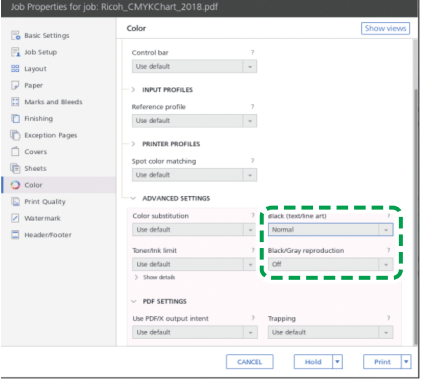

M582OM5568

- 6. Impostare la [Riproduzione grigio/nero] su [Disattivo] quando il [Processore lavoro PDF (RIP)] è SCREEN APPE, Kodak APPE o CPSI.
- 7. Impostare [Mantieni nero puro] su [Disattivo] quando il [Processore lavoro PDF (RIP)] è Heidelberg APPE.

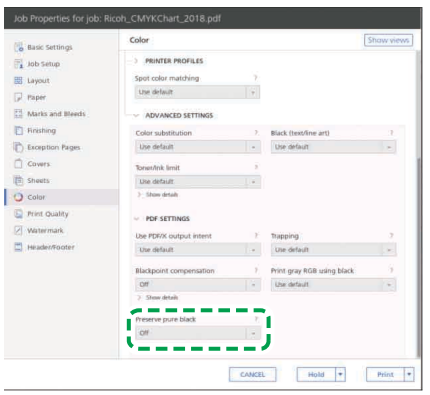

M582OM5577

8. Nella sezione [Qualità di stampa], impostare la [Sequenza di sovrastampa CMYK] su [Dopo la conversione colore] quando il [Processore lavoro PDF (RIP)] è SCREEN APPE o Kodak APPE.

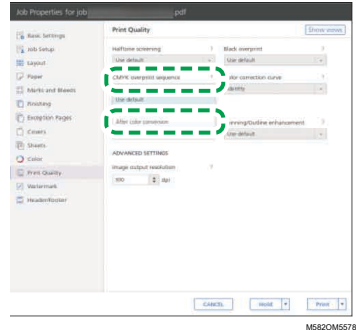

### <span id="page-39-0"></span>Effettuazione della verifica dei colori

È possibile valutare il risultato della regolazione del colore e verificare lo stato della stampante specificata.

Per effettuare la verifica dei colori:

1. Nella schermata operativa di Fiery Command WorkStation o TotalFlow Print Server, stampare il file PDF dello schema colori per la verifica.

#### Importante

- Non specificare la stampa fronte/retro.
- Stampare 10 copie dello schema per ottenere un risultato stabile. Utilizzare la copia dello schema di profilazione che viene stampata per ultima.
- 1. Selezionare la stampante su cui eseguire la verifica dei colori.
- 2. Stampare i dati del documento utilizzando le impostazioni di stampa richieste. Per informazioni sulle impostazioni di stampa, vedere Utilizzo di Fiery per [stampare](#page-42-0) il file PDF dello [schema](#page-42-0) colori per la verifica colore, pagina 41 o Utilizzo di [TotalFlow](#page-44-0) Print Server per [stampare](#page-44-0) il file PDF dello schema colori per la verifica colore, pagina 43.
- 3. Quando si utilizza Fiery, registrare il lavoro di stampa nell'archivio lavori per evitare di importare lo schema.
- 4. Quando si utilizza TotalFlow Print Server, salvare il lavoro per evitare di importare lo schema.
- 5. Specificare di non conservare i dati elaborati tramite RIP al termine del processo.
- 2. Prendere l'ultima copia stampata dello schema di profilazione.
- 3. Posizionare lo schema colori sulla macchina con il lato di stampa rivolto verso l'alto per la verifica.

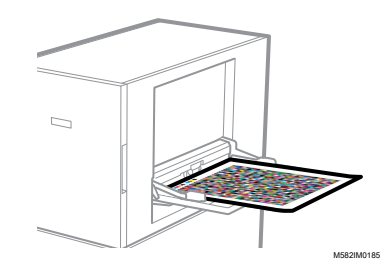

Per ulteriori informazioni, vedere [Posizionamento](#page-27-0) di un originale o di un grafico colori nel vassoio carta, [pagina](#page-27-0) 26.

4. Sulla barra delle applicazioni del computer, fare clic sull'icona **[RICOH]** (

**D** Nota

- Non chiudere la schermata Productionserver.
- 5. Fare clic su [Regolazione colore rapida].

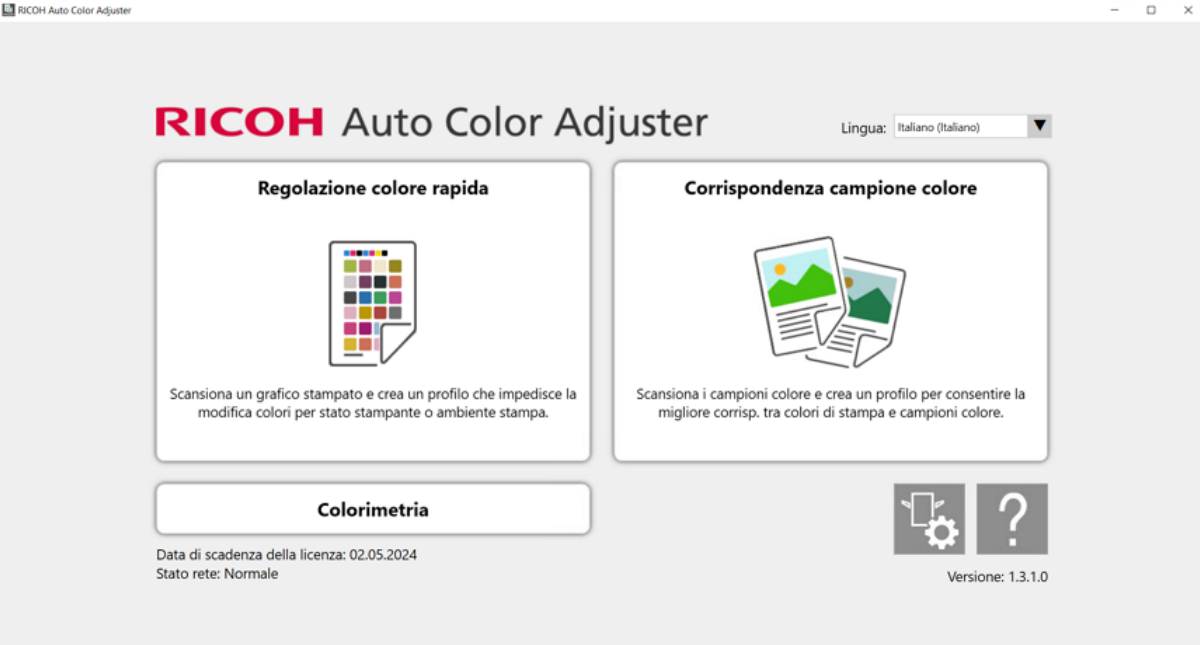

m582om0850

- 6. Nella finestra di dialogo Regolazione colore rapida, fare clic su [Scansione].
- 7. Nella finestra di dialogo Scansiona grafico, fare clic su [Avvia scansione].

 $\boldsymbol{\varDelta}$ 

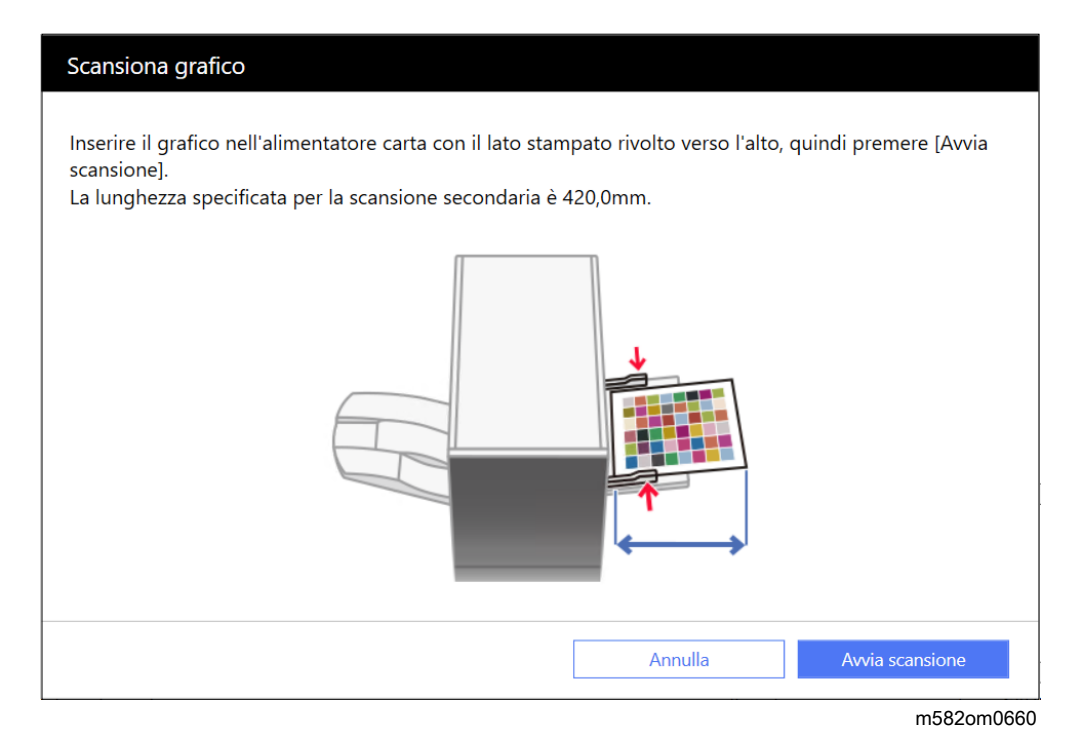

Lo schema colori per la verifica dei colori viene scansionato e il risultato della scansione viene valutato.

8. Verificare Risultati verifica colore.

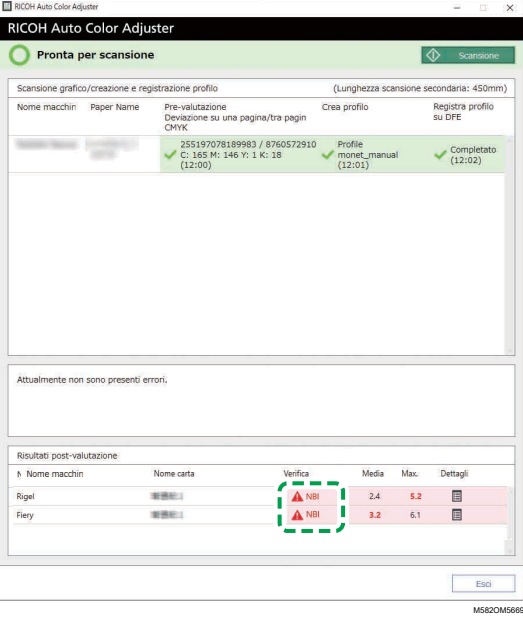

9. Se è visualizzato [NB], fare clic sul pulsante [Dettagli] per visualizzare i dettagli della postvalutazione.

**D** Nota

- Per informazioni su ciascun elemento sullo schermo, consultare *RICOH Auto Color Adjuster: Guida per l'utente*.
- 10. Se è visualizzato [NB], verificare che le impostazioni di stampa siano specificate correttamente e che la carta corrisponda allo standard specificato, quindi eseguire di nuovo [Regolazione colore rapida].

#### 11. Fare clic su [Esci].

La verifica dei colori del risultato di regolazione del colore è completa.

#### **D** Nota

- La deviazione del colore e il risultato della valutazione ([OK]/[NB]) visualizzati nella postvalutazione potrebbero differire da quelli ottenuti quando si utilizza un colorimetro diverso.
- È possibile verificare la variazione del colore nel tempo nella **[Console di gestione]**. Per dettagli, vedere Console di [gestione,](#page-68-0) pagina 67.
- Se viene visualizzato un messaggio, vedere *RICOH Auto Color Adjuster: Guida per l'utente*.

### <span id="page-42-0"></span>Utilizzo di Fiery per stampare il file PDF dello schema colori per la verifica colore

Per ottenere un risultato stabile, stampare 10 copie dello schema. Utilizzare la copia dello schema di profilazione che viene stampata per ultima.

Per utilizzare Fiery per stampare il file PDF dello schema colori per la verifica colore:

- 1. Inserire nel vassoio della carta la carta specificata in [Nome carta] nella schermata Aggiungi/ modifica grafico di Impostazioni iniziali.
- 2. Nella sezione [SUPPORTO], selezionare [Catalogo carta] o specificare manualmente il [Tipo carta], la [Grammatura carta] e il [Formato carta].
- 3. Nella sezione [LAYOUT], impostare [Fronte/retro] su [Disattivo].

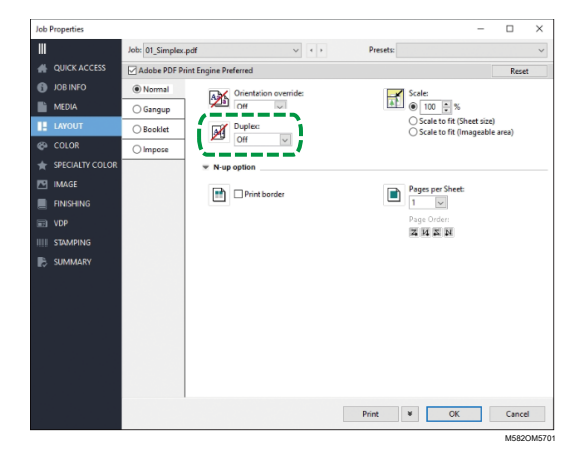

4. Nella sezione [COLORE], selezionare il [Profilo di output] generato dal processo di regolazione del colore.

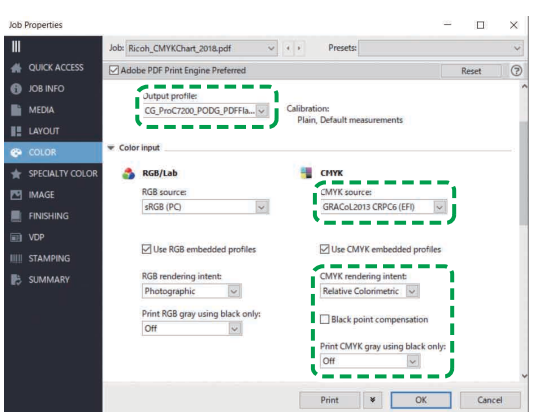

M582OM5563

- 5. Impostare la Sorgente CMYK sul profilo specificato in [Verifica Wedge] nella schermata Aggiungi/modifica grafico di Impostazioni iniziali.
- 6. Impostare [Intento di rendering CMYK] su [Colorimetrico relativo].
- 7. Disattivare la casella di controllo [Compensazione punto nero].
- 8. Impostare [Stampa grigio CMYK usando solo il nero] su [Disattivo].
- 9. Impostare [Black Text and Graphics] (Testo nero e grafica) su [Normal] (Normale).

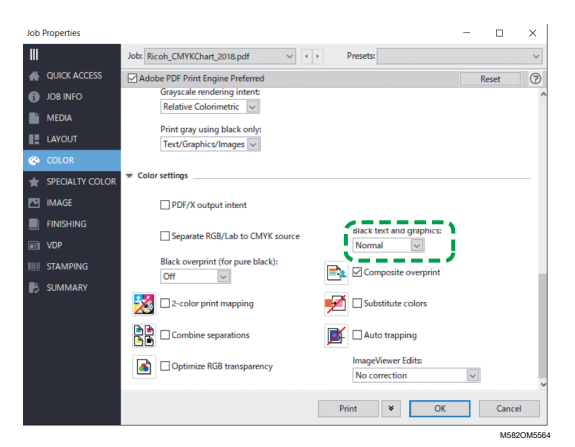

10. Per la [Modalità mezzitoni], specificare la stessa impostazione utilizzata quando è stato creato il profilo di output specificato in Impostazioni iniziali.

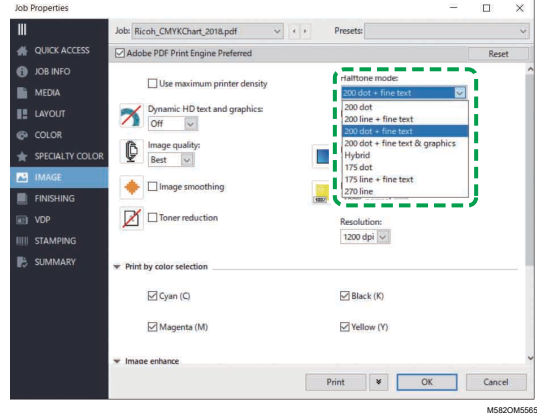

### <span id="page-44-0"></span>Utilizzo di TotalFlow Print Server per stampare il file PDF dello schema colori per la verifica colore

Per ottenere un risultato stabile, stampare 10 copie dello schema. Utilizzare la copia dello schema di profilazione che viene stampata per ultima.

Per utilizzare TotalFlow Print Server per stampare il file PDF dello schema colori per la verifica colore:

- 1. Inserire nel vassoio della carta la carta specificata in [Nome carta] nella schermata Aggiungi/ modifica grafico di Impostazioni iniziali.
- 2. Nella sezione [Carta], fare clic su [Catalogo carta] per selezionare una carta dal catalogo carta. Per specificare manualmente [Tipo], [Formato] e [Grammatura] della carta, fare clic su [Carta manuale].
- 3. Nella sezione [Colore], impostare il [Profilo di input CMYK] sul profilo specificato in [Verifica Wedge] nella schermata Aggiungi/modifica grafico di Impostazioni iniziali.
- 4. Impostare il [Profilo di riferimento] su [Nessuno].

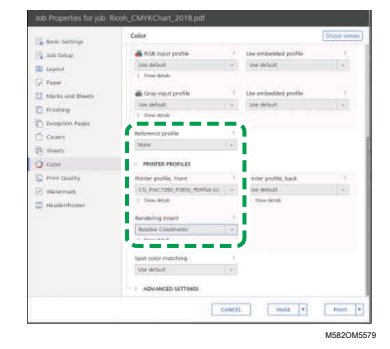

- 5. Impostare il [Profilo stampante, anteriore] sul profilo di output creato nella regolazione del colore.
- 6. Impostare [Intento di rendering] su [Colorimetrico relativo].
- 7. Impostare [Compensazione punto nero] su [Disattivo] quando il [Processore lavoro PDF (RIP)] è Heidelberg APPE.

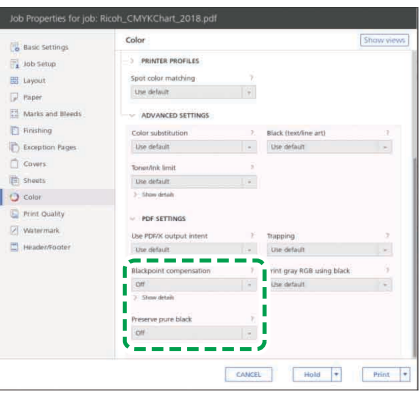

M582OM5567

- 8. Impostare [Mantieni nero puro] su [Disattivo] quando il [Processore lavoro PDF (RIP)] è Heidelberg APPE.
- 9. Impostare [Nero (testo/line art)] su [Normale].

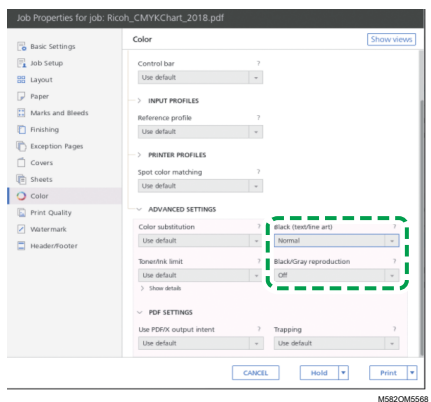

- 10. Impostare la [Riproduzione grigio/nero] su [Disattivo] quando il [Processore lavoro PDF (RIP)] è SCREEN APPE, Kodak APPE o CPSI.
- 11. Nella sezione [Qualità di stampa], impostare [Retino dei mezzitoni] sulle stesse impostazioni specificate alla creazione del profilo di output specificato in Impostazioni iniziali.

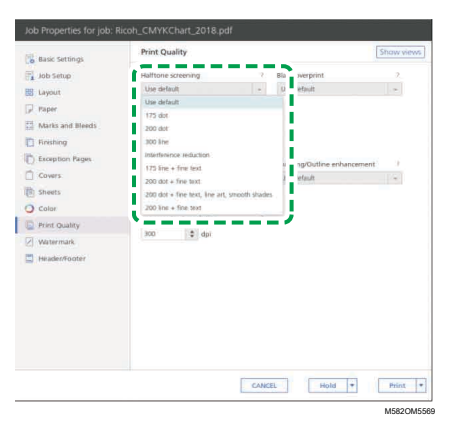

12. Impostare la [Sequenza di sovrastampa CMYK] su [Dopo la conversione colore] quando il [Processore lavoro PDF (RIP)] è SCREEN APPE.

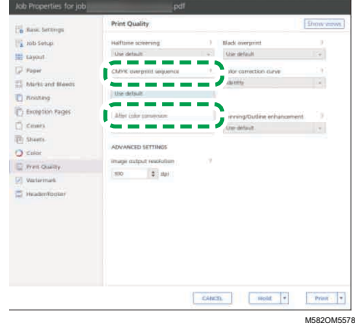

- <span id="page-46-0"></span>•Flusso di lavoro delle operazioni per [Corrispondenza](#page-46-1) campione colore
- •Esecuzione della [Corrispondenza](#page-50-0) campione colore
- •Applicazione della [Corrispondenza](#page-61-0) campione colore

Corrispondenza campione colore crea un profilo basato sul campione di colore stampato che viene scansionato. Registrare e utilizzare il profilo creato come profilo di input CMYK (sorgente) sul DFE e utilizzare il profilo durante la stampa di un documento.

Usare il profilo creato allo scopo di riprodurre nel modo più somigliante possibile la tonalità di colore del campione di colore presente nella pagina stampata.

# <span id="page-46-1"></span>Flusso di lavoro delle operazioni per Corrispondenza campione colore

### **Elementi da preparare**

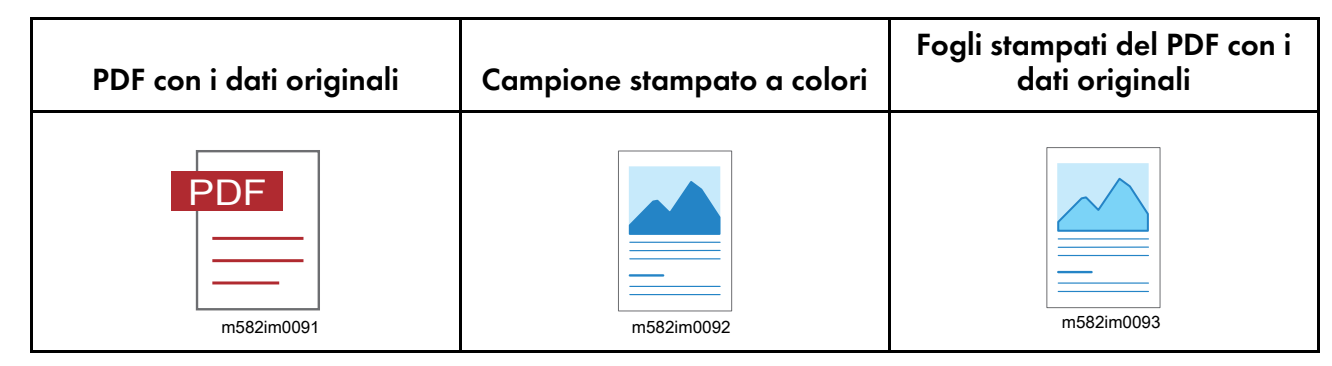

### **Per eseguire la corrispondenza campione colore se si dispone dei dati originali salvati e dei dati del campione ideale salvato:**

### 1. Caricare i dati originali e il campione ideale

Selezionare [Carica], quindi selezionare la cartella contenente i dati originali salvati e i dati del campione ideale salvato e visualizzare il PDF originale e il campione ideale scansionato nell'applicazione.

### 2. Scansionare i dati originali

Scansionare i dati originali stampati sulla macchina e visualizzarli nell'applicazione.

### 3. Eseguire la corrispondenza del colore.

Eseguire la corrispondenza dei colori specificando le stesse impostazioni che si sono specificate al momento della stampa dei dati originali.

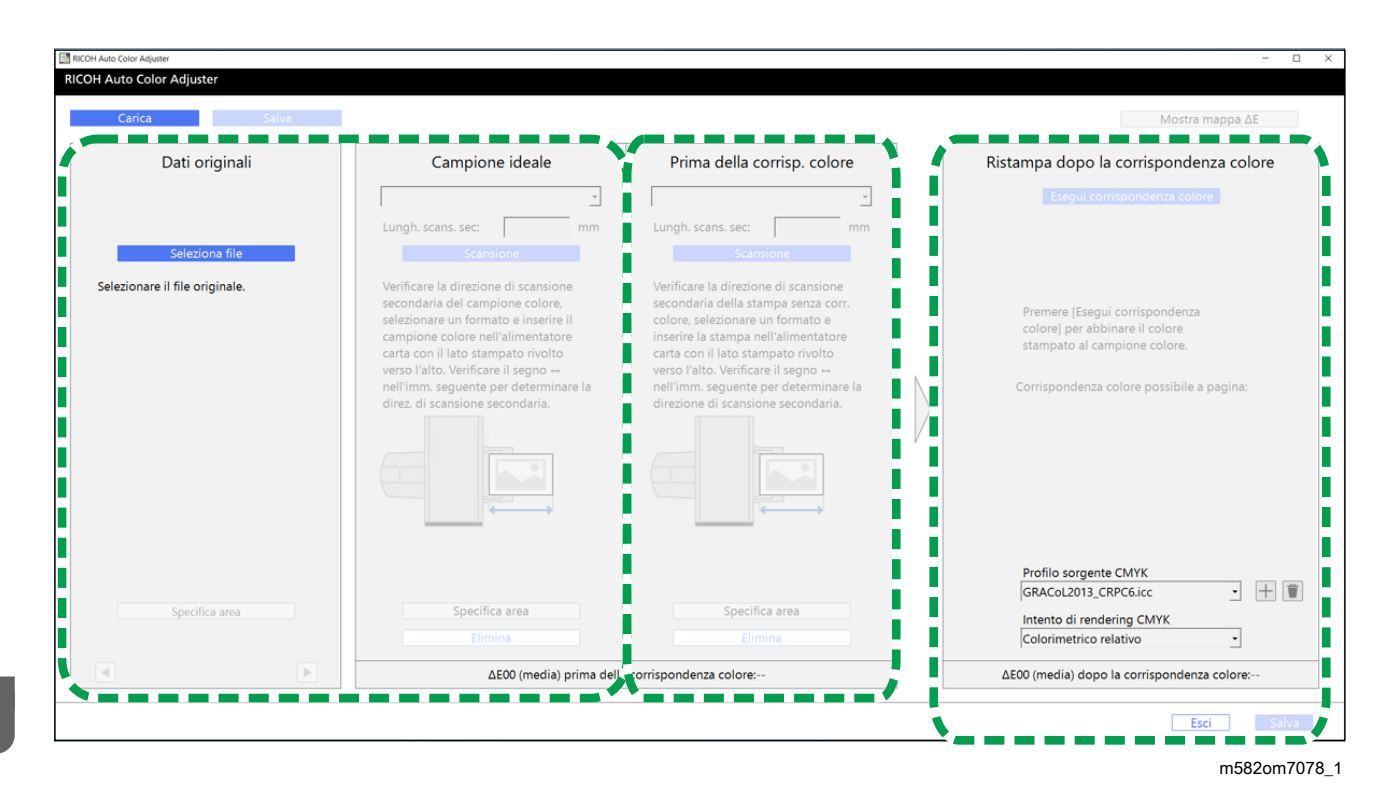

### **Per eseguire la corrispondenza campione colore se non si dispone dei dati originali salvati e dei dati del campione ideale salvato:**

### 1. Visualizzare i dati originali

Selezionare e visualizzare un PDF.

### 2. Scansionare il campione colore

Scansionare il campione colore sulla macchina e visualizzarlo nell'applicazione.

#### 3. Scansionare i dati originali

Scansionare i dati originali stampati sulla macchina e visualizzarli nell'applicazione.

### 4. Eseguire la corrispondenza del colore.

Eseguire la corrispondenza dei colori specificando le stesse impostazioni che si sono specificate al momento della stampa dei dati originali.

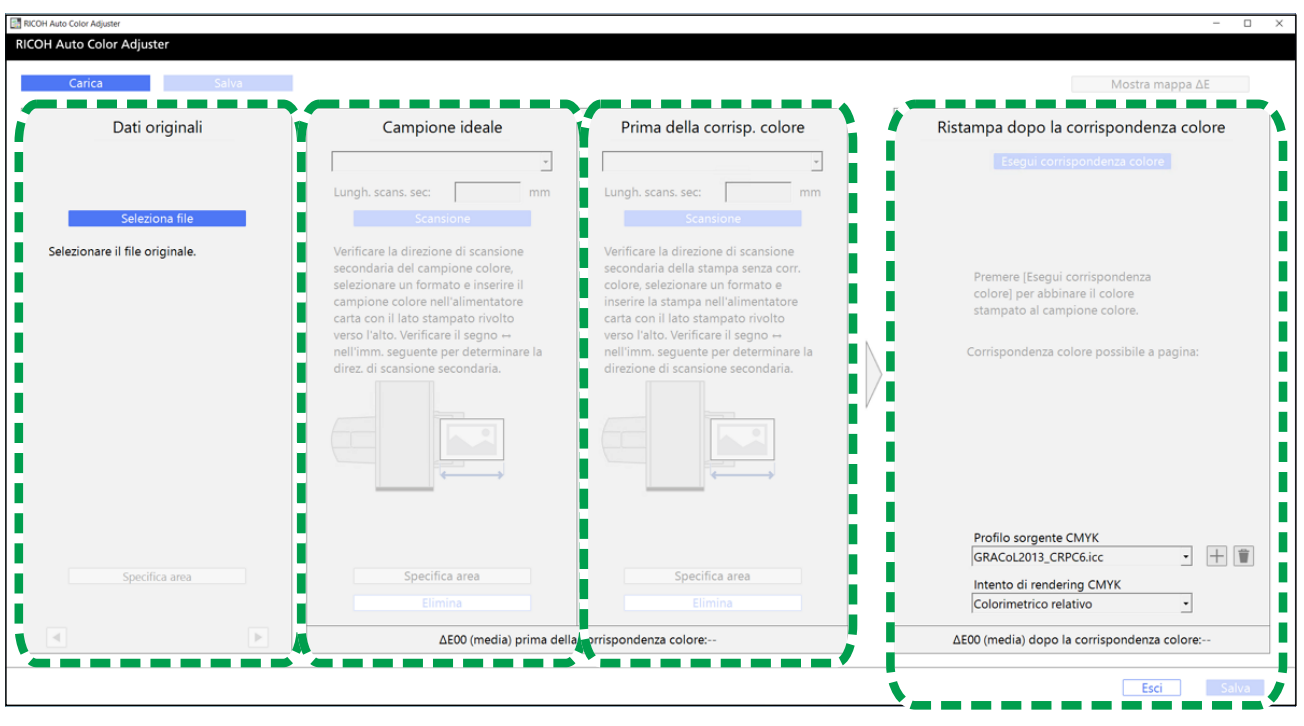

m582om7078

### **Specifica dell'area e dell'orientamento**

Nella sezione Dati originali, fare clic su [Specifica area], quindi specificare l'area e l'orientamento dell'immagine per far corrispondere i colori.

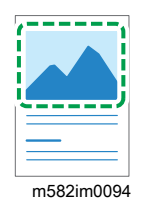

Quando si esegue la corrispondenza dei colori sulle pagine di un documento imposto in cui ogni pagina viene stampata separatamente, specificare la stessa area e orientamento su tutte le pagine per migliorare la qualità della riproducibilità del colore. Specificare inoltre l'area per allineare la posizione quando è visualizzato Errore di allineamento.

### **Usando un documento composto da più pagine**

Usare un documento contenente un massimo di 15 pagine per migliorare la qualità della riproducibilità del colore. Utilizzare il , il pulsante [Successivo], e il <, il pulsante [Precedente], negli angoli inferiori di ( Dati originali 1) per spostarsi tra le pagine e ripetere la procedura ( Prima della corrisp. colore 3) per ogni pagina di ( Campione ideale 2).

### **Usando un profilo**

Quando si effettua una stampa finale per la consegna di un dato originale, specificare il profilo che si è creato in [Corrispondenza campione colore] nelle impostazioni di stampa. Le impostazioni di stampa variano a seconda del DFE in uso.

- Quando si utilizza Fiery o TotalFlow Print Server, vedere Uso del profilo per la [stampa](#page-60-0) di un [documento](#page-60-0) con Fiery, pagina 59 o Uso del profilo per la stampa di un [documento](#page-60-1) con TotalFlow Print Server, [pagina](#page-60-1) 59.
- Se si usa un altro DFE, vedere il manuale del dispositivo.

### <span id="page-49-0"></span>Dati originali supportati in Corrispondenza campione colore

#### **Dati originali utilizzabili**

[Corrispondenza campione colore] supporta dati originali che adempiano alle seguenti condizioni:

- I dati sono in un formato che è supportato dalla stampante usata per stampare i dati originali
- CMYK

**D** Nota

- Per visualizzare i dettagli della post-valutazione, fare clic sul pulsante [Dettagli].
- File PDF di una qualunque delle seguenti versioni:
	- Da PDF1.3 (Acrobat 4.x) a PDF1.6 (Acrobat 7.x)
	- PDF1.7, Adobe Extension Level 3 (Acrobat 9.x)
	- PDF1.7, Adobe Extension Level 8 (Acrobat X)
	- PDF/X-1a
	- $-$  PDF/X-3
	- $-$  PDF/X-4
- Un file PDF con font incorporati

#### **Immagini non adatte alla Corrispondenza campione colore**

La Corrispondenza campione colore non può essere eseguita sulle immagini dei seguenti tipi anche se le condizioni sopra elencate sono adempiute:

• Un'immagine completamente riempita con una tinta piatta e che non ha alcuna gradazione né bordo.

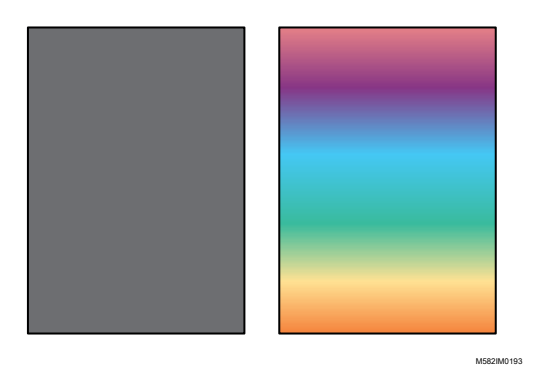

• Un'immagine comprendente un disegno di simmetrie lineari o rotanti.

M582IM0194

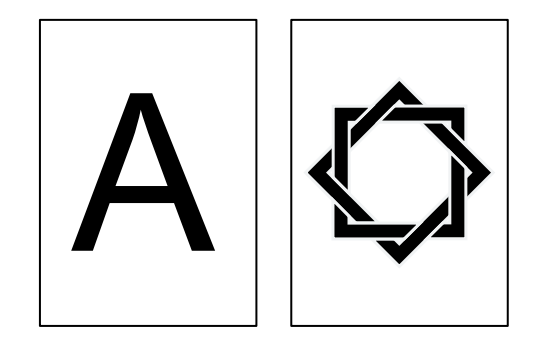

- Quando la stessa immagine viene imposta ripetutamente
- La pagina comprende molti caratteri e linee
- La pagina comprende uno schema colori estremo, ad esempio contiene principalmente colori di una determinata famiglia di colori
- In tutta la pagina è presente un motivo sottile
- Quando lo schermo è di piccole dimensioni

# <span id="page-50-0"></span>Esecuzione della Corrispondenza campione colore

Questa funzione stampa un documento su carta facendo corrispondere i colori del documento ai colori dei campioni stampati dei colori. Questa sezione descrive le operazioni di base quando si esegue la corrispondenza dei colori di un documento di una pagina.

### Precauzioni prima di procedere

- Si consiglia di eseguire anticipatamente la regolazione della densità dell'immagine.
- La stampante: è stata caricata con carta nel formato specificato nei dati del documento e non si sono verificati errori.
- La macchina: l'indicatore rosso non è acceso.
- Il computer è collegato alla macchina: la schermata Menu di RICOH Auto Color Adjuster è visualizzata e non vi sono altre applicazioni in esecuzione. Per dettagli, vedere Uso [dell'applicazione](#page-20-0) RICOH Auto Color Adjuster, pagina 19.
- Dati originali: dati che possono essere usati in [Corrispondenza campione colore]. Per dettagli, vedere Dati originali supportati in [Corrispondenza](#page-49-0) campione colore, pagina 48.
- Campione stampato a colori: il campione del colore deve essere stampato nello stesso formato specificato nei dati del documento.

### Preparazione dei dati per corrispondenza campione

Selezionare i dati originali, scansionare il campione colore e il documento stampato sulla macchina e visualizzarli sulla schermata [Corrispondenza campione colore].

#### **D** Nota

• Stampare più di una copia dei dati del documento (PDF) e usare l'ultima copia stampata.

Per preparare i dati necessari a corrispondenza campione:

- 1. Stampare i dati del documento (PDF).
	- 1. Selezionare la stampante su cui eseguire la corrispondenza dei colori.
	- 2. Stampare i dati del documento utilizzando le impostazioni di stampa richieste. Per informazioni sulle impostazioni di stampa, vedere Utilizzo di Fiery per [stampare](#page-53-0) il file PDF per la [corrispondenza](#page-53-0) dei colori, pagina 52 o Utilizzo di [TotalFlow](#page-54-0) Print Server per stampare il file PDF per la [corrispondenza](#page-54-0) dei colori, pagina 53.

(Comportante)

- Non ridurre né ingrandire il documento durante la stampa.
- 2. Sul computer, selezionare [Corrispondenza campione colore].

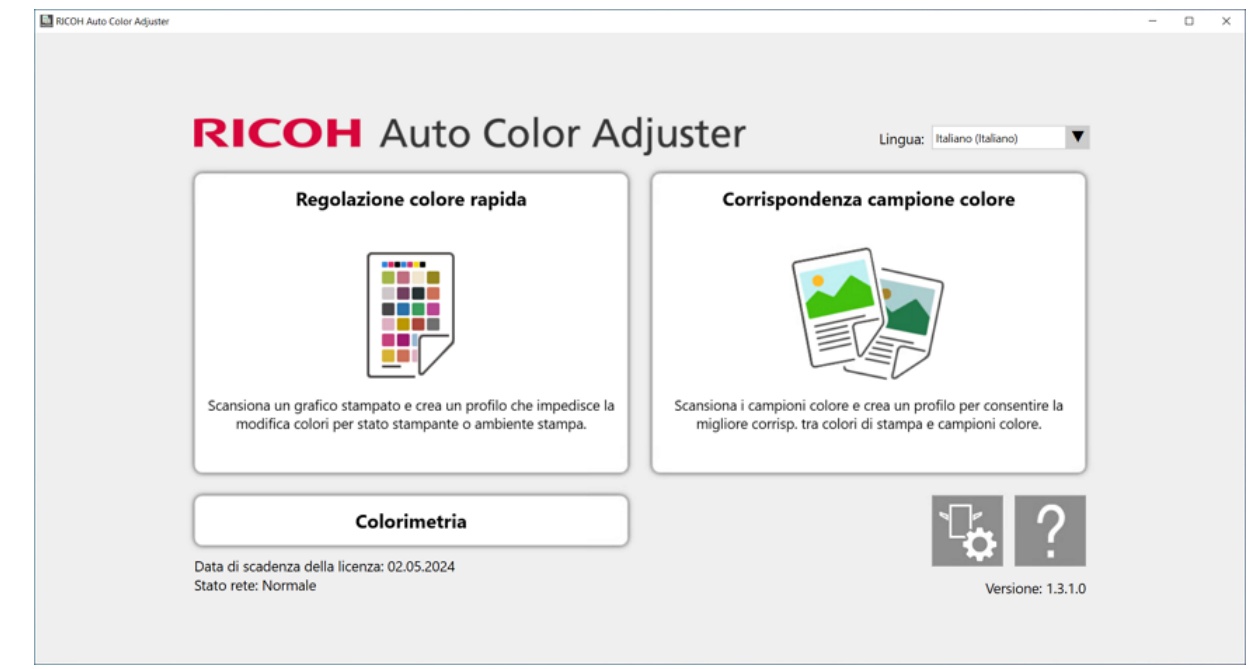

Viene visualizzata la schermata [Corrispondenza campione colore].

#### **D** Nota

- Impostare le voci che appaiono sullo schermo procedendo da sinistra verso destra.
- 3. Se si dispone dei dati originali salvati e del campione ideale salvato, caricarli.
	- 1. Per caricare i dati originali salvati e del campione ideale salvato, selezionare [Carica].
	- 2. Nella finestra di dialogo Seleziona cartella, selezionare la cartella contenente i dati originali e i dati del campione ideale.

m582om0850

3. Fare clic su [Seleziona cartella]. Il file originale e il campione ideale vengono visualizzati nella finestra di dialogo [Corrispondenza campione colore].

- 4. Se non si dispone di un campione ideale salvato, scansionarlo.
	- 1. Nella sezione Dati originali, fare clic su [Seleziona file].
	- 2. Nella finestra di dialogo Seleziona dati originali, selezionare il file contenente i dati originali.

#### **D** Nota

• Errore di impostazione profilo sorgente CMYK viene visualizzato quando non viene specificato un profilo in [Sorgente CMYK] in Ristampa dopo la corrispondenza colore.

L'immagine del file selezionato viene visualizzata nella sezione Dati originali.

3. Porre il campione colore con il lato da scansionare rivolto verso l'alto, sul vassoio di alimentazione della macchina. Per dettagli, vedere [Posizionamento](#page-27-0) di un originale o di un grafico colori nel [vassoio](#page-27-0) carta, pagina 26.

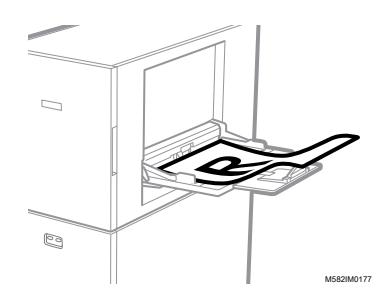

- 4. Nella sezione Campione ideale, selezionare il formato carta del campione colore stampato.
- 5. Se si seleziona [Formato personalizzato], inserire la lunghezza della carta nella direzione scansione secondaria in [Scansione secondaria].

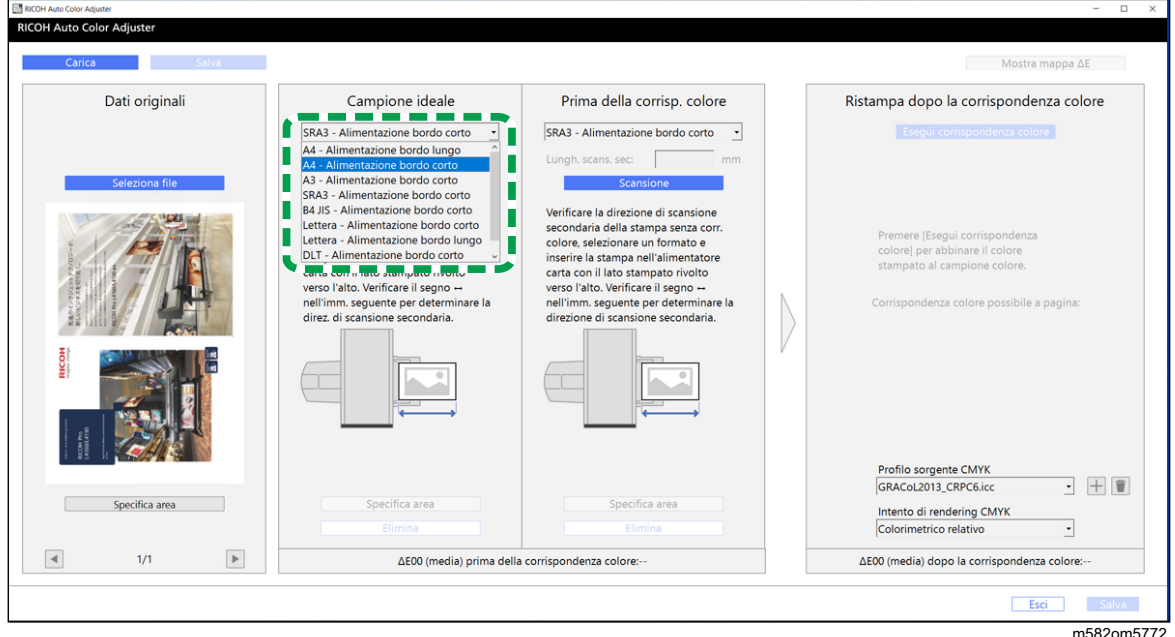

#### (importante)

- Se si seleziona un formato carta diverso da quello del campione ideale da scansionare, potrebbe verificarsi un inceppamento carta.
- 6. Nella sezione Campione ideale, selezionare [Scansione].

Quando la scansione è completa, l'immagine scansionata appare nella sezione Campione ideale.

5. Porre il documento stampato sulla macchina, con il lato da scansionare rivolto verso l'alto.

**D** Nota

- Se è stata stampata più di una copia dei dati del documento (PDF), utilizzare l'ultima copia stampata.
- 6. Nella sezione Prima della corrisp. colore, specificare il formato carta dell'originale stampato. Se si è specificato [Formato personalizzato], inserire la lunghezza della carta nella direzione di scansione secondaria in [Scansione secondaria].

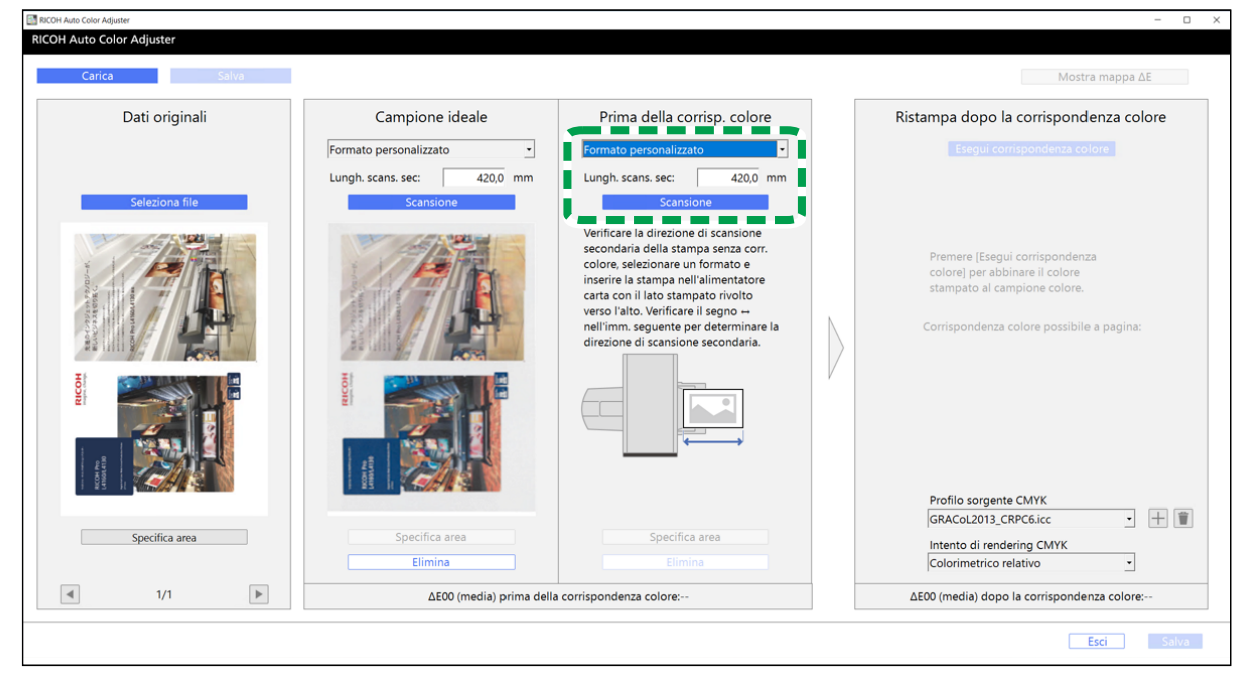

m582om5774

#### **Almportante**

- Se si seleziona un formato carta diverso da quello dell'originale da scansionare, potrebbe verificarsi un inceppamento carta.
- 7. Selezionare [Scansione] nella sezione Prima della corrisp. colore. Quando la scansione è completa, l'immagine scansionata appare nella sezione Prima della corrisp. colore.
- 8. Procedere nel processo di creazione di un profilo. Per dettagli, vedere [Corrispondenza](#page-56-0) dei colori e [creazione](#page-56-0) di un profilo, pagina 55.

### <span id="page-53-0"></span>Utilizzo di Fiery per stampare il file PDF per la corrispondenza dei colori

Per utilizzare Fiery per stampare il file PDF per la corrispondenza dei colori:

1. Nella sezione [COLORE], impostare il [Profilo di output] su un profilo che corrisponda alla carta utilizzata o specificare il profilo aggiornato utilizzando [Regolazione colore rapida].

M582OM558

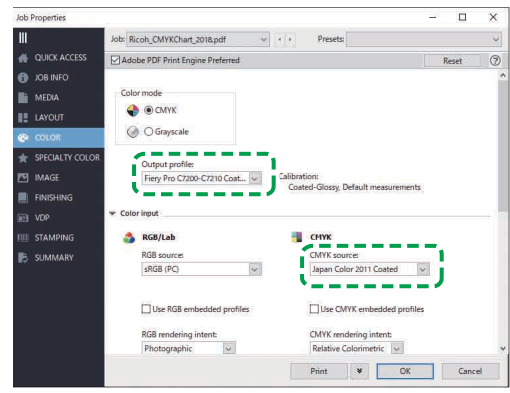

- 2. Per Sorgente CMYK, selezionare un'impostazione diversa da [ColorWiseOFF] o [Ignora conversione].
- 3. Disattivare la casella di controlla [Usa profili CMYK embedded].

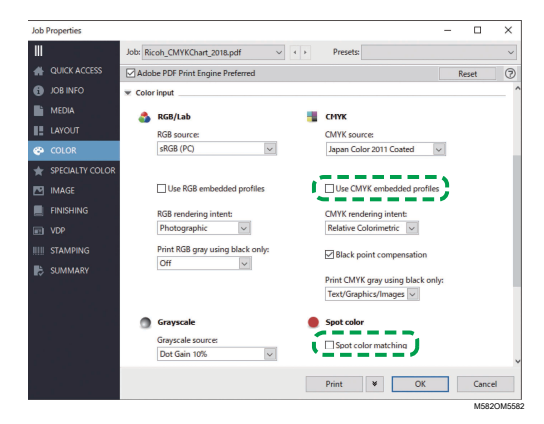

- 4. Disattivare la casella di controllo [Corrispondenza colori spot].
- 5. Disattivare la casella di controllo [Intento di output PDF/X].

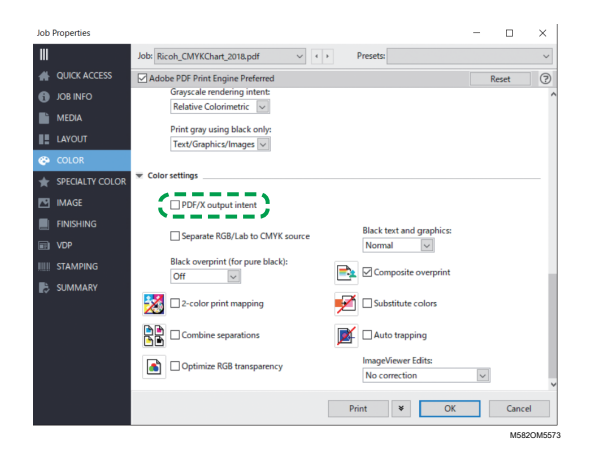

### <span id="page-54-0"></span>Utilizzo di TotalFlow Print Server per stampare il file PDF per la corrispondenza dei colori

Per utilizzare TotalFlow Print Server per stampare il file PDF per la corrispondenza dei colori:

1. Nella sezione [Colore], impostare il [Profilo stampante, anteriore] su un profilo che corrisponda alla carta utilizzata o specificare il profilo aggiornato utilizzando [Regolazione colore rapida].

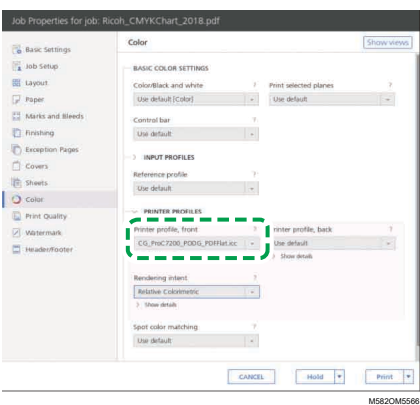

2. Per il [Profilo di input CMYK], selezione un'impostazione diversa da [Passthrough].

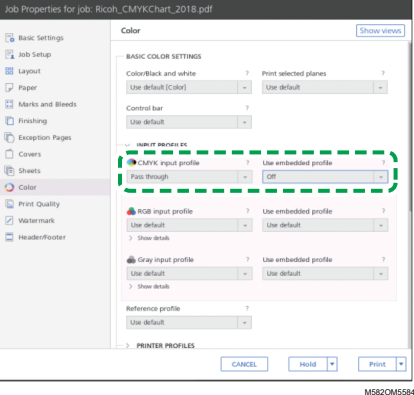

- 3. Impostare [Usa profilo embedded] accanto al [Profilo di input CMYK] su [Disattivo].
- 4. Impostare la [Corrispondenza colori spot] su [Disattivo].

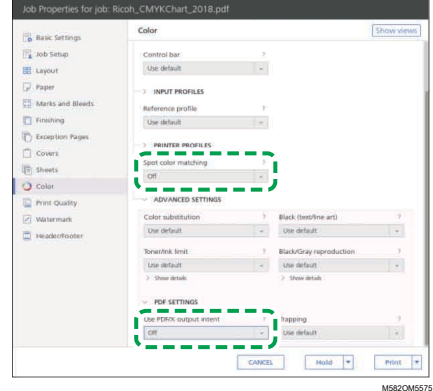

5. Impostare [Usa intento di output PDF/X] su [Disattivo].

### <span id="page-56-0"></span>Corrispondenza dei colori e creazione di un profilo

Eseguire la corrispondenza dei colori sull'immagine visualizzata, quindi creare un profilo.

Per far corrispondere i colori e creare un profilo:

<span id="page-56-1"></span>1. Verificare il profilo che è specificato nelle impostazioni di stampa quando si stampano i dati del documento.

**D** Nota

- Il nome della voce da verificare varia a seconda del DFE in uso.
	- Per Fiery, il nome dell'impostazione è [Sorgente CMYK].
	- Per TotalFlow Print Server, il nome dell'impostazione è [Profilo di input CMYK].
- <span id="page-56-2"></span>2. Specificare il profilo che si era verificato al passaggio 1, [pagina](#page-56-1) 55 di [Sorgente CMYK] in Ristampa dopo la corrispondenza colore.

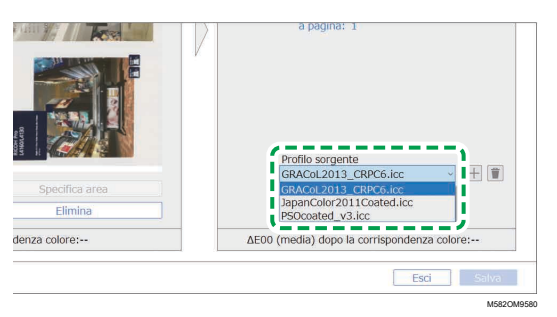

#### **D** Nota

- Per aggiungere un profilo, selezionare il pulsante  $[Aggiungi]$   $(\pm)$ , quindi specificare il profilo da aggiungere.
- 3. Verificare il rendering che è specificato nelle impostazioni di stampa quando si stampano i dati del documento.

**D** Nota

- Il nome della voce da verificare varia a seconda del DFE in uso.
	- Per Fiery, il nome dell'impostazione è [Intento di rendering CMYK].
	- Per TotalFlow Print Server, il nome dell'impostazione è [Intento di rendering].
- 4. Specificare [Rendering CMYK] in Ristampa dopo la corrispondenza colore.

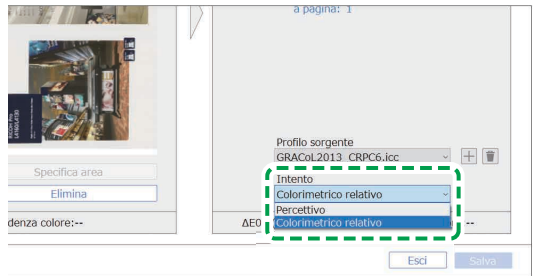

M582OM9584

#### **D** Nota

- Specificare [Percettivo] se si specifica [Photographic] in Fiery o specificare [Saturazione] se si specifica [Presentazione].
- 5. Selezionare [Esegui corrispondenza colore].

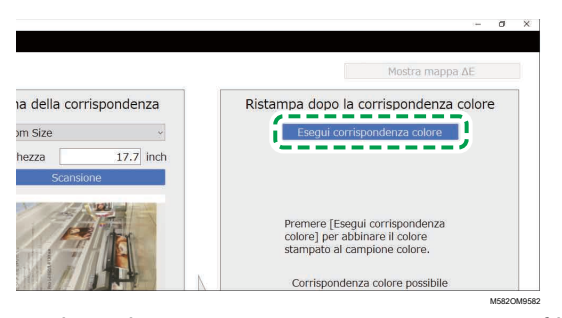

Il processo di corrispondenza dei colori si avvia e viene creato un profilo. Attendere che il processo finisca. Quando il processo di corrispondenza dei colori è completo, l'immagine elaborata viene visualizzata in Ristampa dopo la corrispondenza colore.

6. Verificare la deviazione media del colore (simulata) dopo che è stata applicata la corrispondenza dei colori.

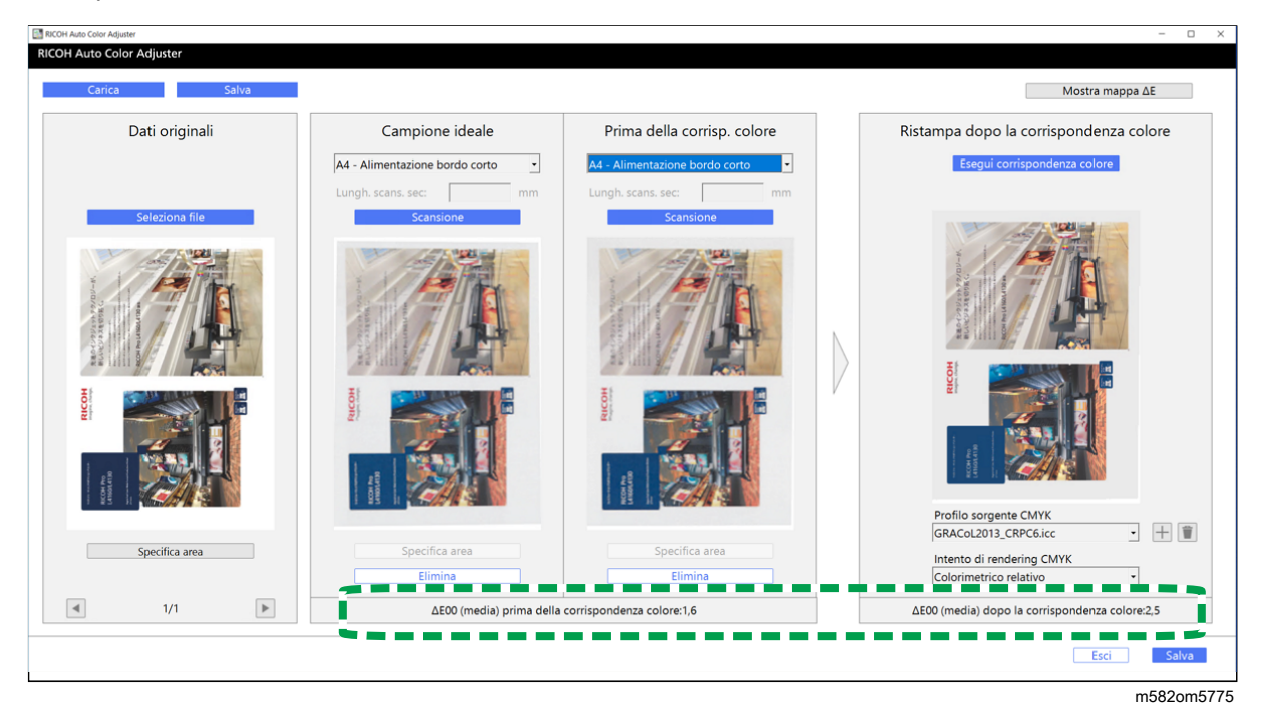

### **D** Nota

- La deviazione media del colore viene derivata eseguendo una media dei valori di deviazione dei colori di tutti i pixel dell'immagine.
- 7. Verificare la deviazione del colore sulla mappa della deviazione del colore.
	- 1. Selezionare [Mostra mappa ΔE].

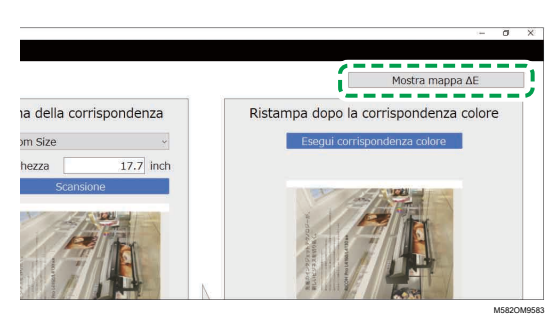

Viene visualizzata la mappa della deviazione del colore e il nome del pulsante diventa [Nascondi mappa ΔE].

2. Verificare le deviazioni dei colori.

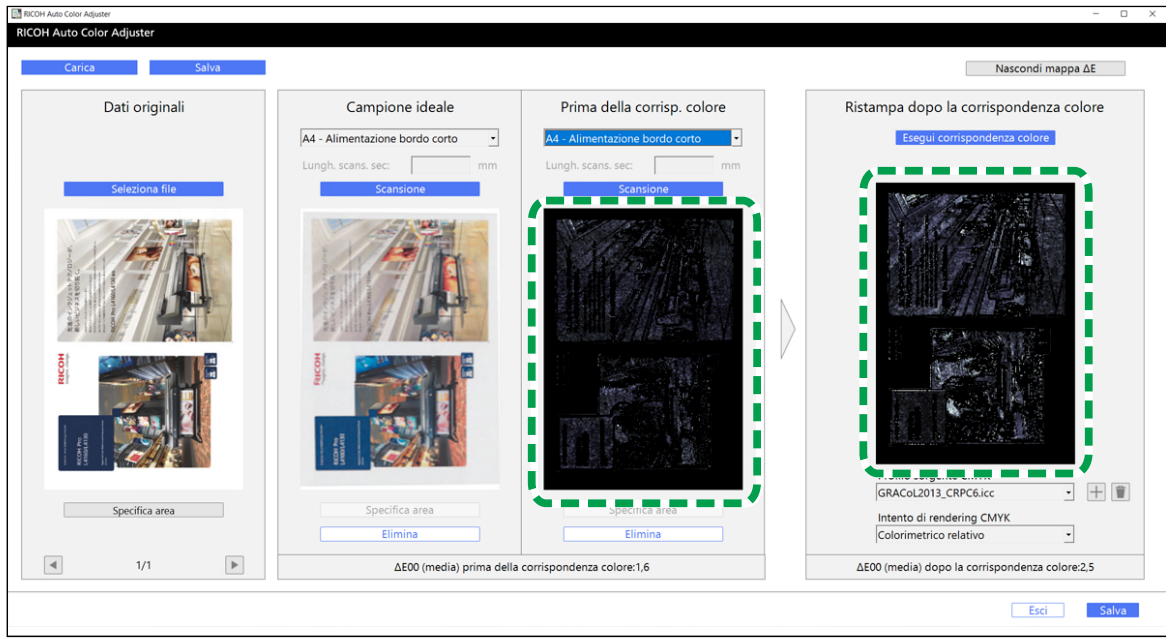

m582om5776

### **D** Nota

- La deviazione del colore viene calcolata sottraendo il valore del colore della carta e troncando i decimali.
- L'area più luminosa della mappa indica il colore con la maggiore deviazione.

### 3. Selezionare [Nascondi mappa ΔE].

- 8. Opzionale: Salvare i file contenenti i dati originali e i dati del campione ideale scansionato.
	- 1. Per salvare i file contenenti i dati originali e i dati del campione ideale scansionato, selezionare [Salva] in alto a sinistra della finestra di dialogo [Corrispondenza campione colore].
	- 2. Se la cartella in cui salvare i dati originali e i dati del campione ideale non è ancora stata creata, selezionare [Nuova cartella] nella finestra di dialogo Seleziona cartella. Quindi inserire il nome della nuova cartella.
	- 3. Selezionare la cartella in cui salvare i dati originali e i dati del campione ideale e fare clic su [Seleziona cartella].

L'applicazione salva i dati originali e i dati del campione ideale nella cartella selezionata.

9. Per salvare il profilo, selezionare [Salva] in basso a destra nella finestra di dialogo [Corrispondenza campione colore].

#### **D** Nota

- Il formato del nome file assegnato a un profilo è Match\_yyyymmddhhmm.icc. Modificarlo a piacere.
- 10. Selezionare **[Esci]**.

Il processo di corrispondenza dei colori è completo, e il profilo viene salvato. Se sono stati salvati i dati del campione ideale, caricarli la prossima volta che occorre abbinare i colori e create un profilo basato sullo stesso campione ideale.

### Miglioramento della qualità della riproducibilità del colore

Qualora dopo una esecuzione della corrispondenza dei colori si rilevi ancora una notevole deviazione nel colore, eseguire due volte la corrispondenza dei colori per migliorare la qualità della riproducibilità dei colori.

#### Importante

- La precisione della corrispondenza dei colori potrebbe non migliorare anche dopo l'esecuzione di questa procedura.
- Se viene visualizzato un messaggio, vedere *RICOH Auto Color Adjuster: Guida per l'utente*.

Per migliorare la qualità della riproducibilità del colore:

- 1. Per salvare il profilo, selezionare [Salva] in basso a destra nella finestra di dialogo [Corrispondenza campione colore].
- 2. Stampare un documento utilizzando il profilo che si è salvato. Per informazioni dettagliate vedere Uso del profilo per la stampa di un [documento](#page-60-0) con Fiery, pagina 59 e Uso del [profilo](#page-60-1) per la stampa di un [documento](#page-60-1) con TotalFlow Print Server, pagina 59.
- 3. Nella sezione Prima della corrisp. colore, fare clic su [Elimina].
- 4. Posizionare il documento stampato sulla macchina, con il lato stampato rivolto verso l'alto.
- 5. Specificare il formato dell'originale stampato in Prima della corrisp. colore.

**D** Nota

- Se si è specificato [Formato personalizzato], inserire la lunghezza della carta nella direzione di scansione secondaria in [Scansione secondaria].
- 6. Fare clic su [Scansione] in Prima della corrisp. colore. La scansione ha inizio. Attendere che la scansione termini. Quando la scansione è completa, l'immagine scansionata appare in Prima della corrisp. colore.
- 7. Specificare il profilo che era stato usato al passaggio 2, [pagina](#page-56-2) 55 in [Sorgente CMYK] di Ristampa dopo la corrispondenza colore. Per dettagli, vedere [Corrispondenza](#page-56-0) dei colori e [creazione](#page-56-0) di un profilo, pagina 55.

#### **D** Nota

Per aggiungere un profilo, fare clic sul pulsante  $[Aggiungi]$   $(\pm)$ , quindi specificare il profilo da aggiungere.

8. Fare clic su [Esegui corrispondenza colore] e verificare di nuovo la deviazione dei colori.

### <span id="page-60-0"></span>Uso del profilo per la stampa di un documento con Fiery

Usare il profilo creato dal processo di corrispondenza dei colori per stampare documenti nei colori che corrispondono ai colori del campione colore.

**D** Nota

- La procedura operativa varia a seconda del DFE in uso. Quando si usa un DFE diverso da Fiery o TotalFlow Print Server, consultare il manuale del DFE.
	- 1. Avviare Fiery Command WorkStation.
	- 2. Accedere all'applicazione come amministratore del sistema.
	- 3. Fare clic su Server  $\rightarrow$  Centro gestione dispositivi.
	- 4. Fare clic su RISORSE  $\rightarrow$  Profili.
	- 5. Fare clic su [Importa] e specificare [Sorgente CMYK e Simulazione].
	- 6. Specificare il profilo che è stato creato. Il profilo viene importato in Fiery.
	- 7. Specificare il profilo importato in [Sorgente CMYK:] dell'impostazione di stampa.
	- 8. Per le altre voci, specificare le stesse impostazioni specificate durante la stampa dei dati del documento prima di eseguire la corrispondenza del colore.
	- 9. Stampare il documento.

# <span id="page-60-1"></span>Uso del profilo per la stampa di un documento con TotalFlow Print Server

Usare il profilo creato dal processo di corrispondenza dei colori per stampare documenti nei colori che corrispondono ai colori del campione colore.

### **D** Nota

- La procedura operativa varia a seconda del DFE in uso. Quando si usa un DFE diverso da Fiery o TotalFlow Print Server, consultare il manuale del DFE.
- 1. Avviare TotalFlow Print Server utilizzando un account con diritti di amministratore.
- 2. Fare clic su Impostazioni  $\rightarrow$  Profili.
- 3. Fare clic su Gestione colore  $\rightarrow$  Profili.
- 4. Fare clic sul pulsante [Modifica] (. ), nel [Profilo di input CMYK].
- 5. Fare clic su Importa  $\rightarrow$  Sorgente CMYK e Simulazione.
- 6. Specificare il profilo creato e fare clic su [Importa].
- 7. Specificare il [Profilo di input CMYK] e fare clic su [OK].
- 8. Specificare il profilo che è stato creato. Il profilo viene importato in TotalFlow Print Server.
- 9. Specificare il profilo importato in [Profilo di input CMYK] dell'impostazione di stampa.

[5](#page-46-0)

- 10. Per gli altri campi, specificare le stesse impostazioni specificate durante la stampa dei dati del documento prima di eseguire la corrispondenza del colore.
- 11. Stampare il documento.

# <span id="page-61-0"></span>Applicazione della Corrispondenza campione colore

È possibile migliorare la qualità della riproducibilità del colore quando si usa un documento composto da più pagine oppure specificando un'area specifica su una pagina.

### Uso di un documento composto da più pagine

Per migliorare la qualità della riproducibilità del colore, usare un documento contenente un massimo di 15 pagine.

Per usare un documento composto da più pagine:

- 1. Stampare i dati del documento (PDF).
	- 1. Selezionare la stampante su cui eseguire la corrispondenza dei colori.
	- 2. Stampare i dati del documento. Per informazioni sulle impostazioni di stampa, vedere [Utilizzo](#page-53-0) di Fiery per stampare il file PDF per la [corrispondenza](#page-53-0) dei colori, pagina 52 o [Utilizzo](#page-54-0) di TotalFlow Print Server per stampare il file PDF per la [corrispondenza](#page-54-0) dei colori, pagina 53.

(https://www.frante

- Non ridurre né ingrandire il documento durante la stampa.
- 2. Sul computer, fare clic su **[Corrispondenza campione colore].**

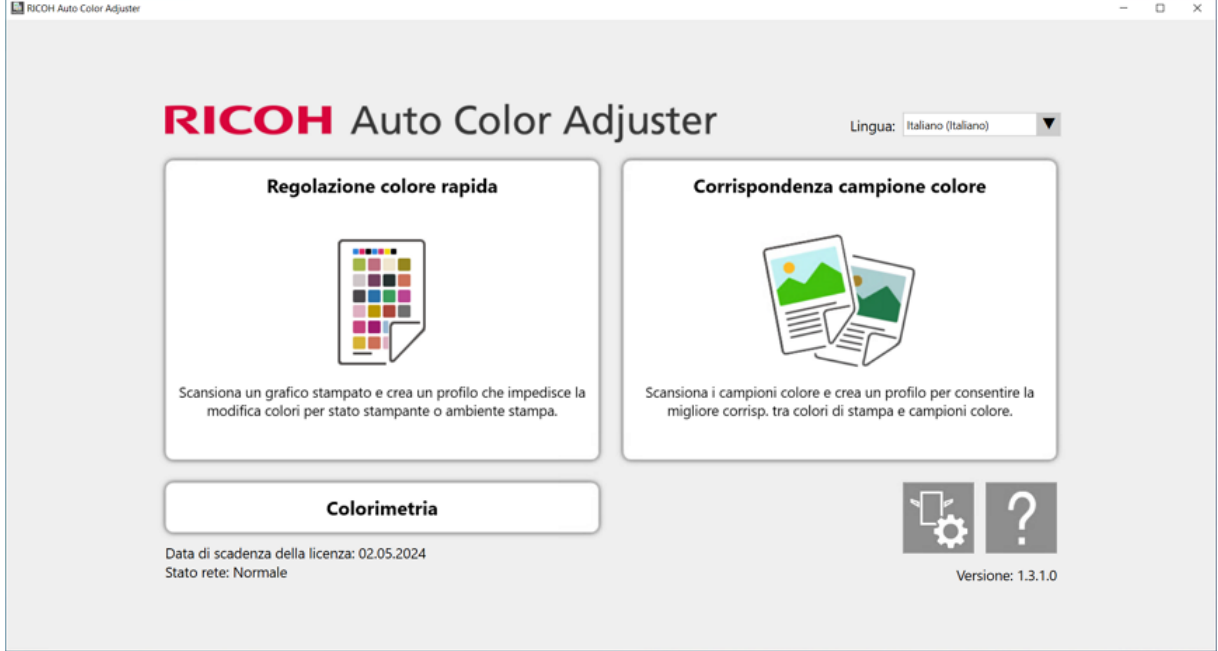

m582om0850

Viene visualizzata la schermata [Corrispondenza campione colore].

#### **D** Nota

- Impostare le voci che appaiono sullo schermo procedendo da sinistra verso destra.
- 3. Nella sezione Dati originali, fare clic su [Seleziona file].
- 4. Nella finestra di dialogo Seleziona dati originali, selezionare il file contenente i dati originali. Il file selezionato viene visualizzato nella sezione Dati originali.
- 5. Fare clic sul pulsante [Pagina precedente] (<) e sul pulsante [Pagina successiva] ( $\blacktriangleright$ ) per passare alla pagina in cui far corrispondere i colori.
- 6. Porre il campione colore con il lato da scansionare rivolto verso l'alto, sul vassoio di alimentazione della macchina. Per dettagli, vedere [Posizionamento](#page-27-0) di un originale o di un grafico colori nel [vassoio](#page-27-0) carta, pagina 26.

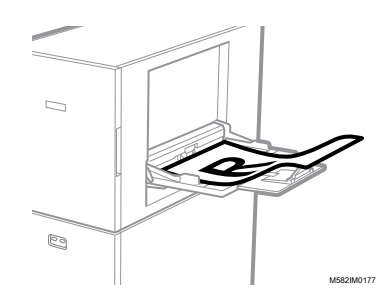

- 7. Nella sezione Campione ideale, selezionare il formato carta del campione colore stampato.
- 8. Se si seleziona [Formato personalizzato], inserire la lunghezza della carta nella direzione scansione secondaria in [Scansione secondaria].

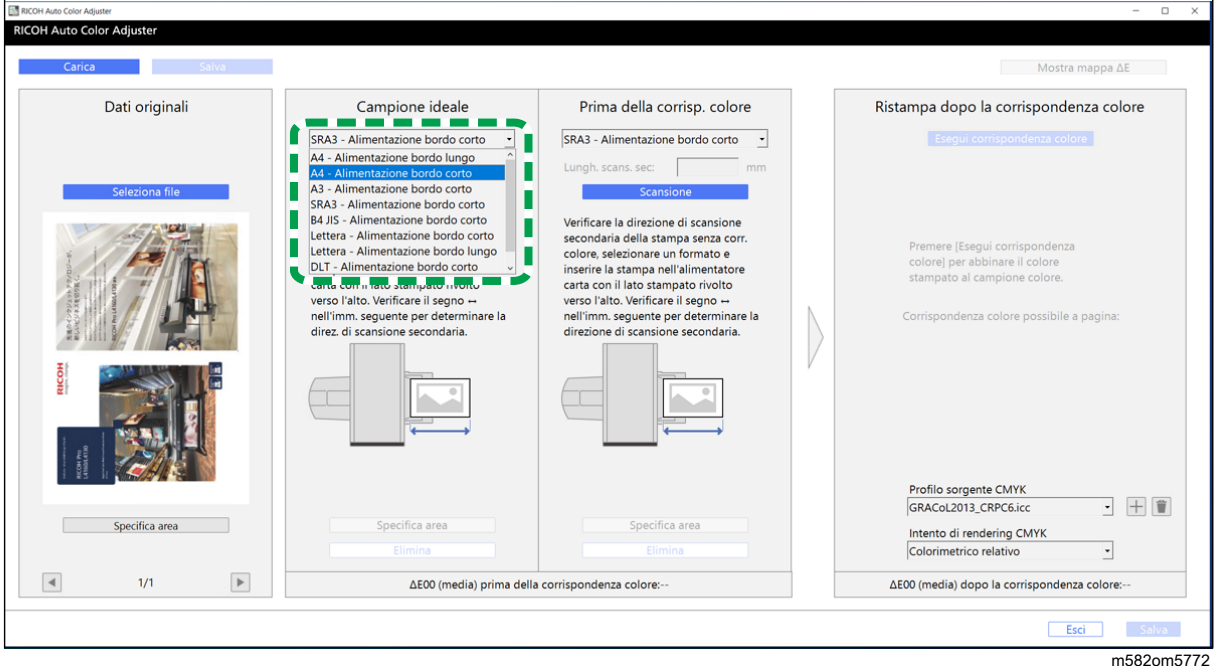

#### Importante

- Se si seleziona un formato carta diverso da quello del campione ideale da scansionare, potrebbe verificarsi un inceppamento carta.
- 9. Nella sezione Campione ideale, selezionare [Scansione].

61

[5](#page-46-0)

Quando la scansione è completa, l'immagine scansionata appare nella sezione Campione ideale.

- 10. Porre il documento stampato sulla macchina, con il lato da scansionare rivolto verso l'alto.
- 11. Nella sezione Prima della corrisp. colore, specificare il formato carta dell'originale stampato. Se si è specificato *[Formato personalizzato]*, inserire la lunghezza della carta nella direzione di scansione secondaria in [Scansione secondaria].

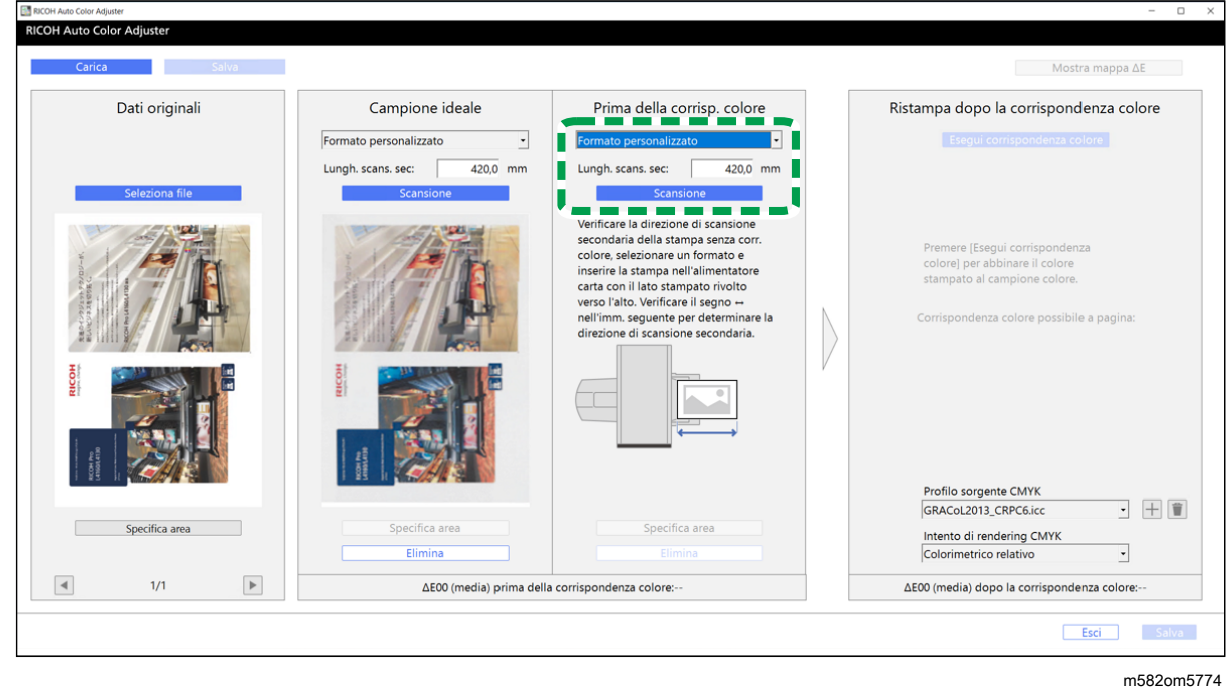

#### (Importante)

- Se si seleziona un formato carta diverso da quello dell'originale da scansionare, potrebbe verificarsi un inceppamento carta.
- 12. Nella sezione Prima della corrisp. colore, fare clic su [Scansione]. Quando la scansione è completa, l'immagine scansionata viene visualizzata in Prima della corrisp. colore.
- 13. Per scansionare tutte le pagine, ripetere i passaggi da 3 a 13.
- 14. Nella sezione Dati originali, fare clic sul pulsante [Pagina precedente] (<a></a> sul pulsante  $[Paqina successival]$   $\rightarrow$  per verificare che tutte le pagine siano state scansionate.
- 15. Procedere nel processo di creazione di un profilo. Per dettagli, vedere [Corrispondenza](#page-56-0) dei colori e [creazione](#page-56-0) di un profilo, pagina 55.

### Specifica dell'area e dell'orientamento

Quando si esegue la corrispondenza dei colori sulle pagine di un documento imposto in cui ogni pagina viene stampata separatamente, specificare la stessa area e orientamento su tutte le pagine per migliorare la qualità della riproducibilità del colore. Specificare inoltre l'area per allineare la posizione quando è visualizzato Errore di allineamento.

Per specificare l'area e l'orientamento:

- 1. Stampare i dati del documento (PDF).
	- 1. Selezionare la stampante su cui eseguire la corrispondenza dei colori.
	- 2. Stampare i dati del documento utilizzando le impostazioni di stampa richieste. Per informazioni sulle impostazioni di stampa, vedere Utilizzo di Fiery per [stampare](#page-53-0) il file PDF per la [corrispondenza](#page-53-0) dei colori, pagina 52 o Utilizzo di [TotalFlow](#page-54-0) Print Server per stampare il file PDF per la [corrispondenza](#page-54-0) dei colori, pagina 53.

#### (Importante)

- Non ridurre né ingrandire il documento durante la stampa.
- 2. Sul computer, fare clic su [Corrispondenza campione colore].

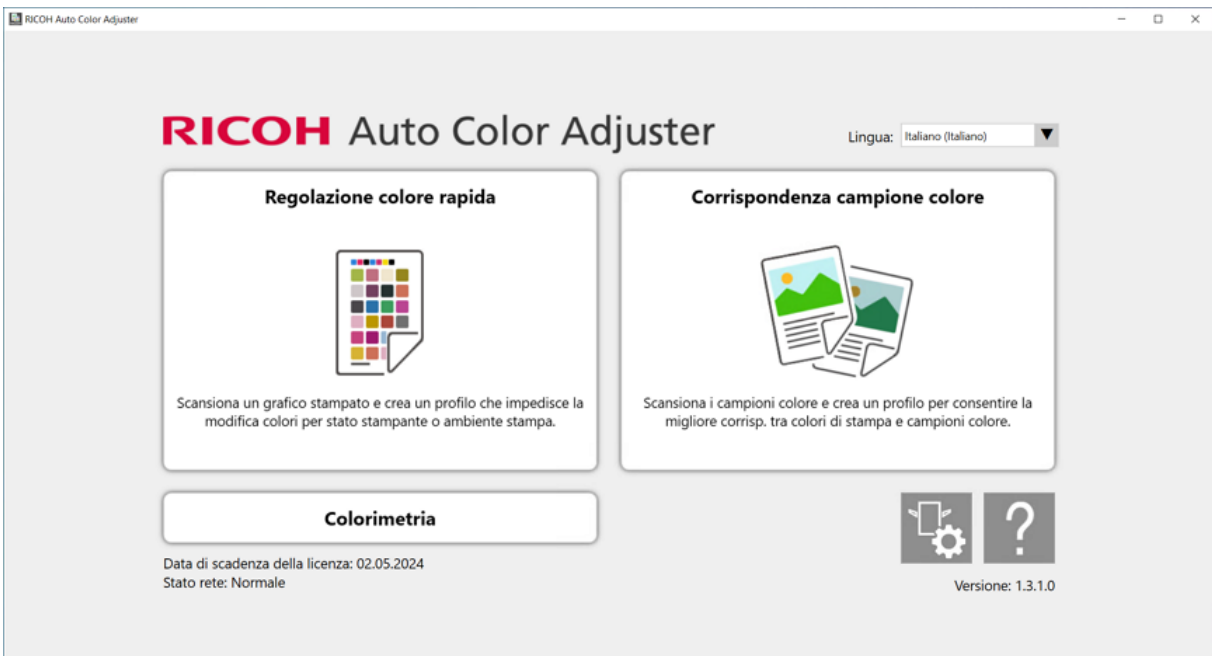

m582om0850

[5](#page-46-0)

Viene visualizzata la schermata [Corrispondenza campione colore].

#### **D** Nota

- Impostare le voci che appaiono sullo schermo procedendo da sinistra verso destra.
- 3. Se si dispone dei dati originali salvati e del campione ideale salvato, caricarli.
	- 1. Per caricare i dati originali salvati e del campione ideale salvato per l'area specificata, selezionare [Carica].
	- 2. Nella finestra di dialogo Seleziona cartella, selezionare la cartella contenente i dati originali e i dati del campione ideale.
	- 3. Fare clic su [Seleziona cartella]. L'area specificata dal file originale e l'area specificata dal campione ideale vengono visualizzate nella finestra di dialogo [Corrispondenza campione colore].
- <span id="page-64-0"></span>4. Se non si dispone di un campione ideale salvato per l'area specificata, scansionarlo.
	- 1. Nella sezione Dati originali, fare clic su [Seleziona file].
- 2. Nella finestra di dialogo Seleziona dati originali, selezionare il file contenente i dati originali. L'immagine del file selezionato viene visualizzata nella sezione Dati originali.
- 3. Nella sezione Dati originali, fare clic su [Specifica area].
- 4. Per modificare l'orientamento dell'immagine, fare clic su [90° CCW] o [90° CW].
- 5. Per specificare l'area, fare clic su un angolo dell'area da specificare e trascinare in diagonale.

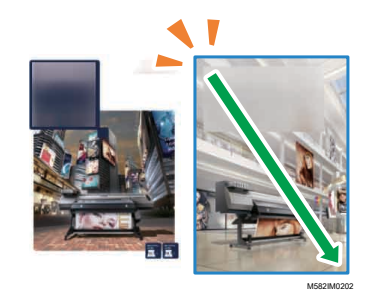

Un rettangolo azzurro indica l'area specificata.

6. Fare clic su [OK].

Vengono visualizzati l'immagine dell'area e l'orientamento che sono specificati in Dati originali.

7. Porre il campione colore con il lato da scansionare rivolto verso l'alto, sul vassoio di alimentazione della macchina. Per dettagli, vedere [Posizionamento](#page-27-0) di un originale o di un grafico colori nel [vassoio](#page-27-0) carta, pagina 26.

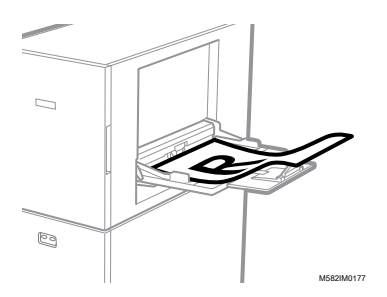

8. Nella sezione Campione ideale, selezionare il formato carta del campione colore stampato. Se si seleziona *[Formato personalizzato]*, inserire la lunghezza della carta nella direzione scansione secondaria in [Scansione secondaria].

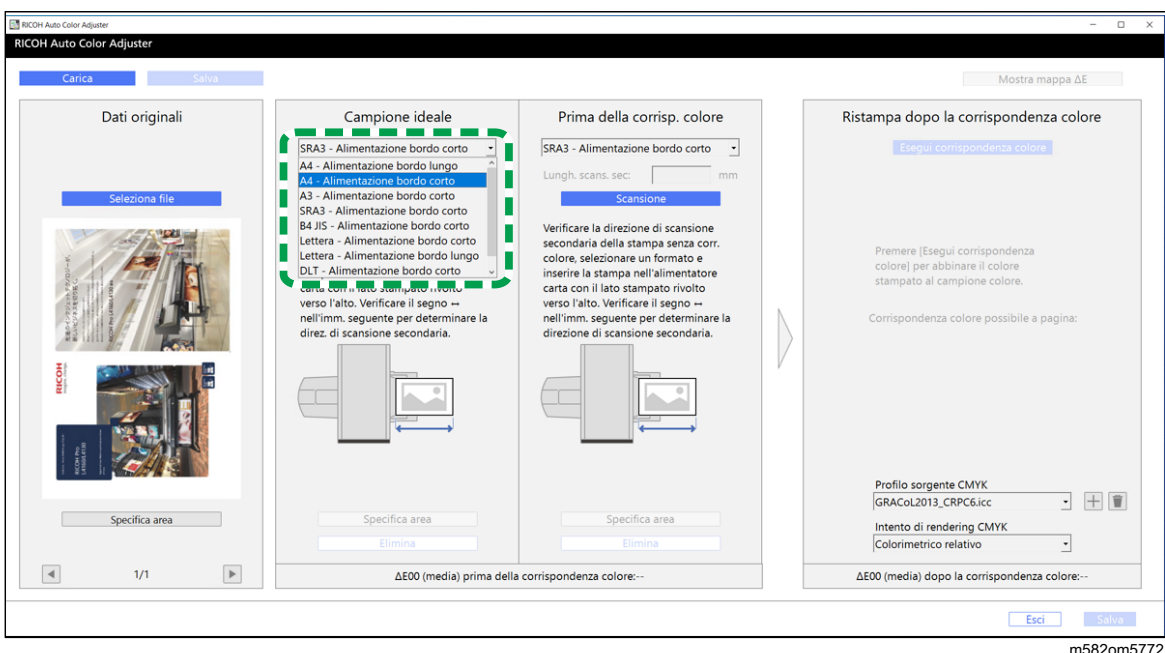

#### Importante

- Se si seleziona un formato carta diverso da quello del campione ideale da scansionare, potrebbe verificarsi un inceppamento carta.
- 9. Nella sezione Campione ideale, selezionare [Scansione]. Quando la scansione è completa, l'immagine che corrisponde all'area selezionata in Dati originali viene visualizzata in Campione ideale.
- 10. Per modificare l'area selezionata dell'immagine, fare clic su [Specifica area] nella sezione Campione ideale e selezionare di nuovo l'area. Usare la stessa procedura che è descritta nel passaggio [4,](#page-64-0) passaggi secondari da 4.4 a 4.6.
- 5. Porre il documento stampato sulla macchina, con il lato da scansionare rivolto verso l'alto.
- 6. Nella sezione Prima della corrisp. colore, selezionare il formato dell'originale stampato. Se si seleziona [Formato personalizzato], inserire la lunghezza della carta nella direzione scansione secondaria in [Scansione secondaria].

#### Importante

- Se si seleziona un formato carta diverso da quello dell'originale da scansionare, potrebbe verificarsi un inceppamento carta.
- 7. Nella sezione Prima della corrisp. colore, fare clic su [Scansione]. Quando la scansione è completa, l'immagine che corrisponde all'area selezionata in Dati originali viene visualizzata in Prima della corrisp. colore.
- 8. Per modificare l'area selezionata dell'immagine, fare clic su [Specifica area] in Prima della corrisp. colore e selezionare di nuovo l'area. Usare la stessa procedura che è descritta nel passaggio [4,](#page-64-0) passaggi secondari da 4.4 a 4.6.
- 9. Procedere nel processo di creazione di un profilo. Per dettagli, vedere [Corrispondenza](#page-56-0) dei colori e [creazione](#page-56-0) di un profilo, pagina 55.

# <span id="page-68-0"></span>6. Console di gestione

- •Flusso di lavoro delle [operazioni](#page-68-1) per Console di gestione
- •Verifica del risultato della [regolazione](#page-69-0) dei colori nella Console di gestione

Console di gestione esegue una rapida certificazione su un profilo conformemente a vari standard di certificazione. È possibile gestire le registrazioni dei cambiamenti nel tempo del risultato della certificazione per singole stampanti.

# <span id="page-68-1"></span>Flusso di lavoro delle operazioni per Console di gestione

Console di gestione utilizza i valori di regolazione e i risultati della verifica del colore di [Regolazione colore rapida]eseguita a intervalli regolari. Per verificare lo stato attuale, eseguire una verifica del colore di [Regolazione colore rapida], quindi verificare il risultato nella Console di gestione.

Per dettagli, vedere Flusso di lavoro delle operazioni per [Regolazione](#page-30-1) colore rapida, pagina 29.

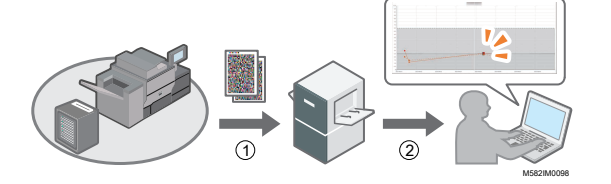

### 1. Regolazione colore rapida

Regolare i colori in [Regolazione colore rapida] e valutare il risultato.

### 2. Verifica del cambiamento nel tempo

Verificare la variazione del colore nel tempo nella Console di gestione. Eseguire la regolazione del colore quando la sua deviazione supera la soglia specificata.

### **Valori di soglia nel grafico**

Si valutano i colori per vedere se le loro deviazioni massima e media rientrano nella tolleranza in base alla condizione di destinazione (standard) che è specificata nella schermata Aggiungi/modifica grafico di Impostazioni iniziali, ad esempio, [Japan Color Digital 2011 Coated, Wedge], e sulle impostazioni specificate nella schermata Imposta soglia.

### Uso della Console di gestione da un altro computer

È possibile usare la **Console di gestione** da un computer collegato alla macchina direttamente tramite cavi USB o da un altro computer connesso alla macchina tramite una rete.

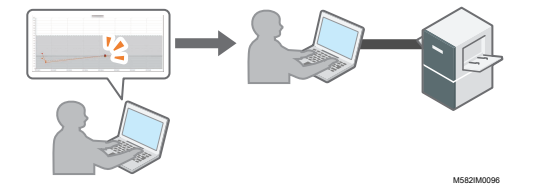

### Salvataggio di un file di report

È possibile salvare le informazioni del cambiamento nel tempo, visualizzate nella Console di gestione, come un file di report in formato CSV.

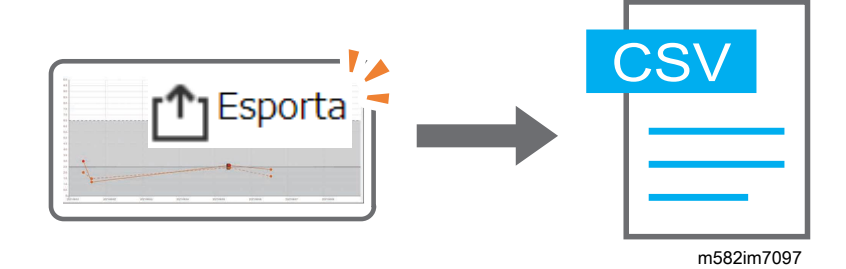

# <span id="page-69-0"></span>Verifica del risultato della regolazione dei colori nella Console di gestione

È possibile verificare lo stato del colore delle stampanti dalla schermata di **[Console di gestione]**.

#### **Almportante**

• Per verificare lo stato attuale, eseguire una verifica del colore di **[Regolazione colore rapida]**, quindi verificare il risultato nella [Console di gestione]. Per dettagli, vedere [Effettuazione](#page-39-0) della [verifica](#page-39-0) dei colori, pagina 38.

# Visualizzazione della schermata Console di gestione

Nella barra dell'indirizzo di un browser Web, inserire l'indirizzo IP e il numero di porta del computer (server) connesso alla macchina tramite cavi USB per visualizzare la schermata Console di gestione.

Per visualizzare la schermata Console di aestione:

1. Verificare l'indirizzo IP e il numero di porta del server.

#### **D** Nota

- Quando si sta operando con più di una macchina e si sta usando un computer client, consultare l'amministratore per l'indirizzo IP e il numero di porta del server.
- 1. Se la schermata Menu non è ancora visualizzata, fare clic sull'icona **[RICOH]** ( **1988**) sul desktop per avviarla.
- 2. Fare clic sul pulsante **[Impostazioni macchina]** (  $\widehat{b}$  sulla schermata Menu.

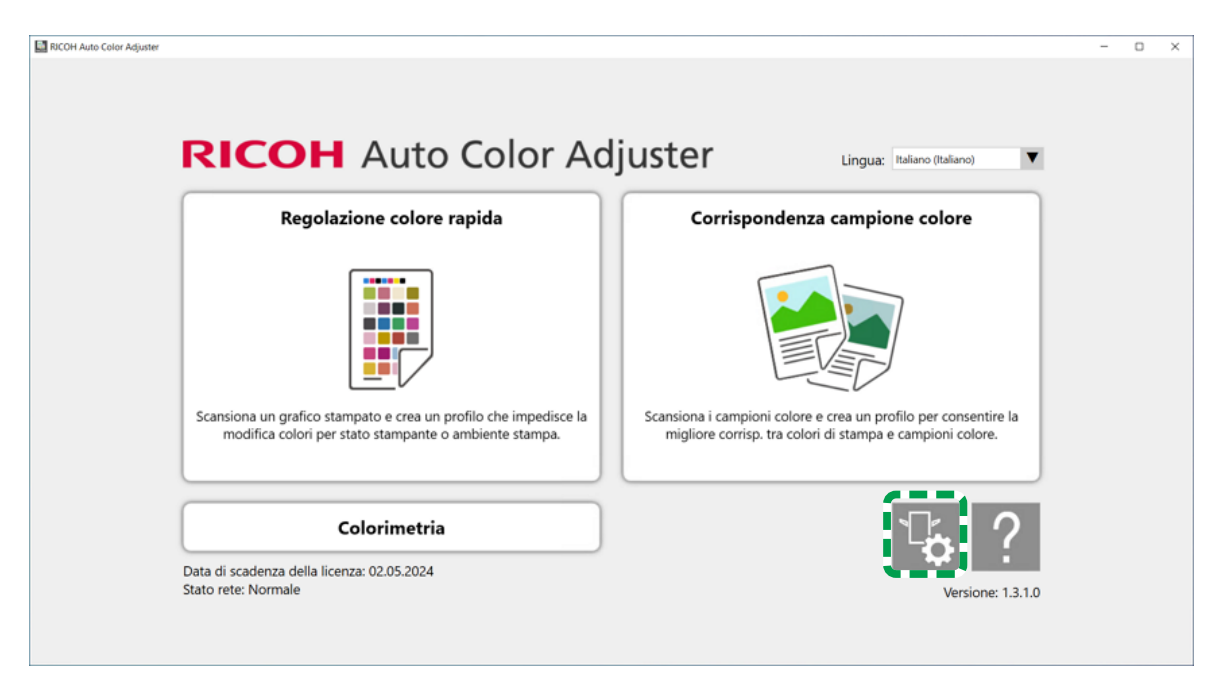

m5820m5958

[6](#page-68-0)

3. Fare clic su [Imp. server Auto Color Adjuster] e verificare l'indirizzo IP e il numero di porta.

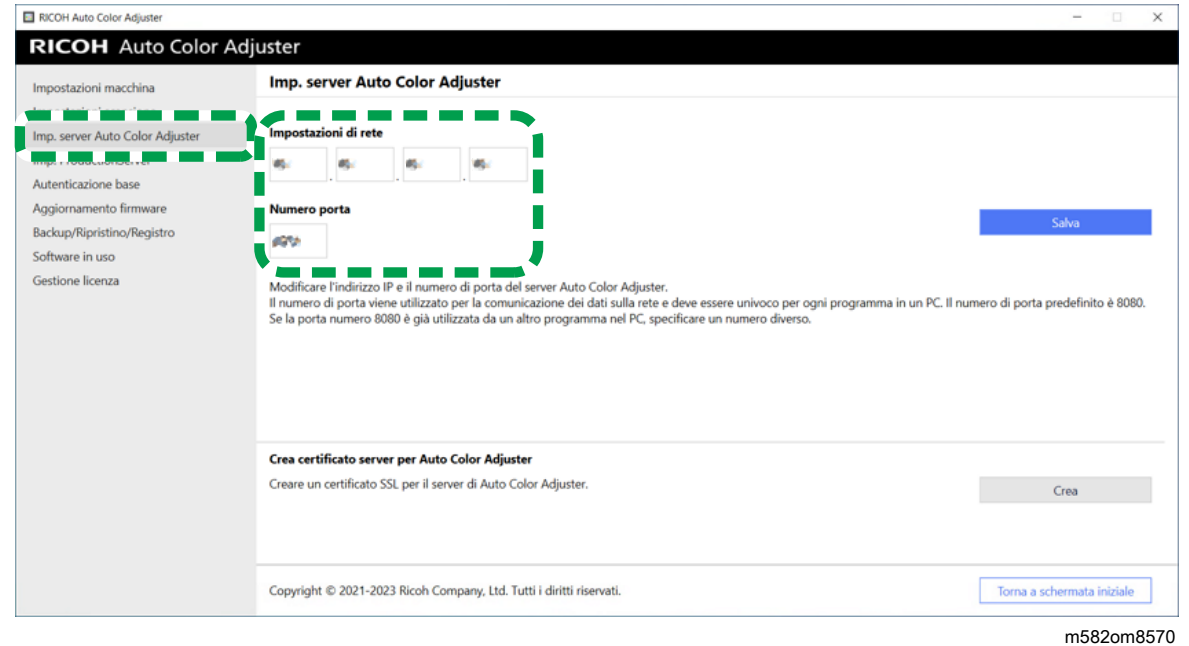

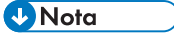

- È possibile utilizzare [Console di gestione] da un computer in rete. Nella barra dell'indirizzo di un browser Web, inserire l'indirizzo IP e il numero di porta del computer connesso alla macchina tramite un cavo USB.
- 2. Avviare il browser Web e immettere l'indirizzo IP e il numero di porta nella barra dell'indirizzo.

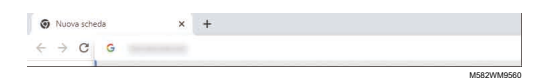

**D** Nota

- Inserire l'indirizzo IP e il numero di porta con il seguente formato https://(Indirizzo IP): (numero di porta). Non trascurare i due punti (:) e i punti (.). È possibile omettere l'inserimento dopo i due punti se il numero di porta è 80.
- 3. Immettere il nome utente e la password.

#### **D** Nota

- Il nome utente e la password predefiniti sono i seguenti:
	- Nome utente: aca-user
	- Password: user

Viene visualizzata la schermata della Console di gestione.

### Verifica del cambiamento dei colori nel tempo

Nella schermata della Console di gestione, viene visualizzato un grafico lineare. Specificare la data e le impostazioni per la visualizzazione del grafico e verificare lo stato dei colori nella stampante.

Impostazioni predefinite del grafico lineare:

- [Posizione:] [Tutti]
- [Condizione di stampa:] Il grafico specificato in Impostazioni iniziali
- [Intervallo di date:] da 7 giorni fa a oggi
- [Modifica vista:] [Modello]

Per verificare il cambiamento dei colori nel tempo:

1. Specificare il periodo in cui controllare i cambiamenti in [Intervallo di date:], quindi fare clic su [Salva].

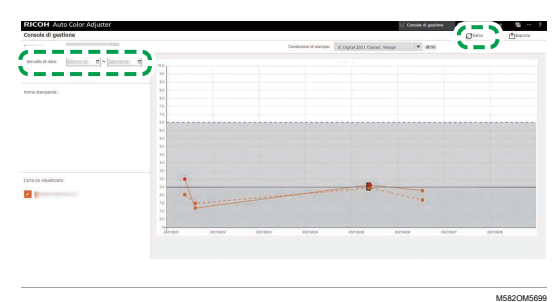

2. Modificare le impostazioni in [Posizione:], [Condizione di stampa:] e [Modifica vista:].
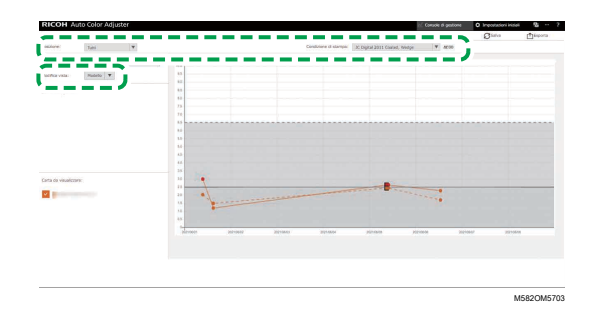

- 1. Nel campo [Posizione:], specificare la posizione in cui si trova la stampante da controllare.
- 2. Nel campo *[Condizione di stampa:]*, specificare la condizione di destinazione (standard) rispetto alla quale confrontare i colori.
- 3. Nel campo [Modifica vista:], specificare se visualizzare un grafico per ciascun modello di stampante o per ciascuna carta.
- 3. Per ridurre il numero di stampanti o di tipi di carta da visualizzare sul grafico, disattivare le caselle di controllo delle voci non desiderate.

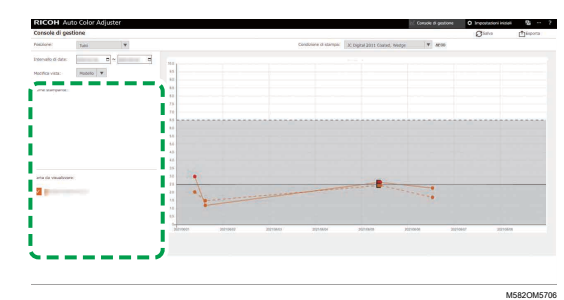

- 4. Verificare il grafico. Per informazioni dettagliate sulla lettura del grafico, vedere [Come](#page-72-0) [interpretare](#page-72-0) il grafico, pagina 71.
- 5. Per salvare un file di rapporto in formato CSV, fare clic su [Esporta]. Per informazioni dettagliate sugli elementi salvati nel rapporto, vedere Report [contenente](#page-73-0) dati del grafico, pagina 72.
- 6. Chiudere il browser web.

## <span id="page-72-0"></span>Come interpretare il grafico

Il grafico lineare è visualizzato nella schermata della Console di gestione.

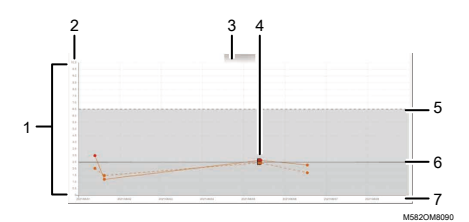

### 1. Grafico lineare

Per ciascuna stampante o tipo di carta viene visualizzato un grafico lineare. Il colore della linea corrisponde al colore della casella di controllo [Nome stampante:] o [Carta da visualizzare:].

Una linea continua indica una deviazione media del colore mentre una linea tratteggiata indica la deviazione massima del colore.

### 2. Deviazione del colore (ΔE2000)

L'asse verticale mostra il valore della deviazione del colore.

### 3. Nome stampante

### 4. Punto di tracciamento ●

Posizionare il cursore del mouse su un punto per visualizzare la data e l'ora dell'ottenimento dei dati e la deviazione del colore.

Un punto rosso rappresenta un valore al di fuori della soglia e ■ indica un valore ottenuto quando si esegue la post-valutazione per la prima volta dopo aver registrato il profilo ICC nella regolazione del colore.

### 5. Valore soglia (massimo)

La linea tratteggiata orizzontale rappresenta il valore massimo di soglia che è specificato in Impostazioni iniziali.

### 6. Valore soglia (medio)

La linea continua orizzontale rappresenta il valore medio di soglia che è specificato in Impostazioni iniziali.

### 7. Data

L'asse orizzontale rappresenta le date.

## <span id="page-73-0"></span>Report contenente dati del grafico

È possibile esportare un report basato sul grafico lineare visualizzato nella schermata della Console di gestione. Il file di report viene esportato come file CSV.

### Voci incluse nel file di report

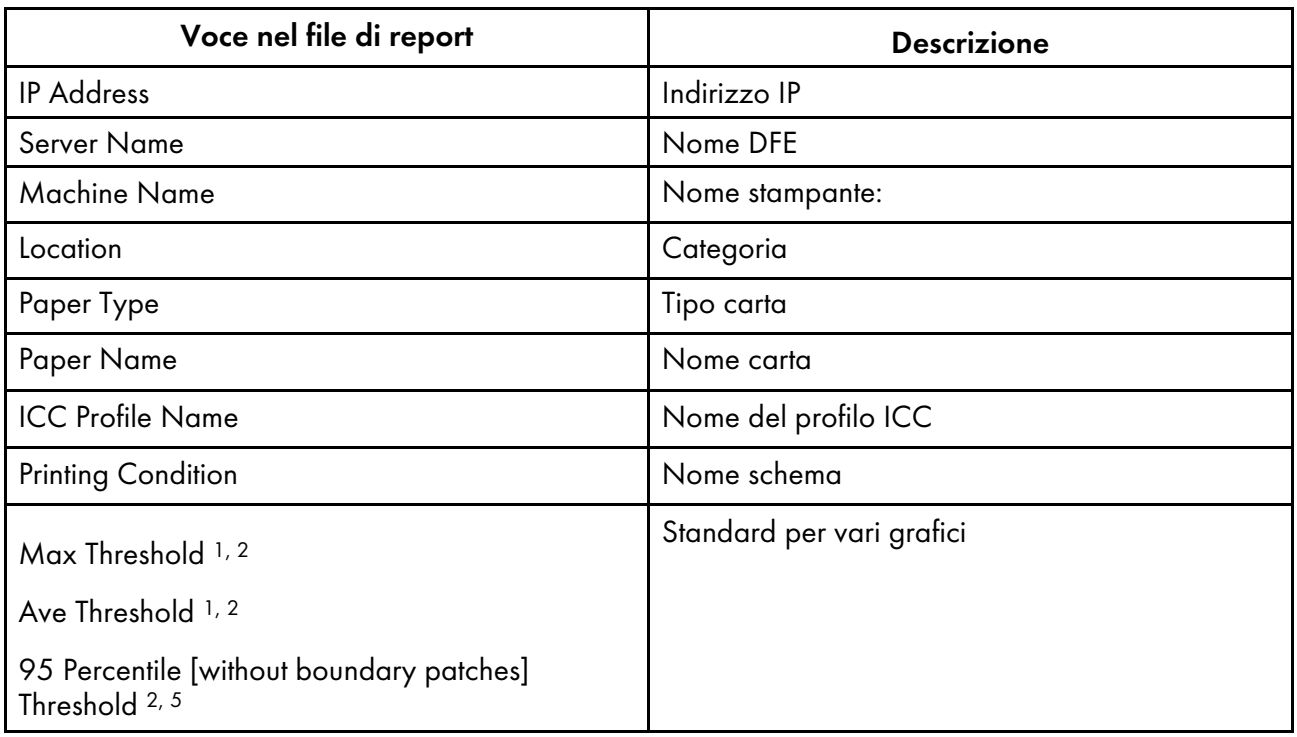

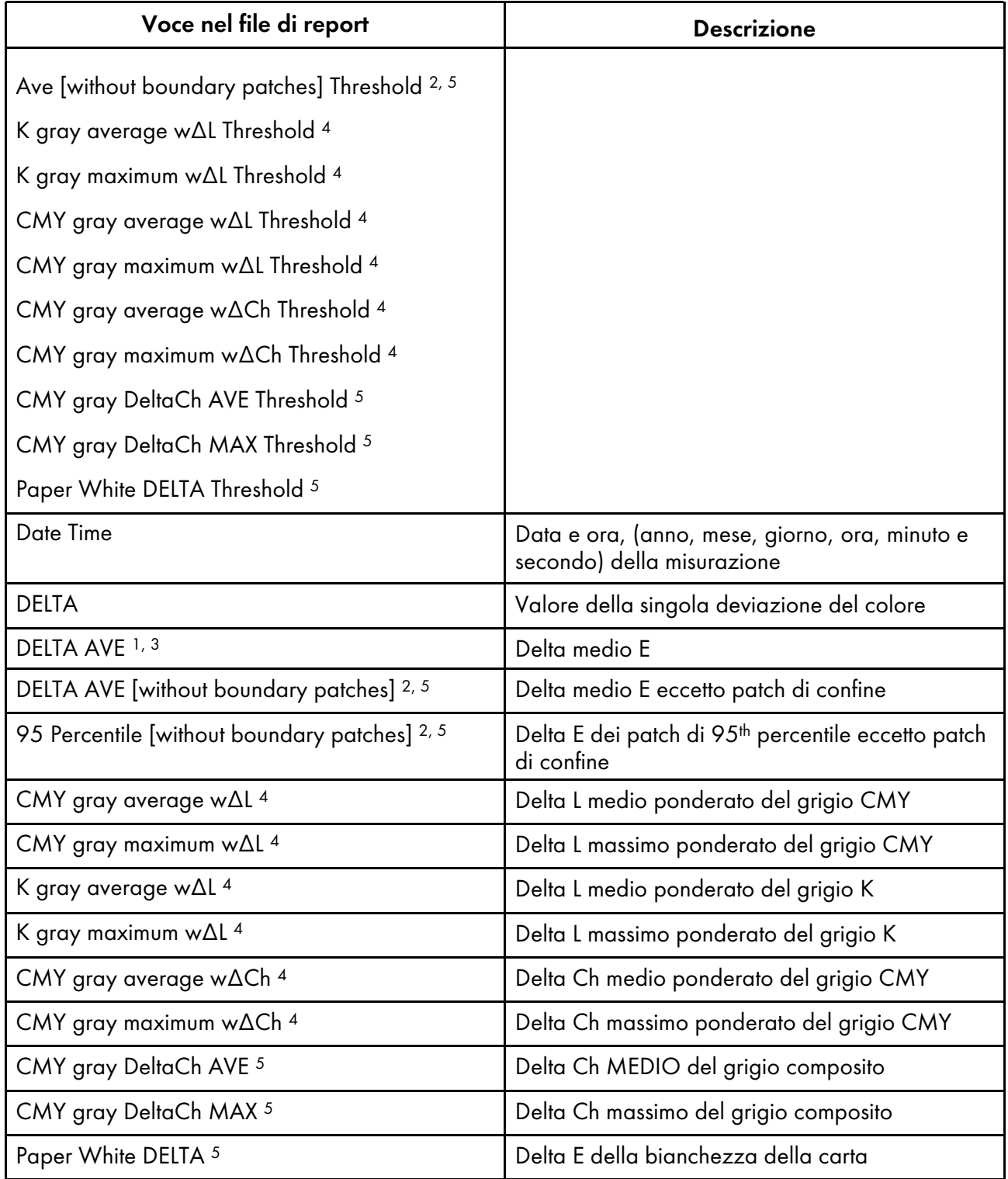

<sup>1</sup> Quando si utilizza lo schema [Japan Color Digital 2011 Coated, Wedge]

<sup>2</sup> Quando si utilizza lo schema [ISO12647-8 Coated V3 F51]

<sup>3</sup> Quando si utilizza lo schema [Verify GRACoL2013, Wedge]

<sup>4</sup> Quando si utilizza lo schema [Simple Gray Scale, Wedge 2013]

<sup>5</sup> Quando si utilizza lo schema [ISO12647-8:2021 Coated V3 F51]

- <span id="page-76-0"></span>[•Colorimetria:](#page-76-1) flusso di lavoro
- •Conferma del grafico [colorimetrico](#page-76-2)
- [•Esecuzione](#page-78-0) della colorimetria

Stampare il grafico colorimetrico sulla stampante su cui è necessario effettuare una regolazione dei colori e scansionare il grafico sulla macchina per misurarne i colori.

È possibile selezionare un grafico dall'elenco dei grafici colorimetrici comunemente utilizzati, ma è anche possibile specificare il formato della carta e le caselle colori per creare un nuovo grafico colorimetrico. Salvare il risultato della misurazione in formato IT8 o CGATS TXT. Caricare questo file in un'app per la gestione dei colori o in un'altra applicazione e utilizzarlo per gestire la qualità dei colori di una stampante.

# <span id="page-76-1"></span>Colorimetria: flusso di lavoro

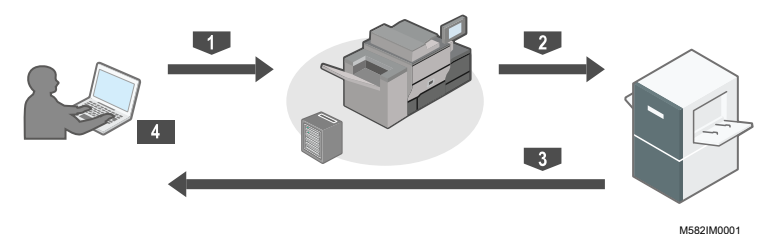

- 1 Stampare il grafico colorimetrico sulla stampante su cui è necessario misurare i colori.
- 2 Posizionare il grafico colorimetrico stampato sulla macchina.
- 3 Scansionare il grafico da [Colorimetria].
- 4 Il risultato delle misurazioni dei colori viene salvato sul computer.

# <span id="page-76-2"></span>Conferma del grafico colorimetrico

Nella sezione *[Colorimetria]*, utilizzare i grafici con vari formati di carta e varie caselle di colore per misurare i colori generati dalla stampante.

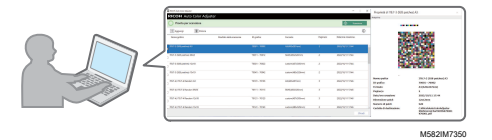

#### **D** Nota

- Nell'elenco dei grafici colorimetrici sono registrati IT8.7-3, IT8.7-4/ IT8.7-4 Random, IT8.7-5/ TC1617, ECI2002/ ECI 2002 Random, Idealliance Control Strip 2009, Idealliance Control Wedge 2014 e altri grafici colorimetrici. Utilizzare uno dei grafici nell'elenco quando si misura il colore target nello standard a cui si desidera conformarsi.
- Quando si utilizza un grafico colori con una combinazione di colori personalizzata, creare il file di informazioni sul grafico colori, un file di testo che specifica il formato carta e le caselle colori sul grafico, e registrarlo nell'elenco. Per informazioni, vedere *RICOH Auto Color Adjuster: Guida per l'utente*.

Per confermare il grafico colorimetrico:

1. Fare clic su [Colorimetria] sul computer.

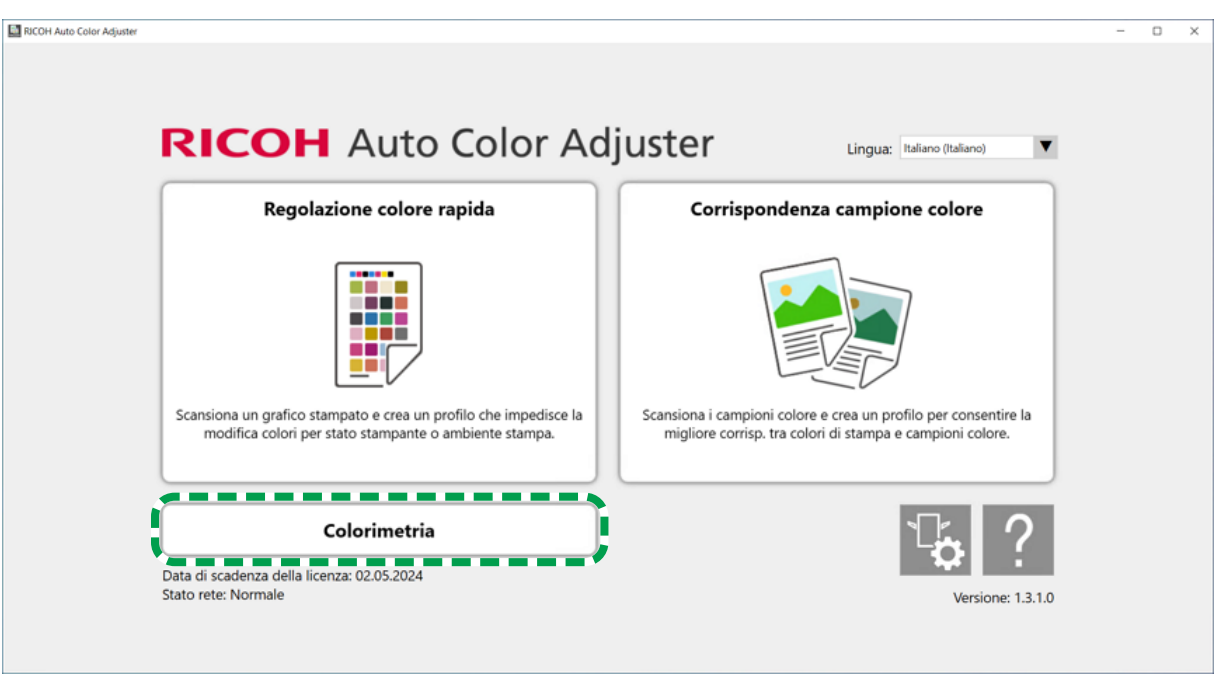

m582om5952

2. Selezionare la casella di controllo del grafico colorimetrico, quindi fare clic sul pulsante [Informazioni]  $(\widehat{\mathbb{O}})$ .

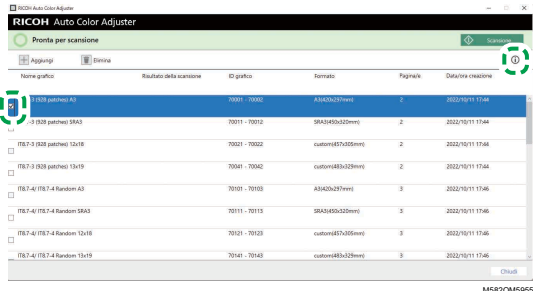

3. Confermare il grafico colorimetrico.

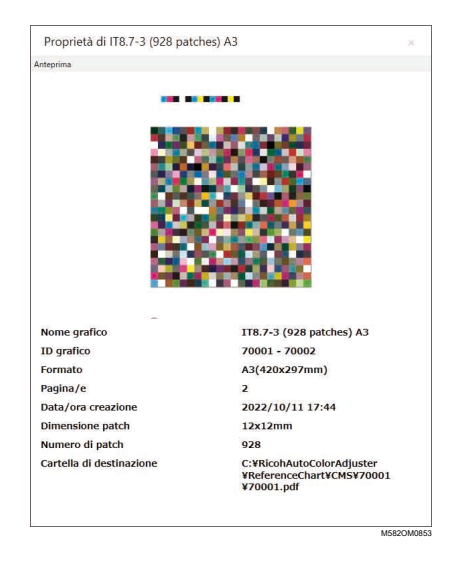

## <span id="page-78-0"></span>Esecuzione della colorimetria

Per eseguire la colorimetria:

1. Fare clic su [Colorimetria] sul computer.

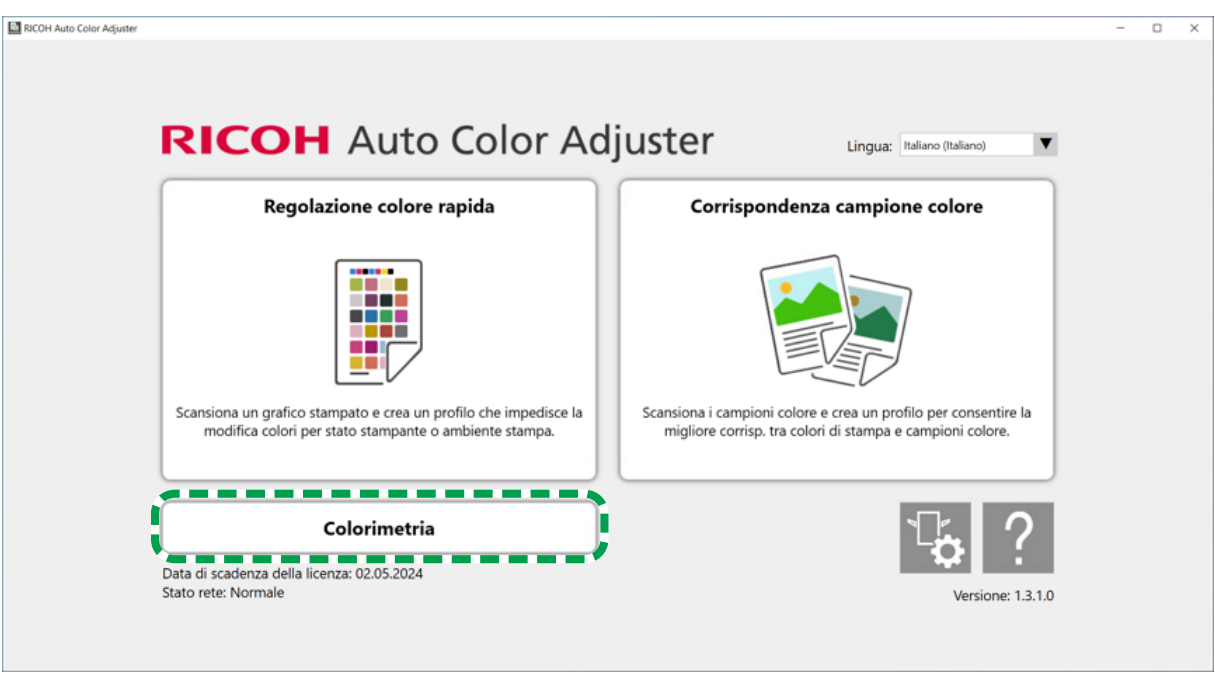

m582om5952

2. Controllare [ID grafico] del grafico colorimetrico da utilizzare.

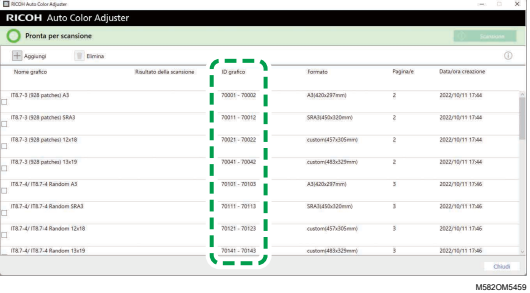

- 3. Sulla stampante su cui va effettuata la misurazione dei colori, stampare il PDF memorizzato nella cartella per ciascun ID grafico in C:\RicohAutoColorAdjuster\ReferenceChart\CMS.
- 4. Posizionare sulla macchina il grafico colorimetrico con il lato da scansionare rivolto verso l'alto. Per dettagli, vedere [Posizionamento](#page-27-0) di un originale o di un grafico colori nel vassoio carta, [pagina](#page-27-0) 26.
- 5. Selezionare la casella di controllo del grafico colorimetrico, quindi fare clic su [Scansione].

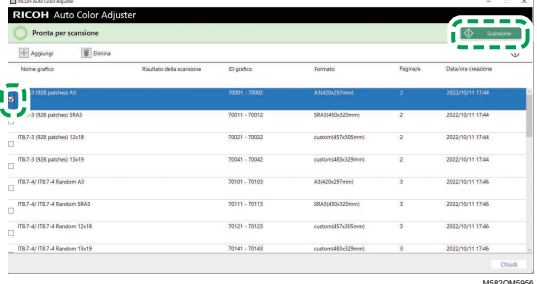

6. Nella finestra di dialogo Imp. misuraz. e salvat., salvare la posizione del risultato della misurazione e altre impostazioni, quindi fare clic su [OK].

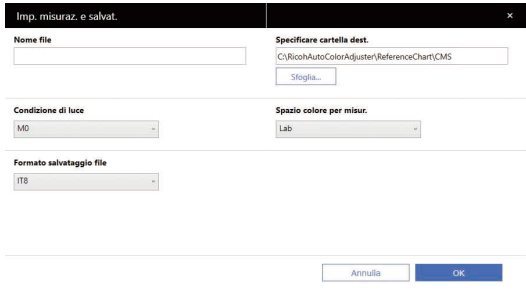

- 1. Nel campo [Nome file], immettere il nome con cui salvare il risultato della misurazione. **D** Nota
	- Non è possibile specificare il nome quando è specificato più di un grafico colorimetrico.

M582OM0852

- Ai file vengono assegnati automaticamente nomi come (nome grafico)+(mmdd).
- 2. Fare clic su [Sfoglia...] e specificare la cartella di destinazione per salvare i file.
- 3. Selezionare [Condizione di luce] da [M0](A), [M1](D50) e [M2](taglio A+UV).
- 4. Nel campo [Spazio colore per misur.], selezionare lo spazio colore per la misurazione tra [Lab], [LCh], [XYZ], [Spettroscopia], [Densità (Stato T)] e [Densità (Stato E)].
- 5. Nel campo [Formato salvataggio file], selezionare il formato file in cui salvare il risultato della misurazione tra [IT8] (\*.it8) e [CGATS.txt] (\*.txt).
- 7. Fare clic su [Avvia scansione].

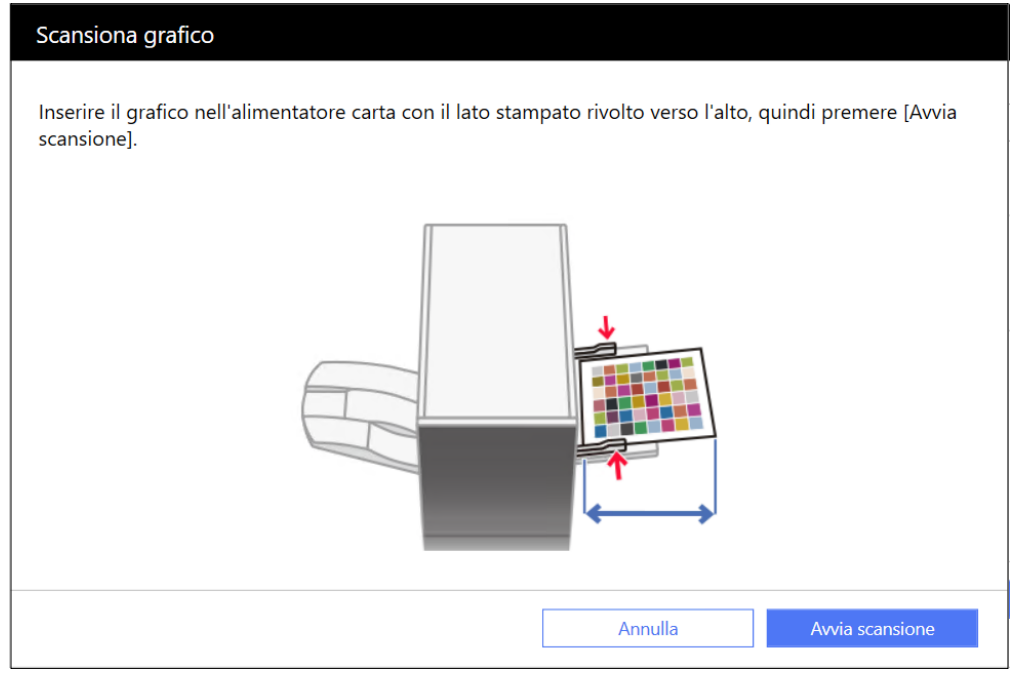

m582om0661

La macchina avvia la scansione del grafico colorimetrico e crea un file nella cartella specificata.

### **U** Nota

• Se viene visualizzato un messaggio, vedere *RICOH Auto Color Adjuster: Guida per l'utente*.

### <span id="page-82-0"></span>[•Rimozione](#page-82-1) della carta inceppata

Se sul computer viene visualizzato il messaggio "Aprire il coperchio e rimuovere il documento/grafico originale all'interno.", aprire lo sportello anteriore della macchina e rimuovere la carta.

### (Importante

- Non spegnere la macchina mentre si rimuove la carta.
- Per rimuovere la carta, afferrarla con entrambe le mani alle due estremità e tirare in modo uniforme.
- Quando si rimuove della carta inceppata, prestare attenzione a non lacerarla, lasciandone dei pezzetti all'interno della macchina. Se pezzetti o residui di carta restano all'interno della macchina, potrebbero verificarsi altri inceppamenti o malfunzionamenti.
- Se la carta si è strappata, riunire i pezzetti come in un puzzle e verificare di averli estratti tutti. Se ne manca uno o più, probabilmente è rimasto all'interno della macchina. Consultare il centro assistenza.
- Se il messaggio persiste anche dopo aver rimosso la carta inceppata, verificare che non vi sia altra carta inceppata all'interno della macchina.

## <span id="page-82-1"></span>Rimozione della carta inceppata

Aprire lo sportello anteriore della macchina e seguire le istruzioni riportate di seguito per rimuovere la carta inceppata. Tali istruzioni sono stampate anche all'interno dello sportello anteriore della macchina.

#### **B** Nota

• Se gli inceppamenti si verificano spesso, verificare la condizione della carta nonché il modo in cui essa è inserita nella macchina. Oltre a ciò, verificare che il formato carta sia corretto. Per ulteriori informazioni, vedere: *RICOH Auto Color Adjuster: Guida per l'utente*.

Per rimuovere la carta inceppata:

1. Aprire lo sportello anteriore della macchina.

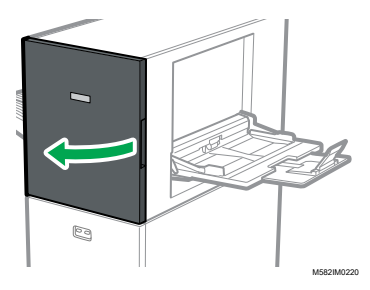

2. Spingere l'unità di scansione per spostarla verso la parte posteriore della macchina (1).

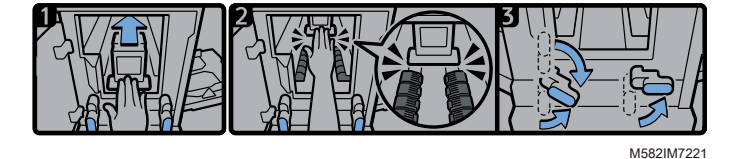

- 3. Spostare l'unità di scansione verso la parte posteriore in modo che si trovi dietro l'elemento nero di trasporto della carta (2).
- 4. Ruotare la leva destra verso destra dalla sua posizione inferiore (3).
- 5. Ruotare la leva sinistra verso destra dalla sua posizione superiore o inferiore (3).
- 6. Verificare che entrambe le leve siano posizionate come indicato nel diagramma (3).
- 7. Rimuovere la carta dal lato di alimentazione della carta o dal lato di uscita della carta (4).

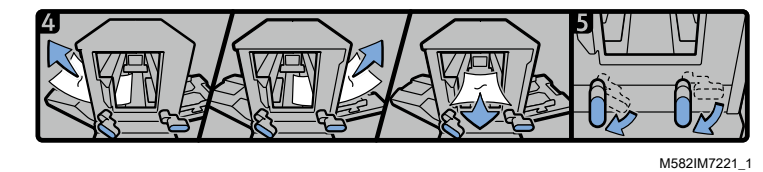

### **J** Nota

- Se non è possibile estrarre la carta in nessuna delle direzioni, estrarla dall'interno della macchina verso la parte anteriore.
- 8. Ruotare la leva destra verso il basso (5).
- 9. Ruotare la leva sinistra verso il basso (5).
- 10. Chiudere lo sportello anteriore.

Copyright © 2023 Ricoh Company, Ltd. All rights reserved.

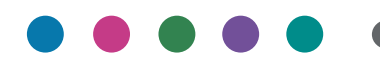

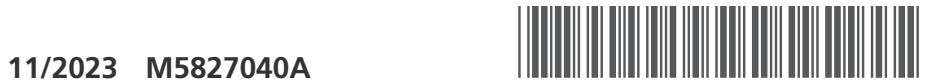

M5827040A

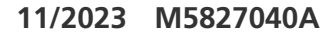

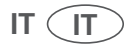